# NETGEAR®

# ReadyNAS for Home

Software Manual

Models: Ultra 6 Ultra 4 Pro Pioneer NVX Pioneer

**350 East Plumeria Drive San Jose, CA 95134 USA**

**June 2010 202-10654-02 v1.1**

© 2010 NETGEAR, Inc. All rights reserved.

No part of this publication may be reproduced, transmitted, transcribed, stored in a retrieval system, or translated into any language in any form or by any means without the written permission of NETGEAR, Inc.

#### **Technical Support**

When you register your product at *<http://www.netgear.com/register>*, we can provide you with faster expert technical support and timely notices of product and software upgrades.

#### **NETGEAR, Inc.**

350 East Plumeria Drive San Jose, CA 95134 USA

Email: support@netgear.com

Web site: *<http://www.netgear.com>*

Phone: 1-888-NETGEAR, for US & Canada only. For other countries, see your support information card.

#### **Trademarks**

NETGEAR, the NETGEAR logo, ReadyNAS, ProSafe, Smart Wizard, and Auto Uplink are trademarks or registered trademarks of NETGEAR, Inc. Microsoft, Windows, Windows NT, and Vista are registered trademarks of Microsoft Corporation. Other brand and product names are registered trademarks or trademarks of their respective holders.

#### **Statement of Conditions**

To improve internal design, operational function, and/or reliability, NETGEAR reserves the right to make changes to the products described in this document without notice. NETGEAR does not assume any liability that may occur due to the use or application of the product(s) or circuit layout(s) described herein.

#### **Revision History**

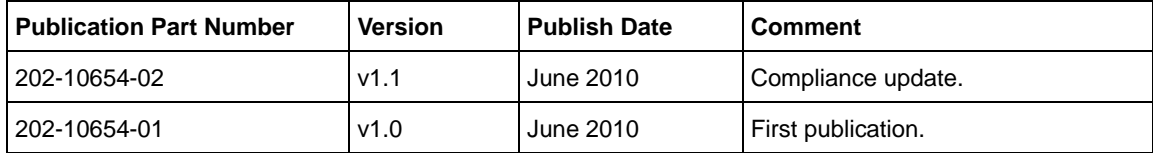

# Table of Contents

# **Chapter 1 [Getting Acquainted](#page-6-0)**

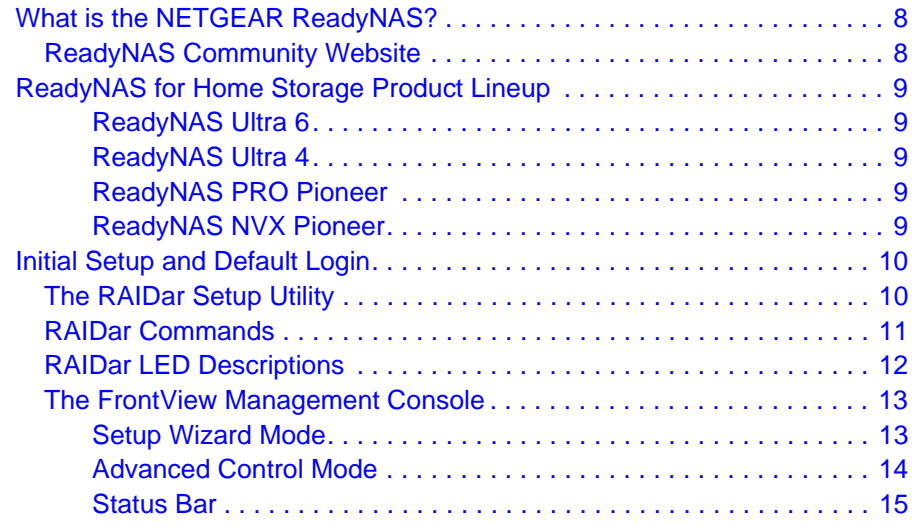

# **Chapter 2 [Managing Your ReadyNAS System](#page-15-0)**

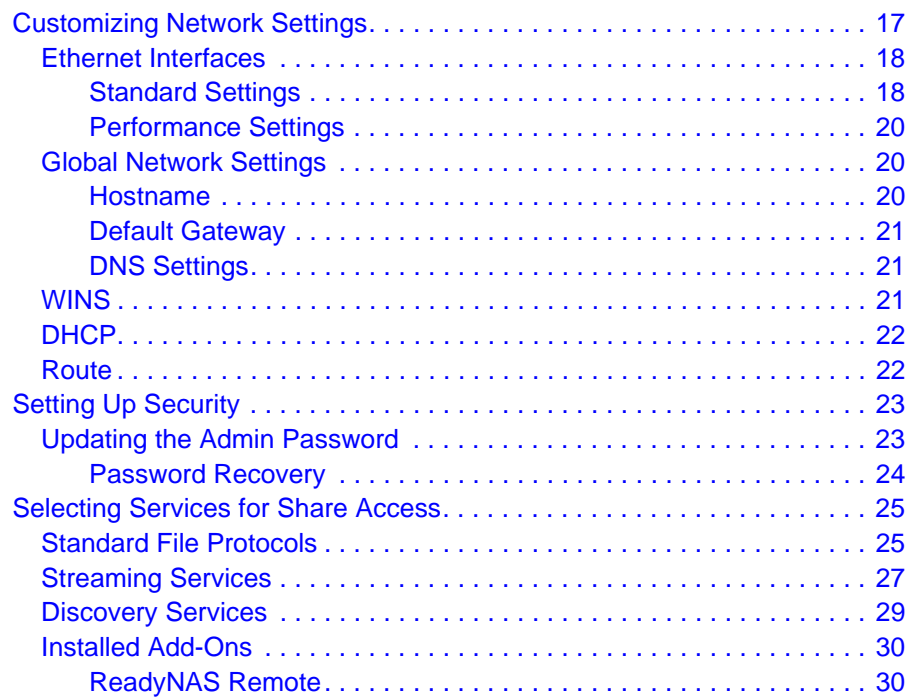

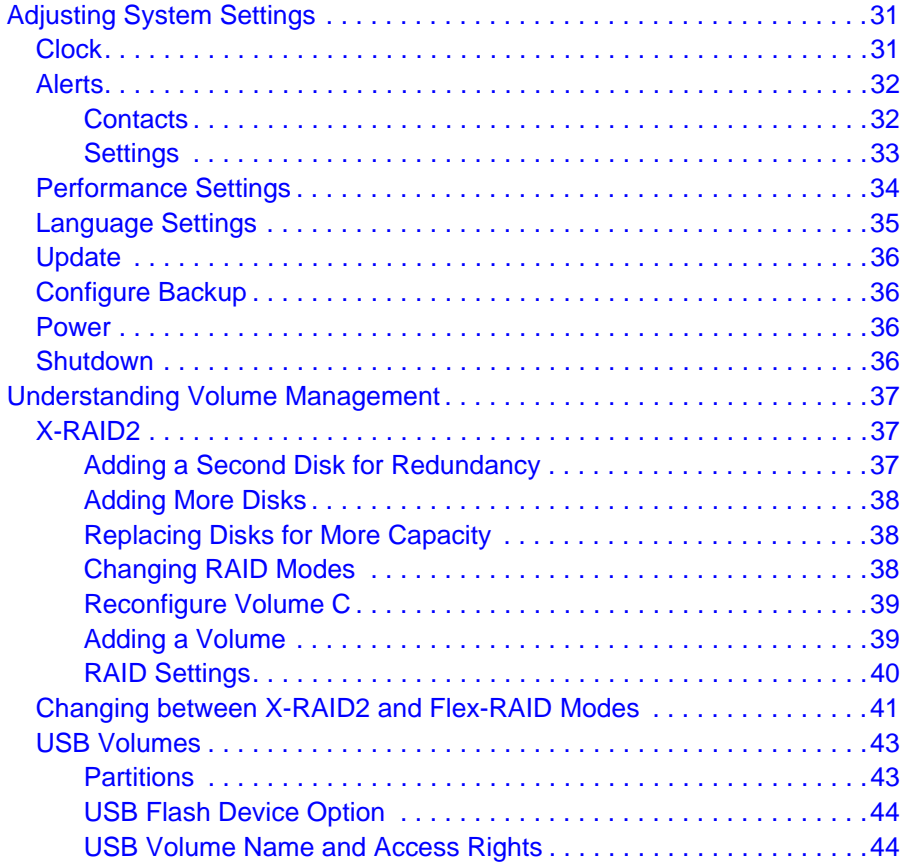

# **Chapter 3 [Backing Up Your Data](#page-44-0)**

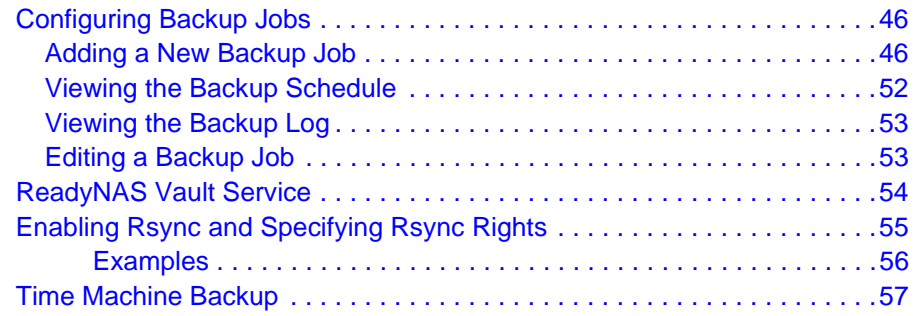

# **Chapter 4 [Managing & Accessing Shares](#page-57-0)**

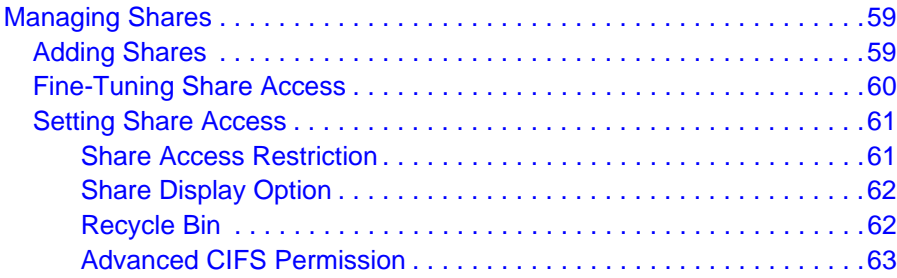

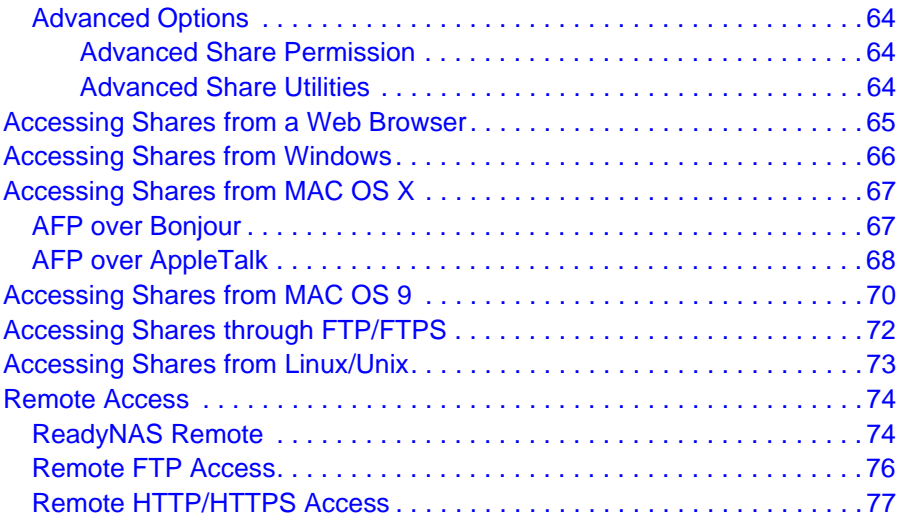

# **Chapter 5 [Managing User Accounts](#page-78-0)**

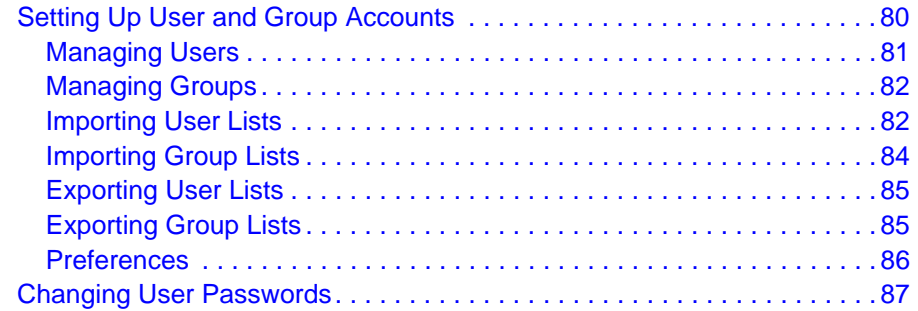

#### **Chapter 6 [Optimization and Maintenance](#page-87-0)**

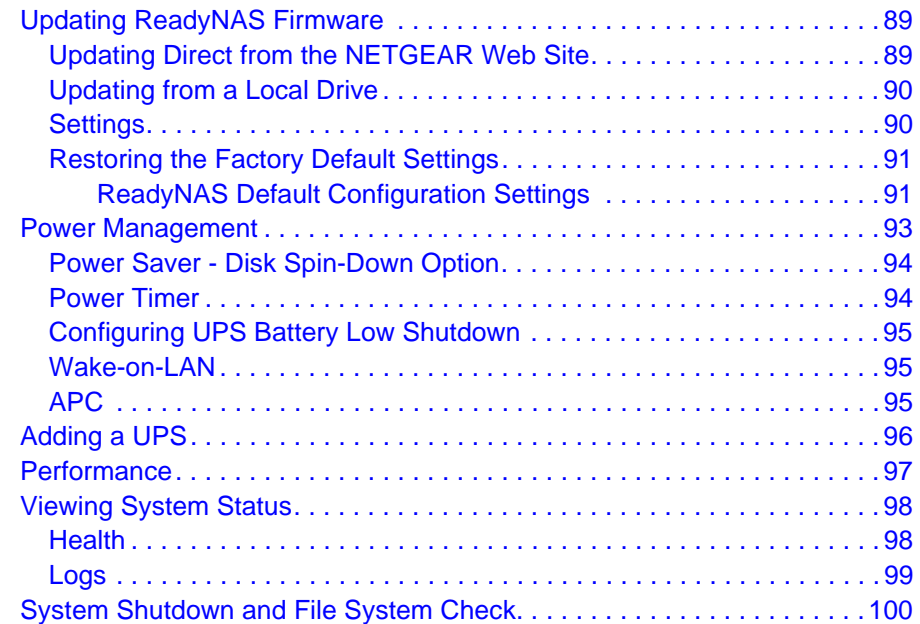

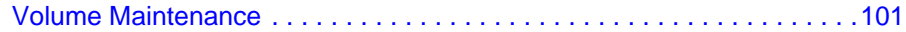

#### **Appendix A [Understanding RAID](#page-101-0)**

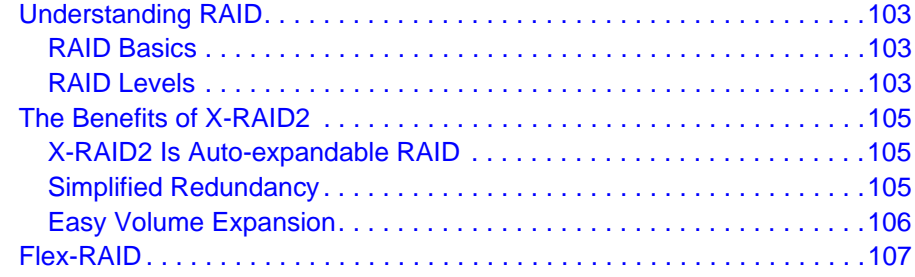

# **Appendix B [Notification of Compliance](#page-107-0)**

**[Index](#page-109-0)**

# <span id="page-6-0"></span>**1. Getting Acquainted**<br>ReadyNAS for Home

The NETGEAR® ReadyNAS for Home software manual describes how to configure and manage a ReadyNAS system.

This chapter discussed the following topics:

- [What is the NETGEAR ReadyNAS?](#page-7-0)
- [ReadyNAS for Home Storage Product Lineup](#page-8-0)
- [Initial Setup and Default Login](#page-9-0)
- [The RAIDar Setup Utility](#page-9-1)
- [The FrontView Management Console](#page-12-0)

**Note:** This manual documents common software features of most ReadyNAS product models. Variations per model are noted, as necessary.

# <span id="page-7-0"></span>What is the NETGEAR ReadyNAS?

NETGEAR ReadyNAS network storage products provide businesses and home users with easy-to-use, high-performance gigabit network attached storage (NAS) solutions used to share and protect data.

ReadyNAS systems enable users across the LAN, WAN, or over the Internet to back up and share data from Windows, Macintosh, and Linux systems.

Offering extensible, high-availability data protection, ReadyNAS systems come with robust, fail-safe features that can include:

- Support for RAID 0, 1, and 5, plus hot spare. In addition, RAID 6 is available on the Ultra 6, Ultra 6 Plus, and Pro Pioneer models.
- Dual redundant Gigabit Ethernet ports.
- NETGEAR's proprietary X-RAID2TM for automatic volume expansion.

On selected ReadyNAS units, you can set up iSCSI volumes so that the ReadyNAS can simultaneously act as a SAN (storage area network) in addition to providing NAS functionality.

Your ReadyNAS continually monitors the entire system for abnormal situations or failures. Status indicators provide quick hardware and software status readings, and e-mails alerts inform you about critical events in the system.

And with the easily available FrontView Management system, the ReadyNAS can be customized with a wealth of add-on features developed by NETGEAR, NETGEAR's partners, and the ReadyNAS development community.

# <span id="page-7-1"></span>ReadyNAS Community Website

For more information about NETGEAR ReadyNAS products visit the dedicated ReadyNAS Community website at http://readynas.com where you will find reviews, tutorials, a comparison chart, software updates, documentation, an active user forum, and much more.

# <span id="page-8-0"></span>ReadyNAS for Home Storage Product Lineup

NETGEAR offers a complete lineup of ReadyNAS for Home products, each with its own unique characteristics to fit your specific requirements. With all ReadyNAS products, the embedded operating system and easy-to-configure software makes installation, and upgrades a breeze.

The ReadyNAS Ultra family is designed for advanced home users who have large digital media libraries (music, photos, videos), and require maximum performance in order to run their bleeding-edge applications concurrently. These products are ideal for media enthusiasts looking for a fast, high-quality yet affordable storage solution to store, share and protect their equally high-valued media collections.

#### <span id="page-8-1"></span>*ReadyNAS Ultra 6*

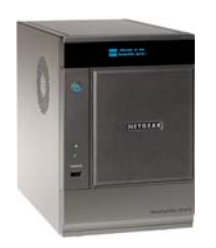

ReadyNAS Ultra 6 is NETGEAR's first 6-Bay multimedia desktop storage system with both NAS and iSCSI SAN support for advanced home users. Ultra 6 provides up to 3X the performance of the Duo (over 90 MBps), X-RAID2 auto RAID management, secure drag-and-drop remote access (ReadyNAS Remote), optional online backup solution (ReadyNAS Vault), secure replication (Rsync), and RAID 0/1/5/6 for data protection.

#### <span id="page-8-2"></span>*ReadyNAS Ultra 4*

ReadyNAS Ultra 4 is NETGEAR's first 4-Bay multimedia desktop storage system with both NAS and iSCSI SAN support. Ultra 4 provides 2X the performance of the current NV+ (over 80 MBps), X-RAID2 auto RAID management, secure drag-and-drop remote access (ReadyNAS Remote™), optional online backup solution (ReadyNAS Vault™), secure replication (Rsync), and RAID 0/1/5 for data protection.

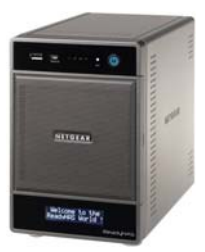

#### <span id="page-8-3"></span>*ReadyNAS PRO Pioneer*

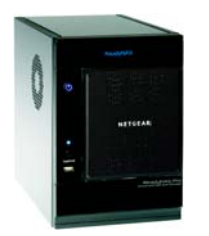

WIth its compact desktop chassis, the ReadyNAS Pro Pioneer supports up to six SATA I or SATA II hard drives in six lockable, hot-swappable disk trays. Three USB 2.0 ports enable USB drives or printer connections, and provides up to 12TB of network attached storage that can easily be expanded as larger capacity drives become available.

#### <span id="page-8-4"></span>*ReadyNAS NVX Pioneer*

Since its introduction, the award-winning ReadyNAS NVX product line has been the de facto choice of professionals, whether at the office or at home. Identical to the NVX Business system, the ReadyNAS NVX Pioneer for home use offers many of the same high-end features, and has consistently garnered the highest ratings from PC World magazine.

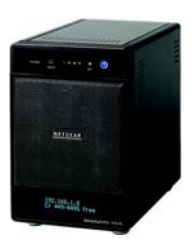

# <span id="page-9-0"></span>Initial Setup and Default Login

Follow the instructions in the NETGEAR Installation Guide that came with your unit to install your ReadyNAS system. An electronic copy of the installation guide is located on the product CD. You can also find it on the NETGEAR web site, and on the ReadyNAS Community support page at http://readynas.com/documentation. For a list of supported disks, go to http://www.readynas.com/hcl.

# <span id="page-9-1"></span>The RAIDar Setup Utility

The RAIDar utility acts as a discovery tool for the ReadyNAS devices on your network and enables easy setup and management of all your ReadyNAS units. If not already installed, you can find the RAIDar utility on your product Resource CD. Installation options for Windows, MAC and Linux versions of RAIDar are provided.

Once installed, start the RAIDar utility. RAIDar automatically discovers the device or devices in the network without needing its IP address, and makes it easy to see the status of your units. You should see your ReadyNAS device listed.

The default IP configuration is set to DHCP; if the unit does not get an IP address, it defaults to 192.168.168.168.

**Note:** If you are running RAIDar on Windows XP before SP2, disable the Internet connection firewall.

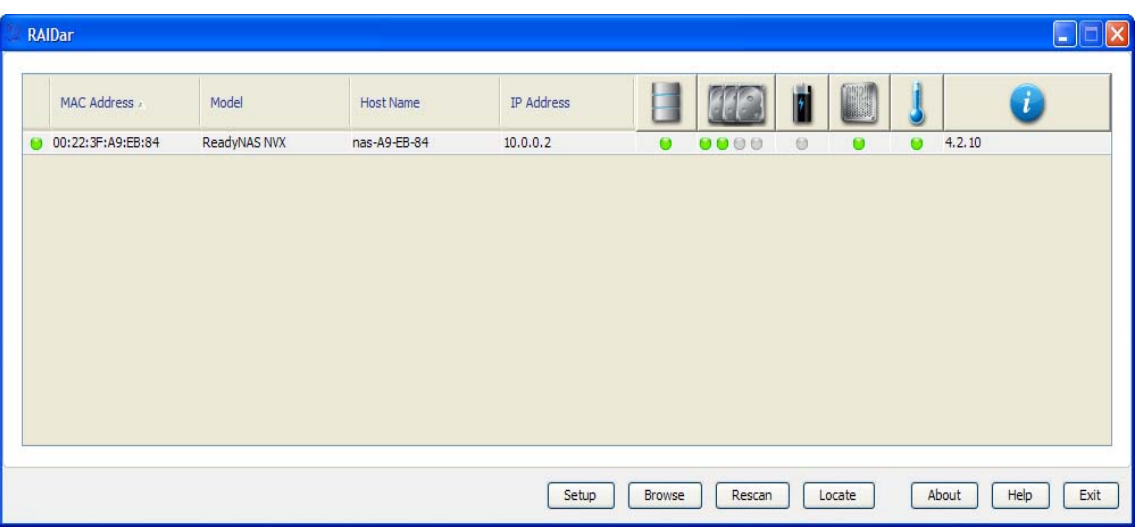

If no ReadyNAS device is detected, check the following and click Rescan to try again.

- Make sure the ReadyNAS device is turned on and is connected to your network.
- Make sure your client PC running RAIDar is on the same subnet as the ReadyNAS device.

When you select a unit from the list and click the **Setup** button, RAIDar opens your default browser and connects you to the selected ReadyNAS. You will be prompted for the user name and password you will use to log in to FrontView.

- Default administrator user name: **admin**
- Default password: **netgear1**

Both user name and password are case sensitive.

When logged in, the RAIDar utility connects to the FrontView Management Console, which you use to configure and manage your ReadyNAS systems.

# <span id="page-10-0"></span>RAIDar Commands

#### **Setup**

This launches the FrontView Management Console for the highlighted device. FrontView is a web-based utility used to setup, configure and manage your devices. If this is a first time installation, or the device has been reset to factory default, the setup wizard launches so you can configure the device.

#### **Browse**

Click Browse to see the shares available on the highlighted device. This feature works on the Windows platform only.

#### **Rescan**

Click Rescan to update the ReadyNAS device list and status.

#### **Locate**

Click Locate to cause the LEDs on the ReadyNAS device to blink. This is useful if you have multiple ReadyNAS devices and you need to correlate the RAIDar entries to physical devices.

#### **About**

Display RAIDar info.

#### **Help**

Shows the help screen.

#### **Exit**

Exit RAIDar.

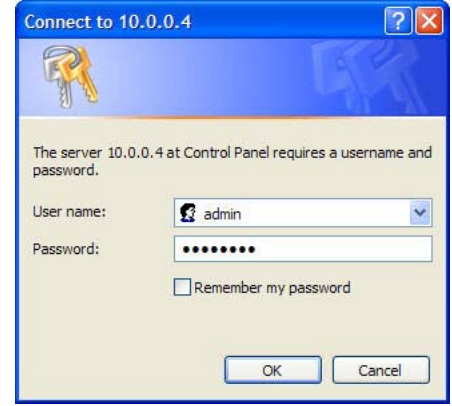

# <span id="page-11-0"></span>RAIDar LED Descriptions

The first LED column represents the global error status informing you if the ReadyNAS device is in normal operating mode, or if it is in some form or warning or failure condition.

The other columns display device-specific status, allowing you to view exactly what devices may need attention.

#### **Note:** some LEDs are valid only for disk and volume

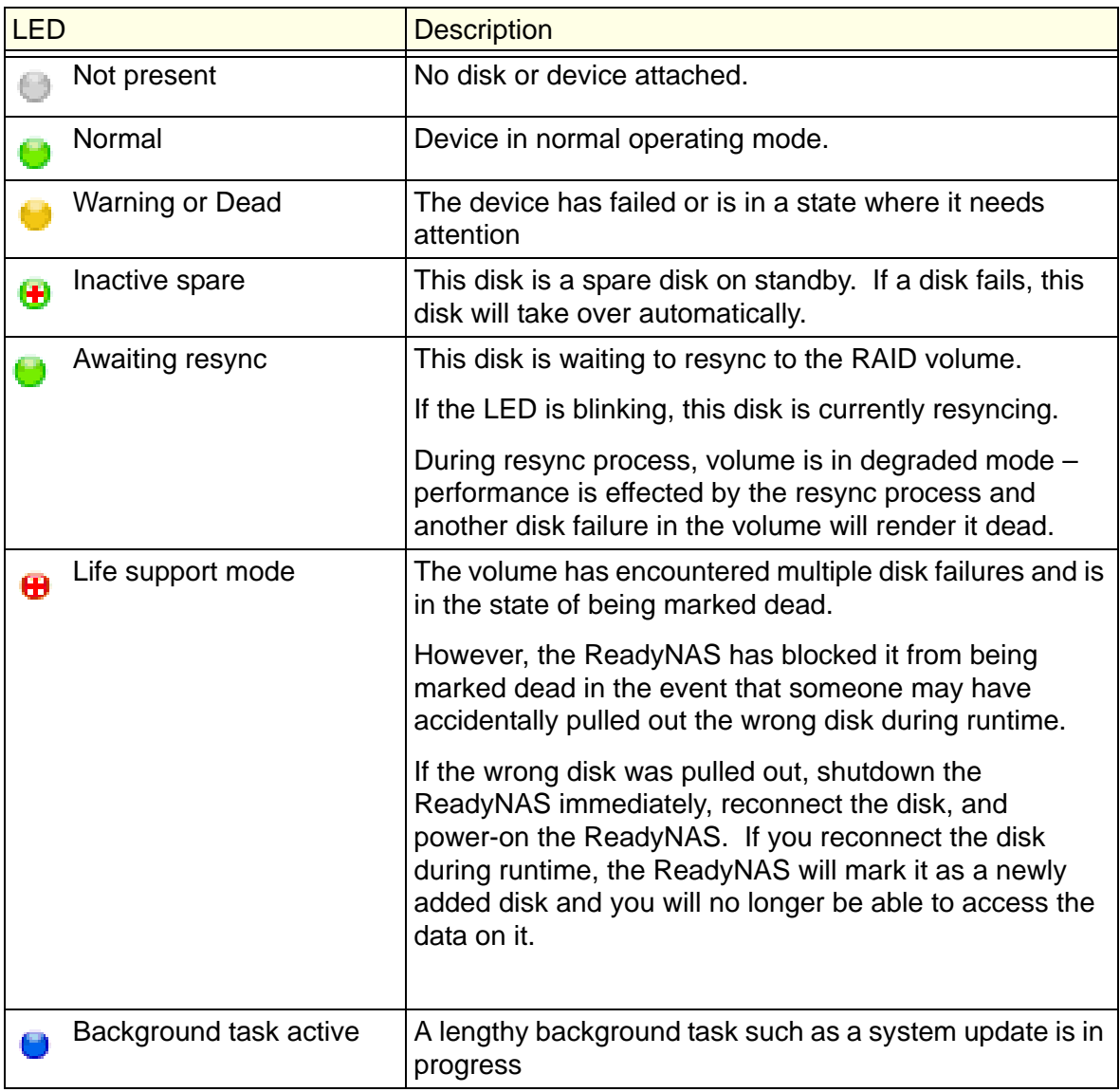

# <span id="page-12-0"></span>The FrontView Management Console

Once logged in using the RAIDar utility, the FrontView Management Console appears.

FrontView operates in two modes:

- Setup Wizard mode
- Advanced Control mode.

When the unit is installed for the first time, or is in its factory default state, FrontView opens in Setup Wizard mode. The Setup Wizard will guide you step-by-step through the configuration process, assisting you in quickly integrating the ReadyNAS unit into your network.

**Note:** For the initial setup, using the Setup Wizard is highly recommended so that all of the necessary settings are configured properly. FrontView will automatically switch to the Advanced Control mode once the Setup Wizard completes.

#### <span id="page-12-1"></span>*Setup Wizard Mode*

The Home screen provides detailed information about your unit.

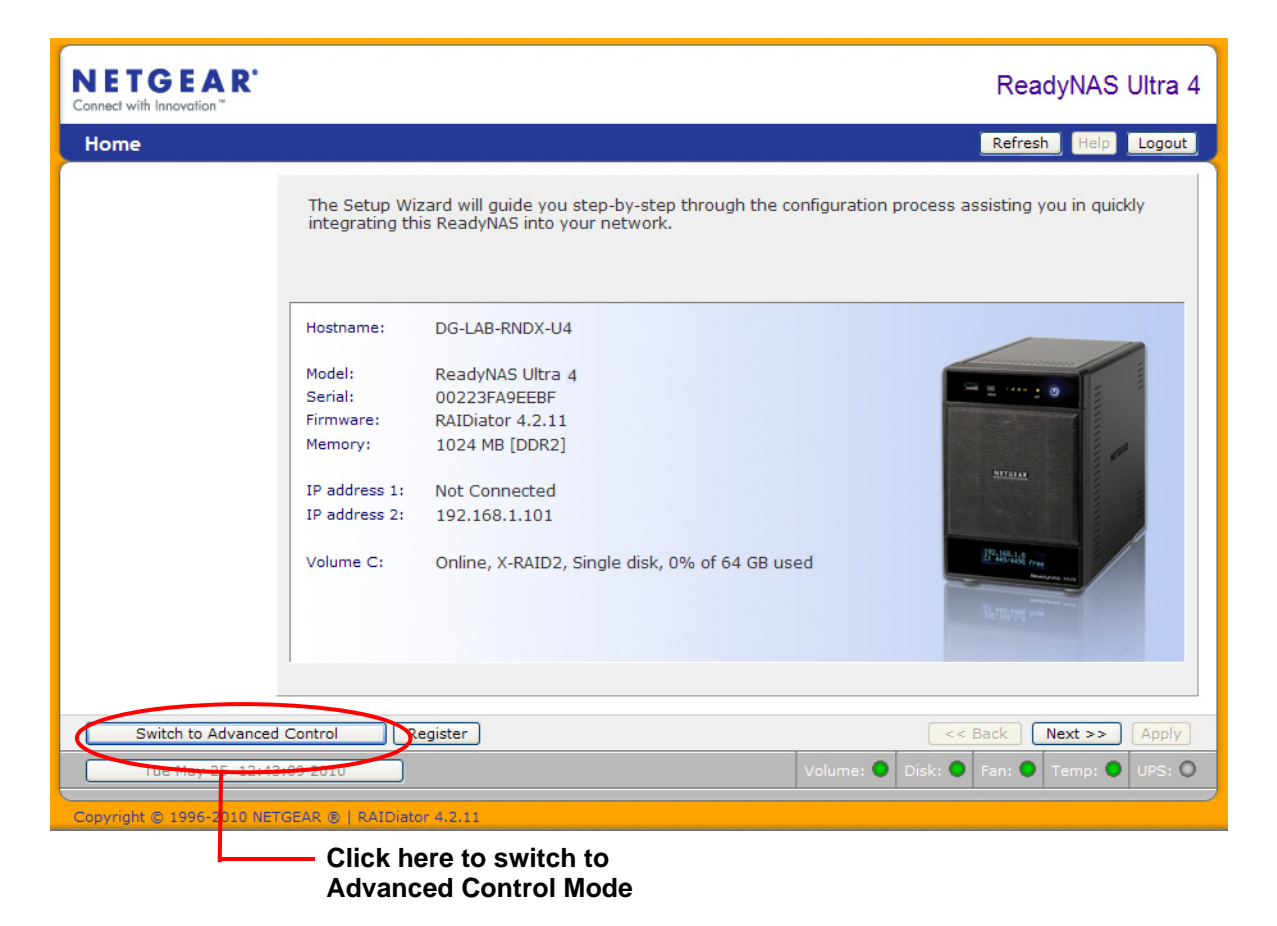

#### <span id="page-13-0"></span>*Advanced Control Mode*

The FrontView Advanced Control mode provides access to all available settings. In this mode, the menus on the left allow you to quickly jump to the screen you want.

The bar at the top provides options to return to the Home screen, refresh the browser window, display Help where available, or to log out of the session. To securely log out of a session, use the Logout button.

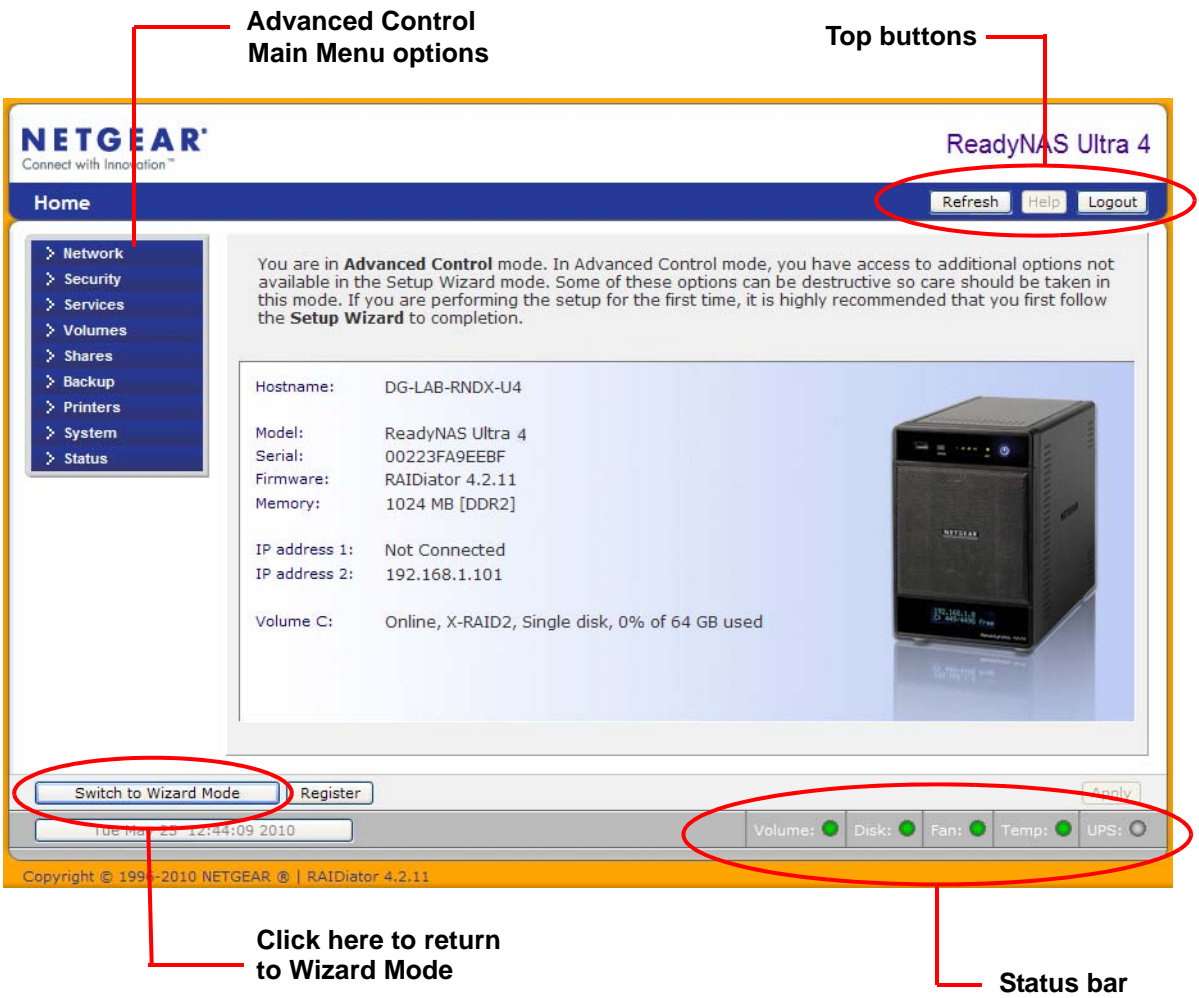

#### <span id="page-14-0"></span>*Status Bar*

The status bar at the bottom of the screen gives a quick glimpse of the system status and provides access to the following information:

- Data and Time. When clicked, the date button opens the Clock screen.
- Volume
- Disks
- Fan
- Temperature
- UPS

Move your mouse over the status light to display device information, or click a status light to open the related FrontView screen.

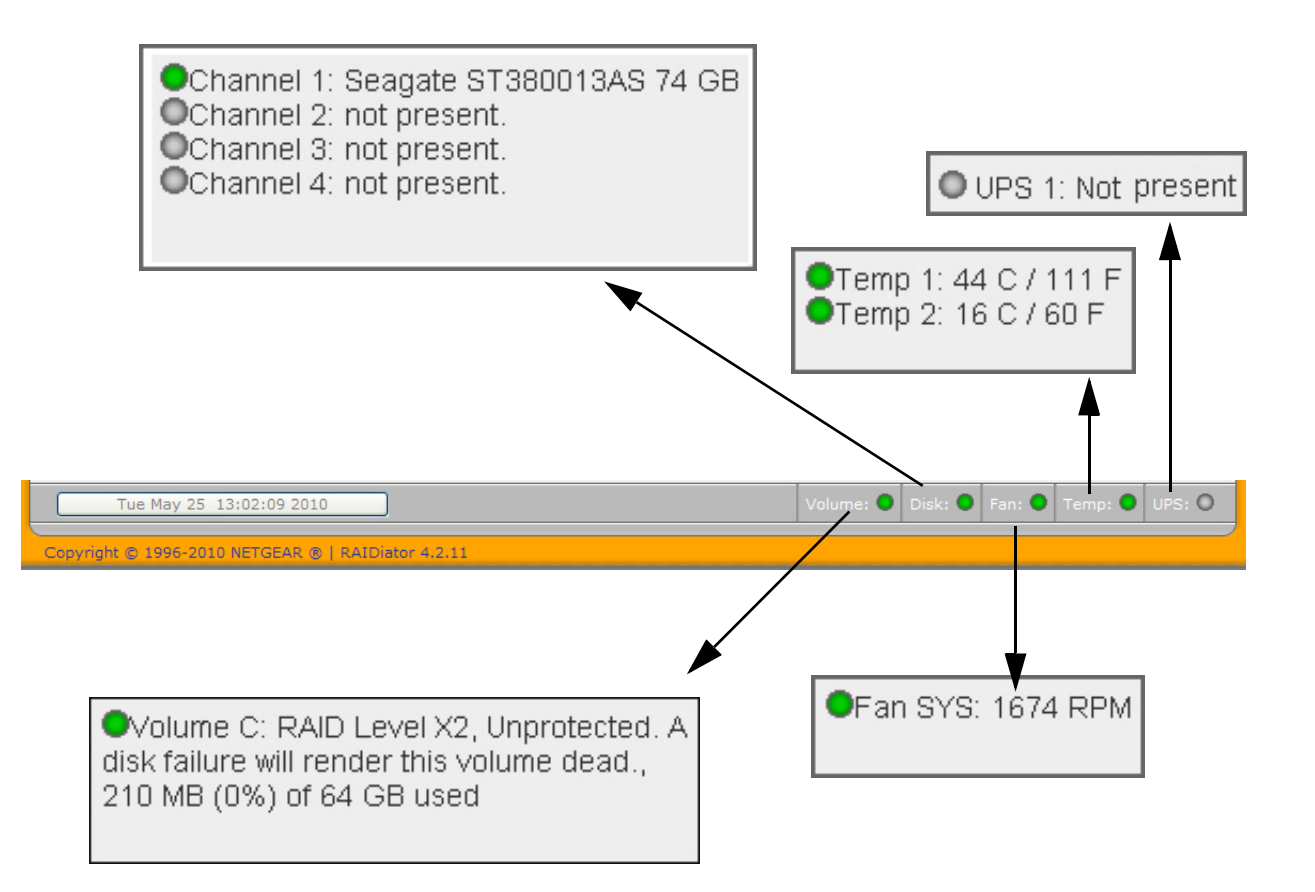

# <span id="page-15-0"></span>2. Managing Your ReadyNAS System **2**

This chapter describes how to set up and manage the ReadyNAS Network Attached Storage system on your network, and contains the following sections:

- [Customizing Network Settings](#page-16-0)
- [Setting Up Security](#page-22-0)
- [Selecting Services for Share Access](#page-24-0)
- [Adjusting System Settings](#page-30-0)
- [Understanding Volume Management](#page-36-0)

# <span id="page-16-0"></span>Customizing Network Settings

To access network settings, click the **Advanced Control** button on the bottom of the Smart Wizard Home screen to open advanced control features, and display the main menu. Then select **Network** to access the network settings configuration pages.

You can access ReadyNAS Network functionality from these tabs described in the following sections:

- *[Ethernet Interfaces](#page-17-0)* on page 18.
- *[Global Network Settings](#page-19-1)* on page 20.
- *WINS* [on page](#page-20-2) 21.
- *DHCP* [on page](#page-21-0) 22.
- *Route* [on page](#page-21-1) 22.

Depending on your ReadyNAS model, the interface shows fewer or more Ethernet tabs.

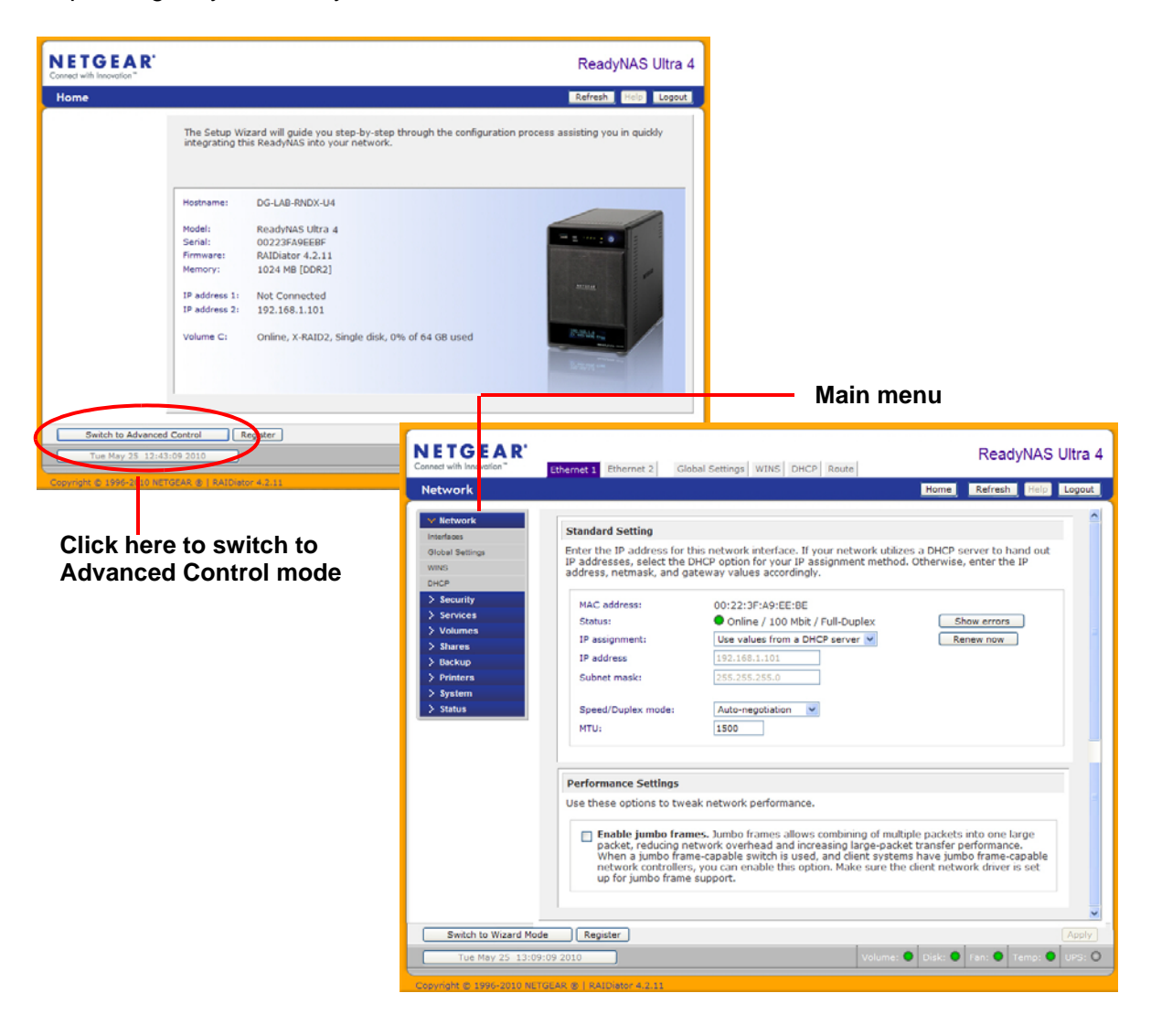

# <span id="page-17-0"></span>Ethernet Interfaces

To configure Ethernet interfaces, select **Network > Interfaces.** The default screen is the **Ethernet 1** screen. Use this screen to specify network interface-specific settings.

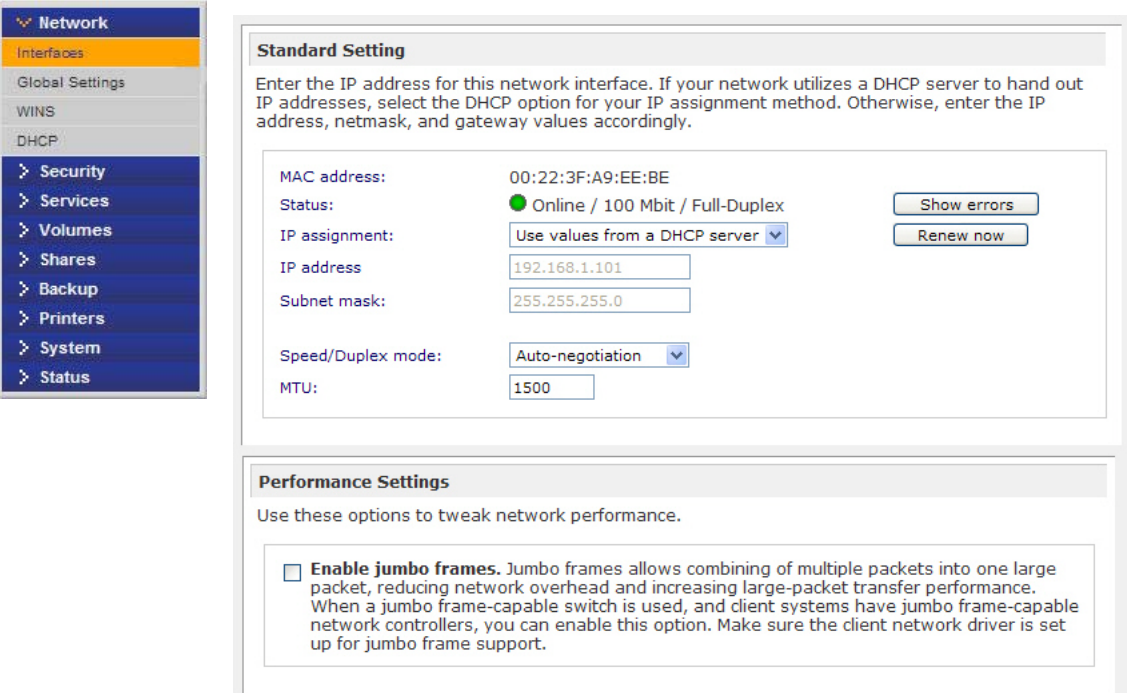

#### <span id="page-17-1"></span>*Standard Settings*

Use this area to specify the IP address, network mask, speed/duplex mode, and MTU settings.

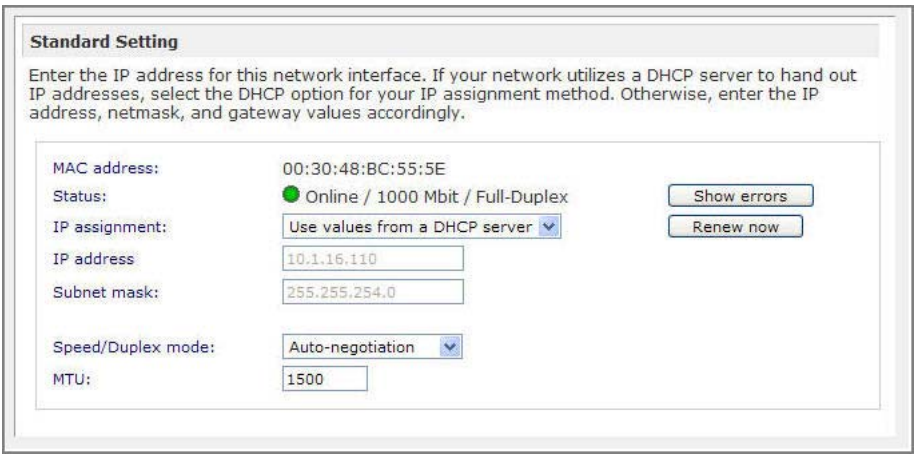

#### **IP Assignment**

From the pull-down menu, select **Use values from a DHCP** server or **Use values below**.

In most networks where a DHCP server is enabled, you can specify the **Use values from a DHCP server** option to automatically set the IP address and network mask.

**• Use values from a DHCP server**

If you elect to assign the IP address using **Use values from a DHCP server**, NETGEAR advises that you set the lease time on the DHCP server/router to a value of at least one day. Otherwise, you might notice that the IP address of the unit changes even when it has been turned off for only a few minutes. Most DHCP servers allow you to map a static IP address to a MAC address. If you have this option, this ensures your ReadyNAS maintains the same IP address, even in DHCP mode.

**• Use values below**

If you assign a static IP address by selecting **Use values below**, be aware that the browser will lose connection to the ReadyNAS device after the IP address has been changed. To reconnect after assigning a static IP address, open the RAIDar utility and click **Rescan** to locate the device, and then reconnect.

#### **Speed/Duplex Mode**

NETGEAR advises that you keep the setting in an Auto-negotiation mode; however, if you have a managed switch that works best when the devices are forced to a particular speed or mode, you can select either the full-duplex or half-duplex setting as needed.

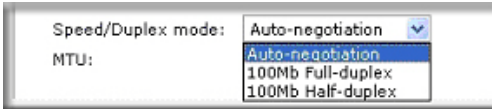

#### **MTU**

NETGEAR advises that you leave the default setting; however, in some network environments, changing the default MTU value can fix throughput problems.

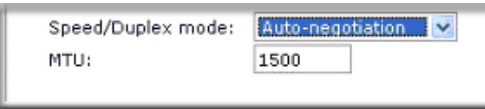

#### <span id="page-19-0"></span>*Performance Settings*

The **Enable jumbo frames** option allows you to optimize the ReadyNAS for large data transfers.

Use this option only if your Network Internet Card (NICs) and your gigabit switch support jumbo frames. The ReadyNAS supports up to a 9000 byte frame size. For optimal performance, a switch capable of this frame size or larger should be used.

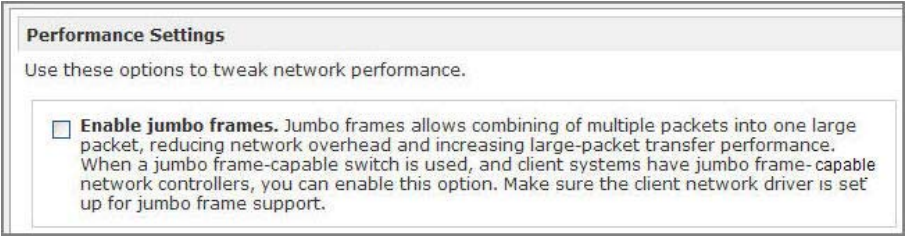

# <span id="page-19-1"></span>Global Network Settings

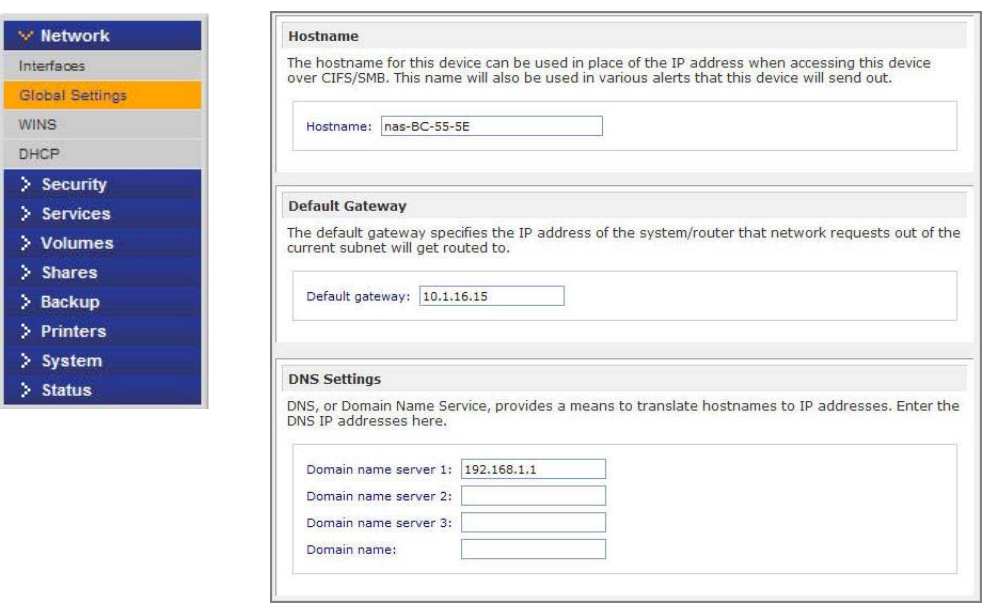

#### <span id="page-19-2"></span>*Hostname*

The hostname you specify is used to advertise the ReadyNAS on your network. You can use the hostname to address the ReadyNAS in place of the IP address when accessing the ReadyNAS from Windows, or over OS X using SMB. This name also appears in the RAIDar scan list.

The default hostname is **nas**- followed by the last 3 bytes of its primary MAC address.

#### <span id="page-20-0"></span>*Default Gateway*

The default gateway specifies the IP address of the system where your network traffic is routed if the destination is outside your subnet. In most homes and smaller offices, this is the IP address of the router connected to the cable modem, or your DSL service.

If you selected the DHCP option in the Ethernet screen, the default gateway field is automatically populated with the setting from your DHCP server. If you selected the static option, you can manually specify the IP address of the default gateway server here.

#### <span id="page-20-1"></span>*DNS Settings*

The DNS area allows you to specify up to three domain name service servers for hostname resolution. The DNS service translates host names into IP addresses.

If you selected the DHCP option in the Ethernet screen, the **Domain Name Server** fields are automatically populated with the DNS settings from your DHCP server. If you selected the static option, you can manually specify the IP addresses of the DNS servers and the domain name here.

# <span id="page-20-2"></span>WINS

A Windows Internet Naming Service (WINS) server allows the ReadyNAS or other devices on the network to be browsed from other subnets. This is useful if you want to browse by hostname across multiple subnets (for example, over VPN.

You can specify the WINS server IP address, or make the ReadyNAS your WINS server.

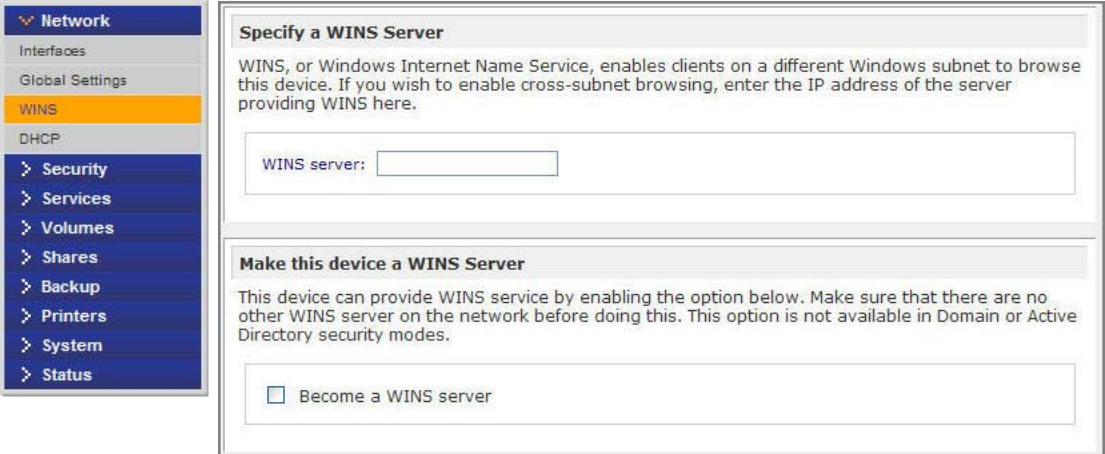

# <span id="page-21-0"></span>**DHCP**

DHCP (Dynamic Host Configuration Protocol) service simplifies management of a network by dynamically assigning IP addresses to new clients on the network. The DHCP screen allows you to specify your ReadyNAS as a DHCP server.

Select the **Enable DHCP service** check box to make the ReadyNAS device act as a DHCP server. This is convenient in networks where DHCP service is not already available.

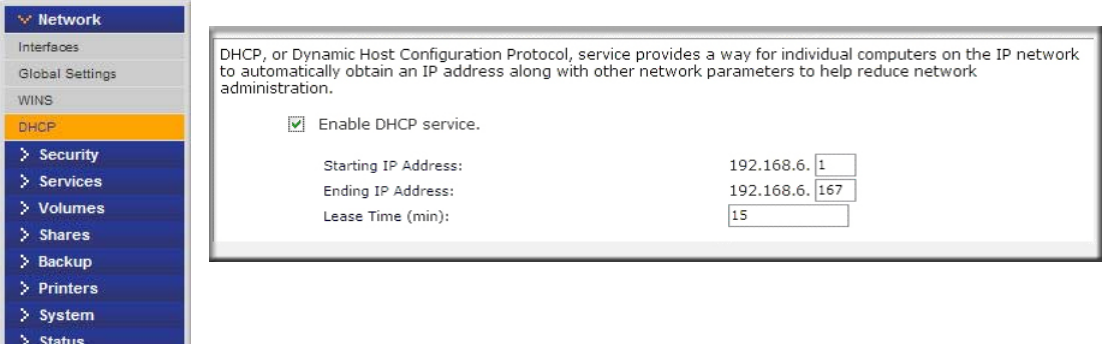

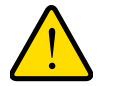

#### **WARNING!**

**These options are available only if the device is not already using a DHCP address. Enabling DHCP service on a network already utilizing another DHCP server will result in conflicts. If you want to use this device as a DHCP server, make sure to specify static addresses in the Ethernet and DNS tabs.**

# <span id="page-21-1"></span>Route

Use the **Route** screen to specify a manual routing table for each Ethernet interface and to optimize performance.

For example, you could configure a manual routing table to assure that these Ethernet interfaces are directly routed over a fiber backbone and assure the unit does not experience the traffic congestion that can build up on a gigabit segment.

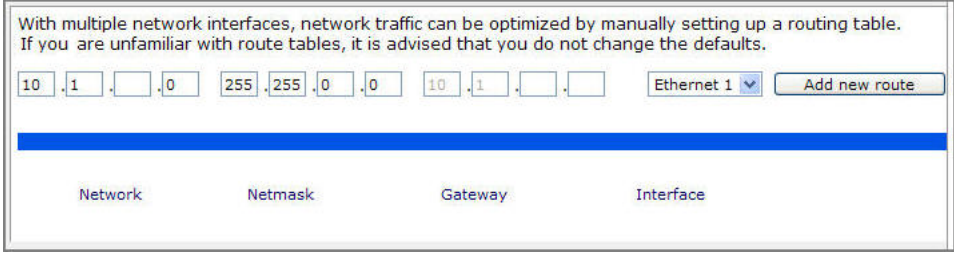

# <span id="page-22-0"></span>**Setting Up Security**

Use the **Security** screen to set the administrator password, administer security, and set up the password recovery feature on the ReadyNAS.

Access ReadyNAS Security functionality from these tabs:

**•** *[Updating the Admin Password](#page-22-1)* on page 23.

# <span id="page-22-1"></span>Updating the Admin Password

The **Admin Password** screen allows you to change the administrator user password. The administrator user is the only user who can access the FrontView Management Console, and has administrative privileges when accessing shares.

**Note:** Be sure to set a password different from the default password and keep it in a safe place. Anyone who obtains this password can change settings or erase data stored on the ReadyNAS.

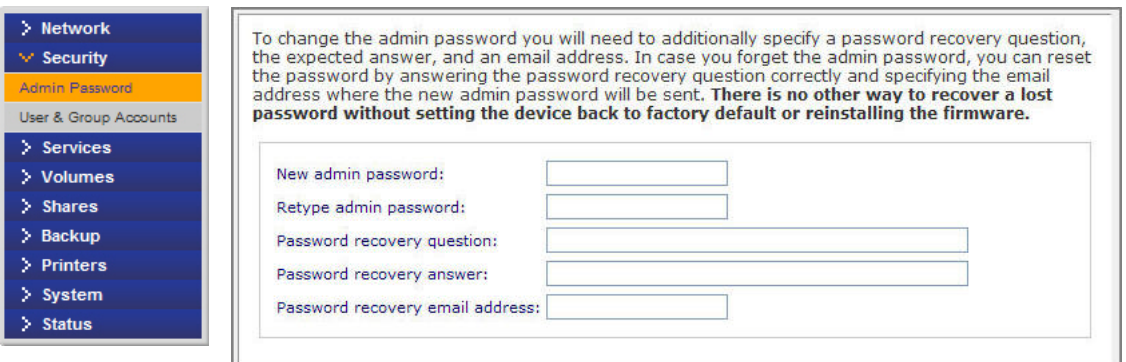

**Note:** In **User** security mode, you can use the admin account to log in to a Windows share, and perform maintenance on any file or folder in that share. The admin user also has permission to access all shares to perform backups.

As a safeguard, you are requested to enter a password recovery question, the expected answer, and an email address. If, in the future, you forget the password, go to https://<readynas ip\_address>/password\_recovery. Successfully answering the questions resets the admin password, which is then sent to the email address you enter on this screen.

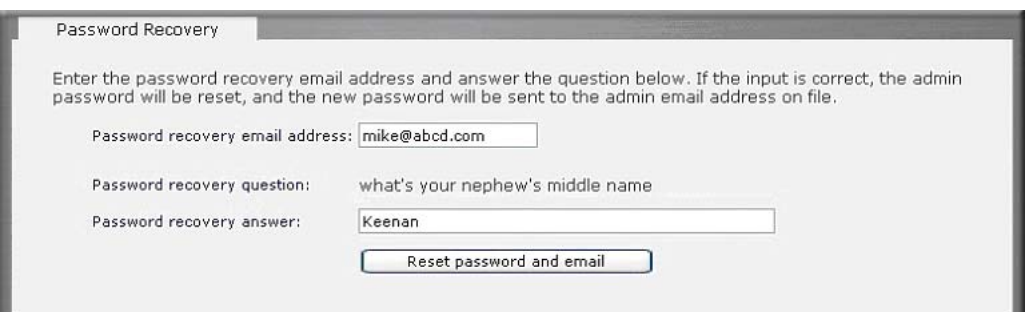

#### <span id="page-23-0"></span>*Password Recovery*

#### **To recover a forgotten password:**

There are two options for recovering or resetting a lost or compromised password:

- 1. In a Web browser, enter https://<readynas ip\_address>/password\_recovery. You will be prompted for the email address and security question entered when you first set up the system. A new password will be sent to you at that email.
- **2.** Optionally, you can reinstall the firmware, which does not remove data from the system, but resets the admin username and password to the factory defaults **admin** and **netgear1.**

In a Web browser, enter: http://readynas.com/forum/faq.php#How\_do\_I\_re-install\_the\_firmware%3F

# <span id="page-24-0"></span>Selecting Services for Share Access

Access ReadyNAS Services functionality from these tabs:

- *[Standard File Protocols](#page-24-1)* on page 25.
- *[Streaming Services](#page-26-0)* on page 27.
- *[Discovery Services](#page-28-0)* on page 29.
- *[Installed Add-Ons](#page-29-0)* on page 30.

# <span id="page-24-1"></span>Standard File Protocols

Standard file protocols are common file-sharing services that allow your workstation clients to transfer files to and from the ReadyNAS.

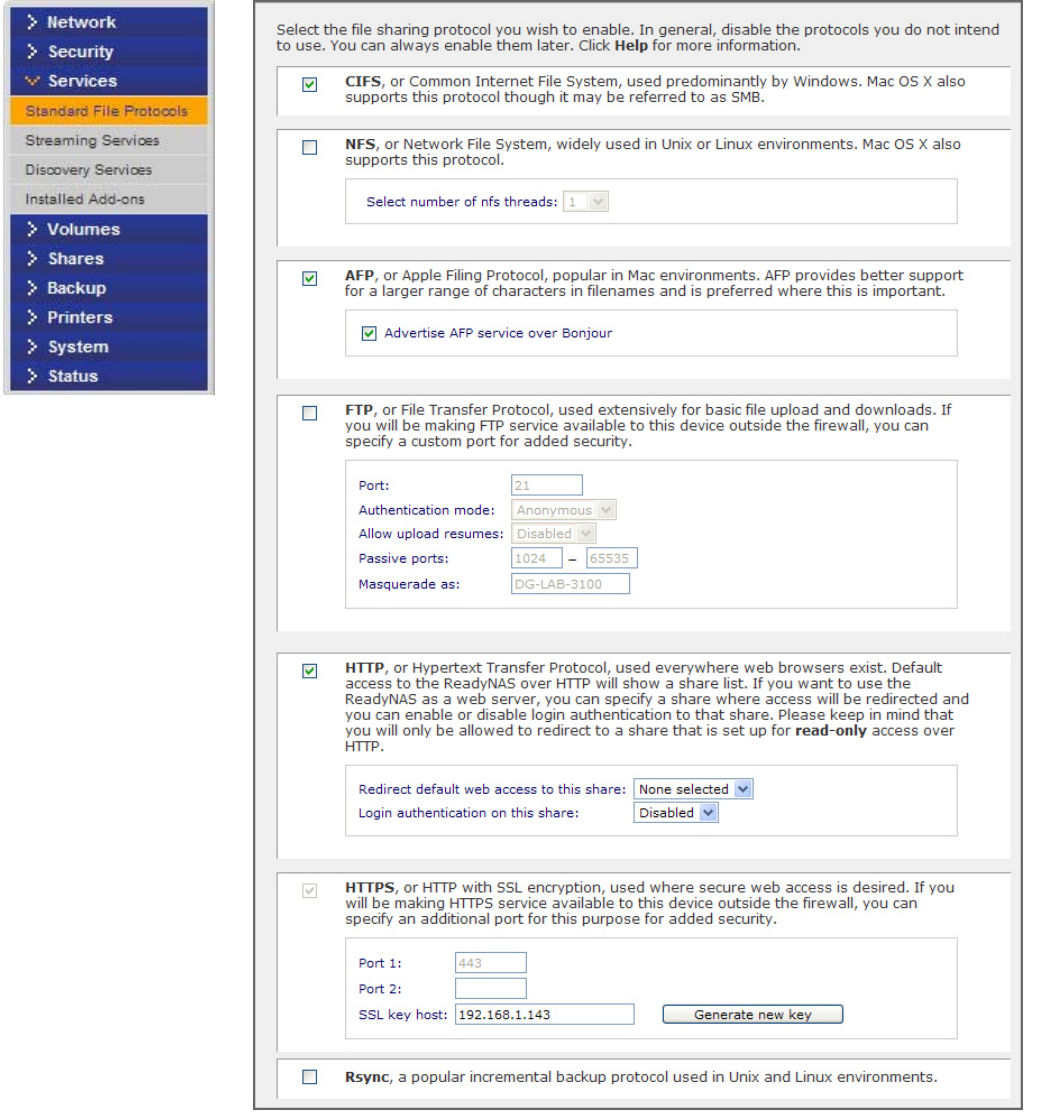

#### **CIFS (Common Internet File Service)**

Sometimes referred to as SMB, CIFS is used mainly by Microsoft Windows clients, and sometimes by Mac OS X clients. Under Windows, My Network Places and Network Neighborhood uses CIFS. This service is enabled by default.

#### **NFS (Network File Service)**

NFS is used by Linux and Unix clients. Mac OS 9/X users can access NFS shares through console shell access. ReadyNAS supports NFS v3 over UDP and TCP.

#### **AFP (Apple File Protocol)**

Mac OS 9 and OS X work best using this protocol because it handles an extensive character set. However, in a mixed PC and Mac environment, NETGEAR recommends CIFS/SMB over AFP, unless enhanced character set support is necessary for the Mac. ReadyNAS supports AFP 3.2.

#### **FTP/FTPS (File Transfer Protocol and FTP with SSL encryption)**

Widely used in public file upload and download sites. ReadyNAS supports anonymous or user access for FTP clients, regardless of the security mode selected. You can elect to set up port forwarding to nonstandard ports for better security when you access files over the Internet. Alternately, use an FTPS client for secure and encrypted login and data transfers.

#### **HTTP (Hypertext Transfer Protocol)**

ReadyNAS supports HTTP file manager, allowing read/write access to shares using the browser. This service can be disabled in lieu of HTTPS to allow for a more secure transmission of passwords and data. With the redirect option, access to **http://readynas\_ip** can be automatically redirected to a share. This is useful if you do not want to expose your default share listing to outsiders. To redirect to a share, create an index file, such as index.htm or index.html, in your target share. You can also enable or disable login authentication to this share.

#### **HTTPS (HTTP with SSL encryption)**

This service is enabled by default and cannot be disabled. Access to FrontView is strictly through HTTPS. If you want remote Web access to FrontView or your HTTPS shares, specify a nonstandard port (the default is 443) that you can forward on your router for better security. You can also regenerate the SSL key based on the hostname or IP address that users use to address ReadyNAS. This allows you to bypass the default dummy certificate warnings whenever users access the ReadyNAS over HTTPS.

#### **Rsync**

Rsync is an extremely popular and efficient form of incremental backup made popular on the Linux platform, but is now available for various other Unix systems, as well as Windows and Mac. Enabling Rsync service on the ReadyNAS allows clients to use Rsync to initiate backups to and from the ReadyNAS.

# <span id="page-26-0"></span>Streaming Services

The built-in streaming services on the ReadyNAS allow you to stream multimedia content directly from the ReadyNAS, without the need to have your PC or Mac powered on.

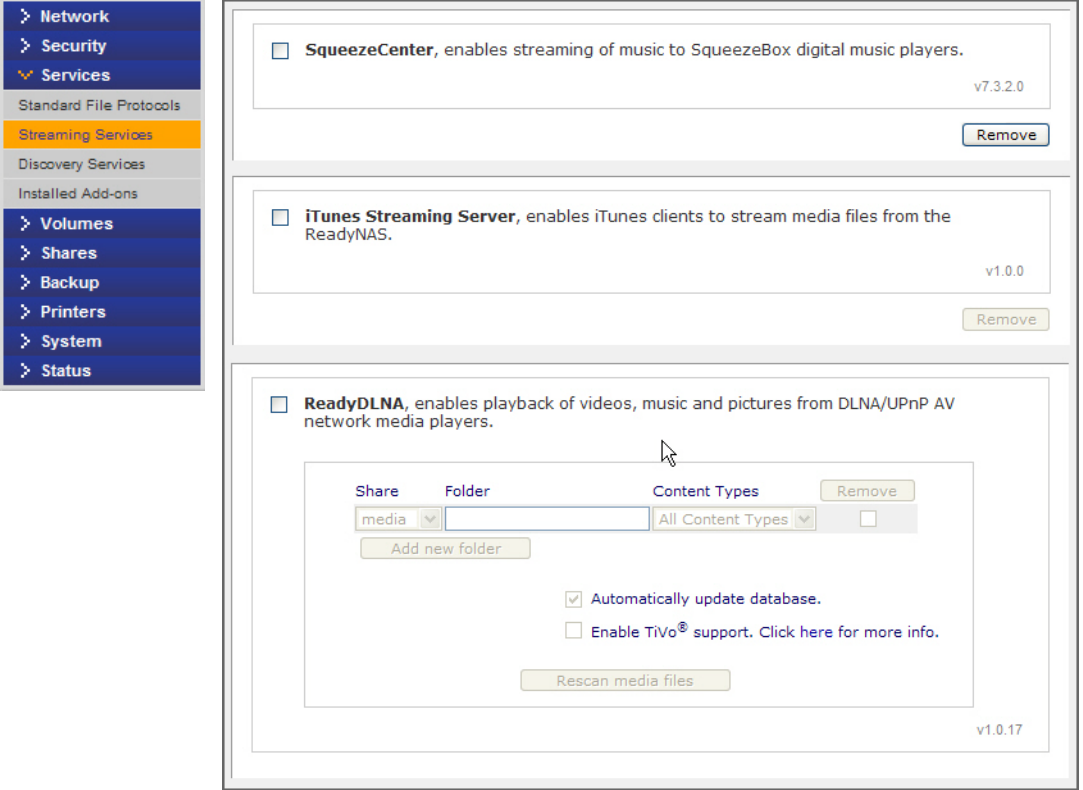

#### **• SqueezeCenter**

SqueezeCenter provides music streaming to the popular Squeezebox music players from Logitech. You can click the http setup link for more detailed configuration options.

#### **• iTunes Streaming Server**

iTunes Streaming Server enables iTunes clients to stream media files straight from the ReadyNAS. You can click the http setup link for more detailed configuration options.

#### **• ReadyDLNA**

ReadyDLNA provides media streaming service to stand-alone networked home media adapters and networked DVD players that are Digital Living Network Alliance (DLNA) standard compliant. The ReadyNAS comes with a reserved media share that is advertised and recognized by the players. Simply copy your media files to the Videos, Music, and Pictures folders in that share to display them on your player. If you wish, you can specify a different media path where your files reside.

#### **• Home Media Streaming Server**

Home Media Streaming Server provides streaming of videos, music, and pictures to popular networked DVD players. The streaming players often utilize the streaming client developed by Syabas. Similar to UPnP AV, this service is used to stream videos, music, and pictures from the reserved media share to these adapters. If you wish to change the location where the media files are stored, you can specify a different share and folder path. Note that this path is shared between the UPnP AV and this service.

#### **• Additional Streaming Services**

Other streaming services may be available as well, including TiVo, Skifta,and Orbi.

# <span id="page-28-0"></span>Discovery Services

**Bonjour** and **UPnP** discovery services are included with the ReadyNAS. You can download and install additional services from the **Add-ons** page at http://readynas.com.

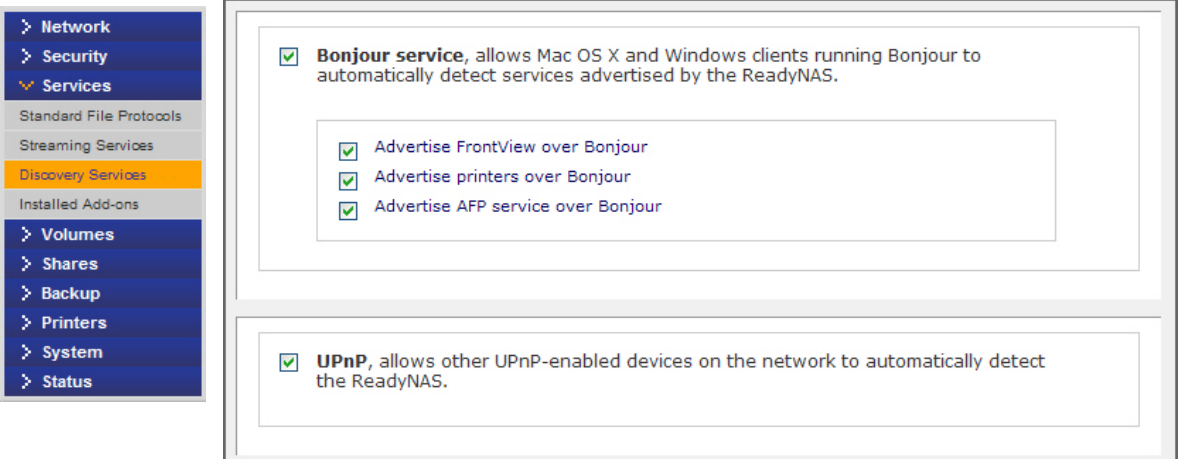

#### **• Bonjour**

Bonjour service lets you discover various services on the ReadyNAS and provides a way to connect to FrontView, IPP printing, and AFP services. OS X has built-in Bonjour support, and you can download Bonjour for Windows from Apple's Web site.

**• UPnP**

UPnP (Universal Plug-n-Play) provides a means for UPnP-enabled clients to discover the ReadyNAS on your LAN.

# <span id="page-29-0"></span>Installed Add-Ons

You can access an array of new features and services by installing add-ons developed by NETGEAR, NETGEAR's partners, and community developers.

ReadyNAS comes preinstalled with the following add-ons:

**•** ReadyNAS Remote

To view and download additional ReadyNAS add-ons, visit http://readynas.com/addons and http://readynas.com/community\_addons.

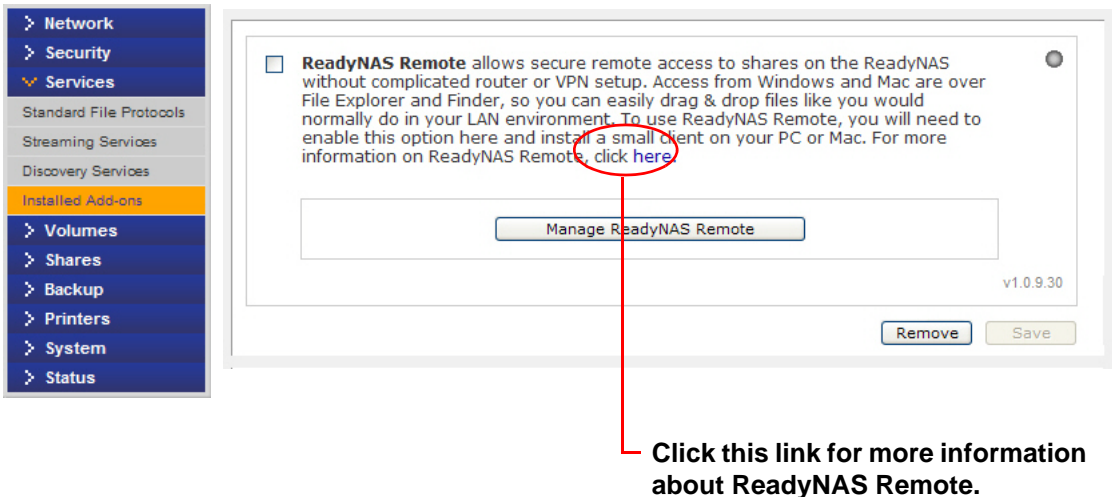

#### <span id="page-29-1"></span>*ReadyNAS Remote*

The ReadyNAS Remote add-on comes preinstalled and allows secure, remote access to shares on your ReadyNAS without complicated router or VPN setup. Once you access your shares from Windows using File Explorer or from a Mac using Finder, you can easily drag and drop files into your LAN environment.

On Windows, you can map a ReadyNAS share to a drive letter, and access the share just as you would any typical local drive on your PC.

To use ReadyNAS Remote, you need to enable the functionality and install a small client on your Mac or PC. See *[ReadyNAS Remote](#page-73-2)* on page 74 for information about enabling remote access to your ReadyNAS.

#### **To enable ReadyNAS Remote:**

- **1.** Check the **ReadyNAS Remote** check box and click **Save**.
- **2.** Click the **Manage ReadyNAS Remote** button to allow remote access to the ReadyNAS.

For more information about how to set up remote access with **ReadyNAS** Remote, click the link on the FrontView Management Console interface, or go to http://readynas.com/remote.

# <span id="page-30-0"></span>Adjusting System Settings

Use the **System** menu to adjust system settings and access ReadyNAS system functionality described in the following sections:

- *Clock* [on page](#page-30-1) 31
- *Alerts* [on page](#page-31-0) 32.
- *[Performance Settings](#page-33-0)* on page 34
- *[Language Settings](#page-34-0)* on page 35
- *Update* [on page](#page-35-0) 36.
- *[Configure Backup](#page-35-1)* on page 36.
- *Power* [on page](#page-35-2) 36.
- *[Shutdown](#page-35-3)* on page 36.

# <span id="page-30-1"></span>Clock

An accurate time setting are required to ensure proper file timestamps. To access the clock screen select **System > Clock** from the main menu.

#### **Select Timezone & Current Time**

Use these two sections to set your **Time zone** and the correct **Date and Time**.

#### **NTP Option**

You can synchronize the system time on the ReadyNAS with a remote NTP (Network Time Protocol) server. You can elect to keep the default servers or enter up to two NTP servers closer to your locale. You can find available public NTP servers by searching online. For an accurate clock sync, point the NTP server to the Domain IP.

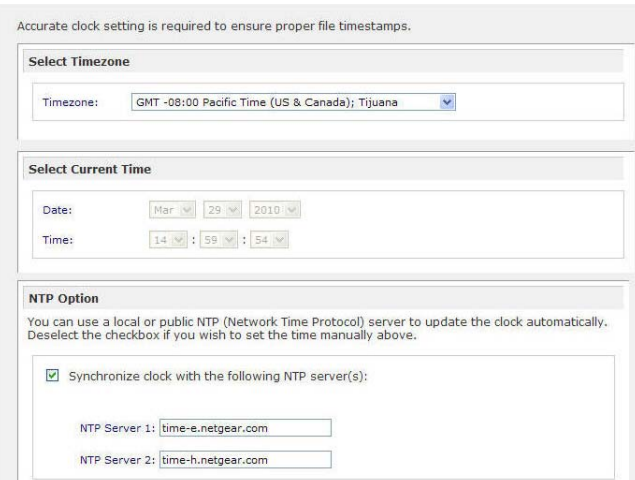

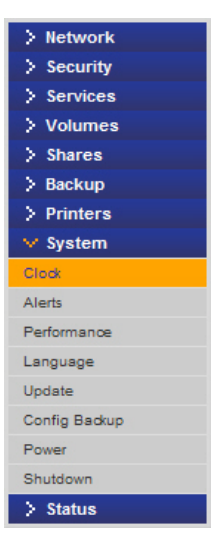

# <span id="page-31-0"></span>Alerts

If you have specified an email address in the contact list, you receive an email alert when a system event that requires attention occurs. For example, a device or enclosure failure, a quota violation, or low disk space warning will generate an email alert.

To access the **Alerts** screen select **System > Alerts** from the main menu. This contains three additional configuration areas, described in the following sections:

- *[Contacts](#page-31-1)* on page 32.
- *[Settings](#page-32-0)* on page 33.

#### <span id="page-31-1"></span>*Contacts*

Use the **Contacts** screen to specify up to three email addresses where system alerts will be sent. The ReadyNAS device has a robust system monitoring feature and sends email alerts anytime something appears to be wrong, or when a device has failed. Make sure to enter a primary address and a backup address, if possible.

Use an email address tied to a mobile phone to monitor the device when you are away from your desk.

#### **To set up an email contact:**

- **1.** Select an option from a list of popular email providers.
- **2.** Add the user name and password needed to authenticate with the SMTP server.

In cases where the provider is not listed, click the  $\mathbb{H}$  button to customize the SMTP setting for your provider.

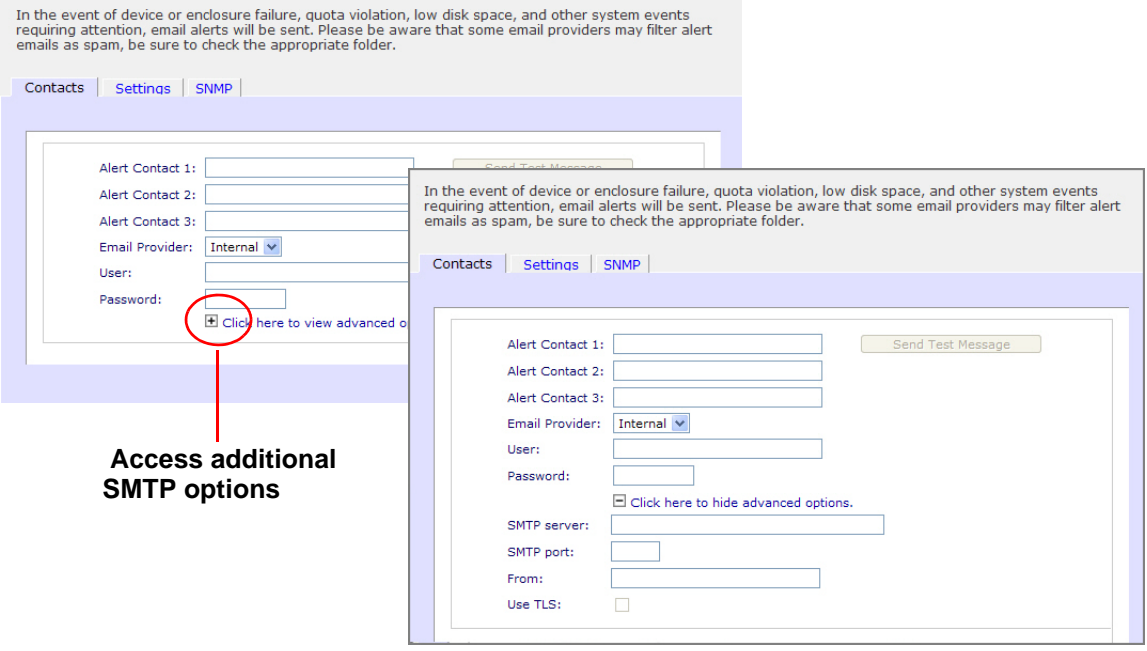

#### <span id="page-32-0"></span>*Settings*

ReadyNAS devices are preconfigured with mandatory and optional alerts for various system warnings and failures. Use the **Settings** screen to control the settings for optional alerts.

NETGEAR recommends that you keep all alerts enabled; however, you might choose to disable an alert if you are aware of a problem and want to temporarily disable it.

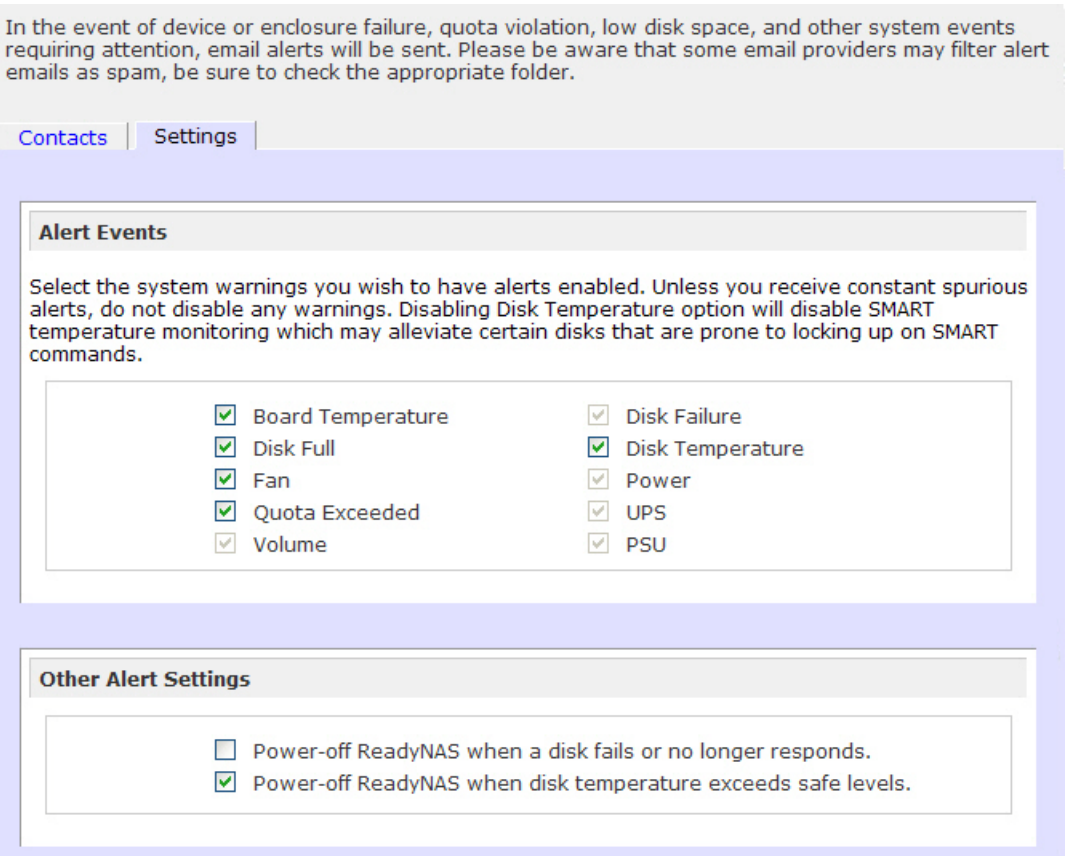

At the bottom of the screen in the **Other Alert Settings** section, there are additional options.

- Select the **Power-off NAS when a disk fails or no longer responds** option to gracefully power off the ReadyNAS if a disk failure or disk remove event is detected.
- Select the **Power-off NAS when disk temperature exceeds safe level** to gracefully power off the ReadyNAS when the disk temperature exceeds the nominal range.

# <span id="page-33-0"></span>Performance Settings

You can select from several options to tune your system for better performance. Keep in mind that these options will introduce a slight risk of data corruption in case of a power failure, so using an uninterruptible power supply (UPS) is highly recommended. For information on **Performance** settings, see *[Optimization and Maintenance](#page-87-1)* on page 88.

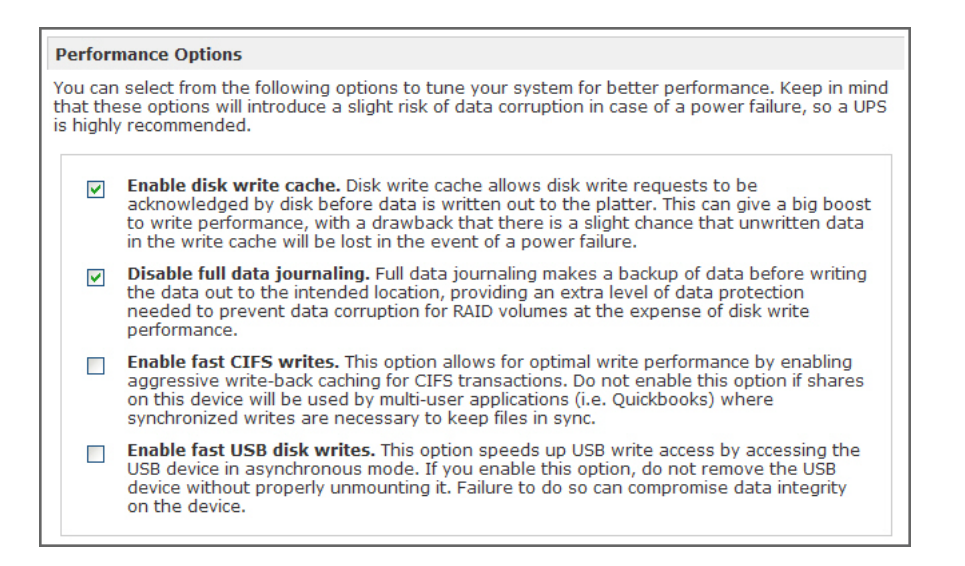

# <span id="page-34-0"></span>Language Settings

To ensure proper display of file names, use the **Language Setting** screen to set the ReadyNAS to the character set you want to use.

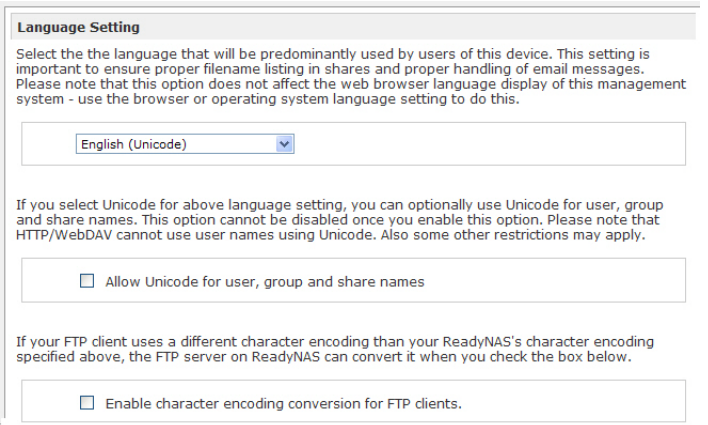

For example, selecting Japanese allows the ReadyNAS to support file names with Japanese names in Windows Explorer.

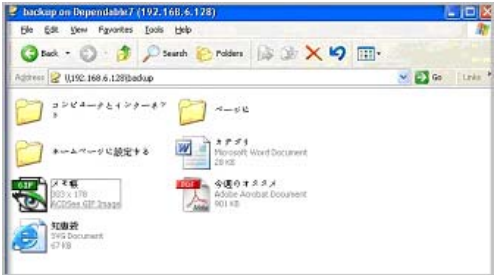

It is best to select the appropriate language based on the region where the device will be operated.

**Note:** This option does not affect the FrontView display. To change the language in FrontView, adjust the browser language option.

If you want, select the **Allow Unicode for user, group and share names** check box for greater flexibility in non-English speaking regions. This option, once selected, cannot be reversed.

Note that HTTP and WebDAV access do not work with Unicode user names. Other restrictions might exist. To convert the ReadyNAS character encoding specified in Unicode to the character encoding used by your FTP client, select the **Enable character encoding conversion for FTP** clients check box.

# <span id="page-35-0"></span>Update

See *[Updating ReadyNAS Firmware](#page-88-2)* on page 89.

# <span id="page-35-1"></span>Configure Backup

Use this to set up a system configuration backup for replication purposes. See http://readynas.com/configbackup for more detailed information.

See also, *[Configuring Backup Jobs](#page-45-2)* on page 46.

# <span id="page-35-2"></span>Power

See *[Power Management](#page-92-1)* on page 93.

# <span id="page-35-3"></span>Shutdown

See *[System Shutdown and File System Check](#page-99-1)* on page 100.
# Understanding Volume Management

The ReadyNAS family offers the following volume technologies:

- *[X-RAID2](#page-36-0)* on page 37.
- *[USB Volumes](#page-42-0)* on page 43.

# <span id="page-36-0"></span>X-RAID2

X-RAID2 is the NETGEAR-patented auto-expandable RAID technology that allows you to expand your ReadyNAS capacity by adding additional disks, or replacing existing disks with higher capacity disks.

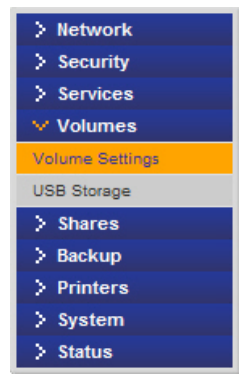

With X-RAID2, you do not need to know intricate details about RAID, except that as you need more space, your volume can grow without the need to reformat your drives or move your data to another location. Since the expansion happens online, you can continue to use the ReadyNAS while the underlying volume capacity increases.

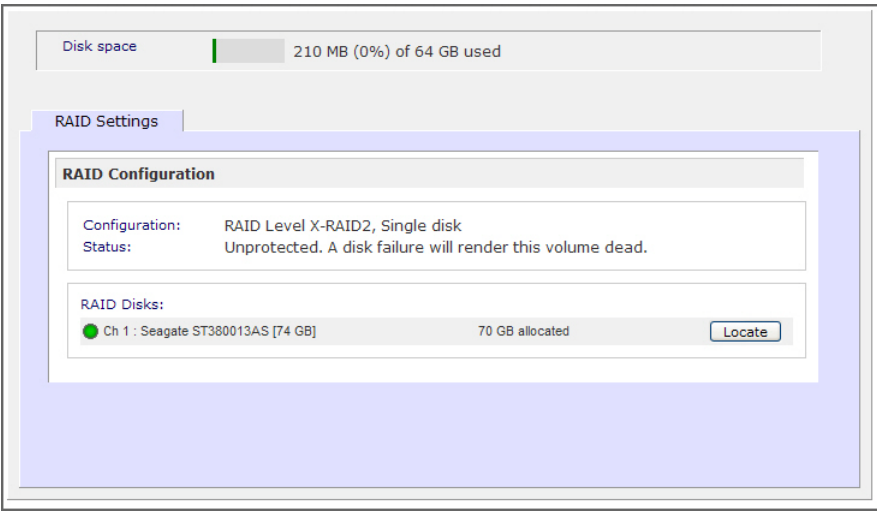

### *Adding a Second Disk for Redundancy*

With only one disk in your ReadyNAS, the X-RAID2 volume has no redundancy, and provides no protection from disk failure. However, if and when you feel the need for redundancy, add a new disk with at least the same the capacity as the first disk. You can elect to power off the ReadyNAS and add the disk, or you can hot-swap the disk while the ReadyNAS is online.

Depending on the size of the disk, within a few hours, your data volume will be fully redundant. Since the process occurs in the background, you can continue to use the ReadyNAS without interruption.

### *Adding More Disks*

At a certain point, you will want more capacity. With typical RAID volumes, you have to back up the data to another system (with enough space), add a new disk, reformat the RAID volume, and restore the data back to the new RAID volume.

With X-RAID2, add the third disk using the ReadyNAS hot-swap disk tray. When adding multiple disks at the same time, power down the ReadyNAS, add the disk(s), and turn the unit back on. The X-RAID2 device initializes and scans the newly added disk(s) for bad sectors. This is done in the background, so you can continue using the ReadyNAS while the expansion proceeds. An email notice is sent when the volume has completed the expansion.

### *Replacing Disks for More Capacity*

When more space is needed, but you are unable to install additional disks, you can still expand the volume capacity by replacing the existing disks with higher capacity disks.

The ReadyNAS supports hot-swapping, so you can swap disks without turning off the unit. Simply replace the first disk, and the ReadyNAS synchronizes the disk with data from the removed disk. This process can take 30 minutes or longer, depending on disk capacity, but you can continue to use the ReadyNAS while the new disk synchronizes. Upon completion, replace the second disk with another higher capacity disk, and allow that disk to synchronize. X-RAID2 expands the volume when a minimum of two disks are replaced. When you have replaced the number of disks you want to replace (minimum of two), reboot the ReadyNAS to initiate the background expansion. An email notice is sent when the volume has completed the expansion.

### *Changing RAID Modes*

X-RAID2 is the default technology used by ReadyNAS. However, for a more flexible option, you can set ReadyNAS to Flex-RAID mode. This option allows you to assign a standard RAID level so you specify a hot spare, and create multiple volumes.

The process involves setting the ReadyNAS back to Factory Default and using RAIDar to configure the volume during a 10-minute delay during boot.

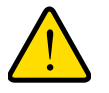

### **WARNING!**

**Setting the ReadyNAS to the factory default will erase all data.** 

For instruction on how to change RAID modes, see *[Changing between X-RAID2 and](#page-40-0)  [Flex-RAID Modes](#page-40-0)* on page 41.

For more about RAID, X-RAID2 and Flex-RAID, see *[Understanding RAID](#page-101-0)* on page 102.

### *Reconfigure Volume C*

If you want to reconfigure the default Flex-RAID Volume C, split it into multiple volumes, specify a different RAID level, or specify a larger reserved space for snapshots, you need to reconfigure your volume. The first step is to delete the existing volume you want to replace.

#### **To delete a volume:**

- **1.** Select the **Volume** screen of the volume you want to delete (if there are multiple volumes).
- **2.** Click **Delete Volume** (in this case only Volume C is configured).
- **3.** You are asked to confirm your intention by typing **DELETE VOLUME**.

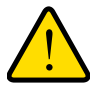

### **WARNING!**

**Make sure that you back up the files you want to keep before deleting a volume. All shares, files, and snapshots residing on that volume will be deleted and are non-recoverable.**

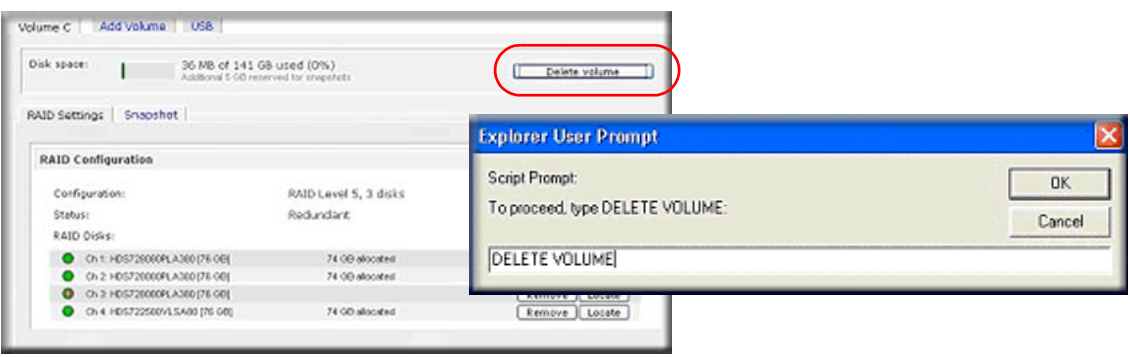

### *Adding a Volume*

After deleting the volume, the **Add Volume** screen shows the available configurable space on the physical disks. All disks are selected by default, and you can specify a hot spare disk if you want. A hot spare remains in standby mode and automatically regenerates the data from a failed disk from the volume. A hot spare disk is available for RAID level 1 and RAID level 5 only if there are enough disks to fulfill the required minimum, plus one.

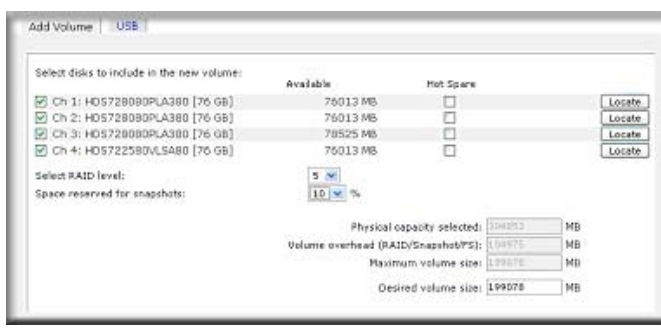

#### **To add a volume:**

- **1. Select the disks**. The example shows that the first three disks are selected, and none of them are specified as a hot spare.
- **2. Select the RAID level**. This will determine how the redundancy, capacity utilization, and performance are implemented for the volume. Typically in a configuration of three or more disks, NETGEAR recommends RAID level 5. In the example, RAID level 5 is selected for the disks.
- **3. Specify the reserve space for a snapshot.** Next, select the percentage of the volume you want to allocate for snapshots. You can specify 0 if you want to disable snapshot capability, or you can specify a percentage in 5 percent increments from 5 to 50 percent.

The percentage represents the amount of data you think changes while the snapshot is active. This typically depends on how often you schedule your snapshot to occur, and the maximum amount of data (plus padding) you think changes during that time. Make sure to allocate enough space for a worst case as the snapshot becomes unusable when its reserved space runs out. In the example, 10 percent of the volume will be reserved for snapshots.

If you do not reserve space for snapshots, the snapshot screen is not displayed in the Volume screen.

- **4. Specify the volume size**. After you specify the volume parameters, enter the appropriate volume size if you want to configure a smaller volume size than the maximum displayed. The resulting volume will be approximately the size that is specified.
- **5.** Click **Apply**, and wait for the instruction to reboot the system. It typically takes about 1 minute before you are notified to reboot.

After you reboot, an email notification is sent when the volume has been added. Use the RAIDar utility to reconnect to the ReadyNAS device.

### *RAID Settings*

After a volume is added, return to the **Volume** screen and click the **RAID Settings** screen to display the current RAID information and configuration options for the volume.

Notice that the disk on Channel 4 that was not configured in the example is listed in the **Available Disks** section. To add this disk as a hot spare click **Make hot spare**.

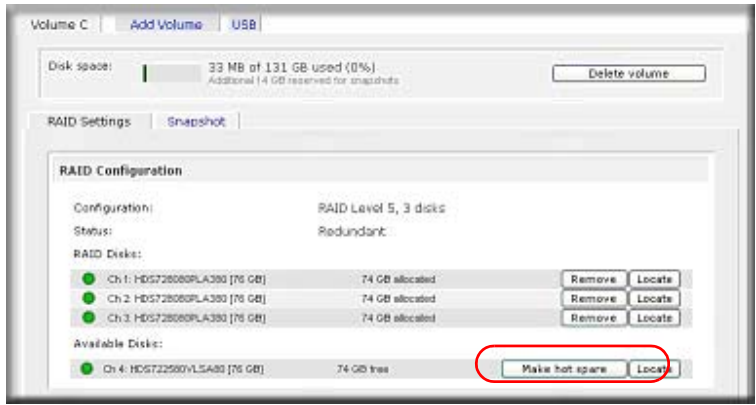

To remove a disk from the volume, click **Remove**. The volume will still be available but in a non-redundant state. An additional disk failure would render this volume unusable.

**Note:** The **Remove** operation is a maintenance feature. Do not use it in a live environment. Its function is equivalent to hot-removing the disk or simulating a disk failure.

The **Locate** option is a way to verify that a disk is correctly situated in the expected disk slot. When clicked, it causes the disk LED to blink for 15 seconds. This is useful to identify a specific disk.

### <span id="page-40-0"></span>Changing between X-RAID2 and Flex-RAID Modes

RAID 0, 1, and 5 are part of the Flex-RAID RAID levels. To switch from Flex-RAID mode to X-RAID (expandable RAID), you need to backup your data first, and then reset your ReadyNAS back to factory default.

During the factory default process, you have a 10-minute window during the boot process to click the **Setup** button in RAIDar, and set the box to the desired RAID mode (Flex-RAID or X-RAID). The RAIDar utility sends a prompt to **Click Setup** during this 10-minute time frame.

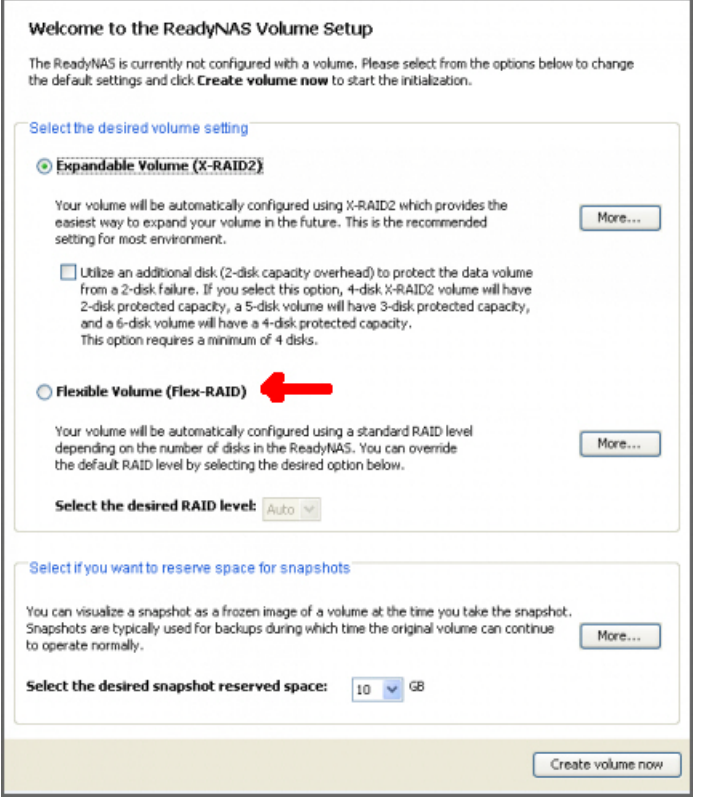

After selecting Flex-RAID, the system will create a RAID 1 volume automatically. You need to delete the existing volume first:

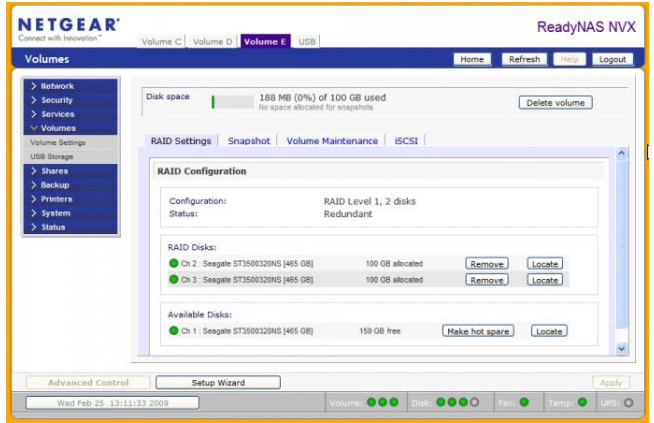

Once that's done, you should be able to select which type of RAID array you wish to create, as well as which drives it should be created on:

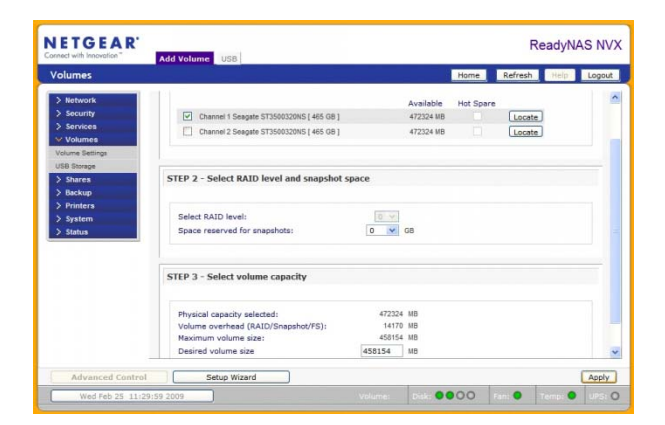

After creating the volume, you will be prompted to restart the device before the volume is added:

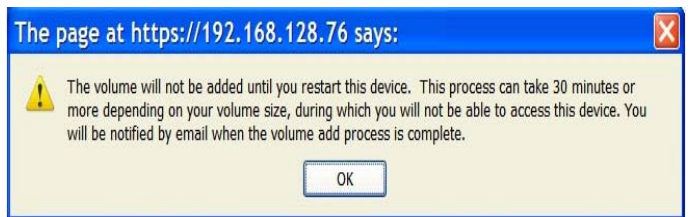

If you have already put data on it, and the RAID level is X-RAID, you will need to backup your data and start again.

# <span id="page-42-0"></span>USB Volumes

The **USB** screen displays the USB disk and flash devices connected to the ReadyNAS, and offers various options for these devices. A flash device appears as USB\_FLASH\_1, and a disk device appears as USB\_HDD\_1.

When no USB is attached, the "No USB storage devices detected" message displays.

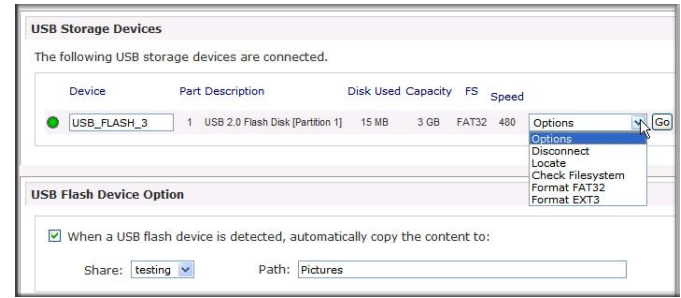

When multiple devices are attached, they are appended by an increasing device number, for example, USB\_HDD\_2.

When the device contains multiple partitions, the partitions are listed beneath the main device entry.

### *Partitions*

Partitions on the storage devices must be one of the following file system formats: FAT32, NTFS, EXT2, EXT3. To the right of the access icons are command options.

The following commands are available:

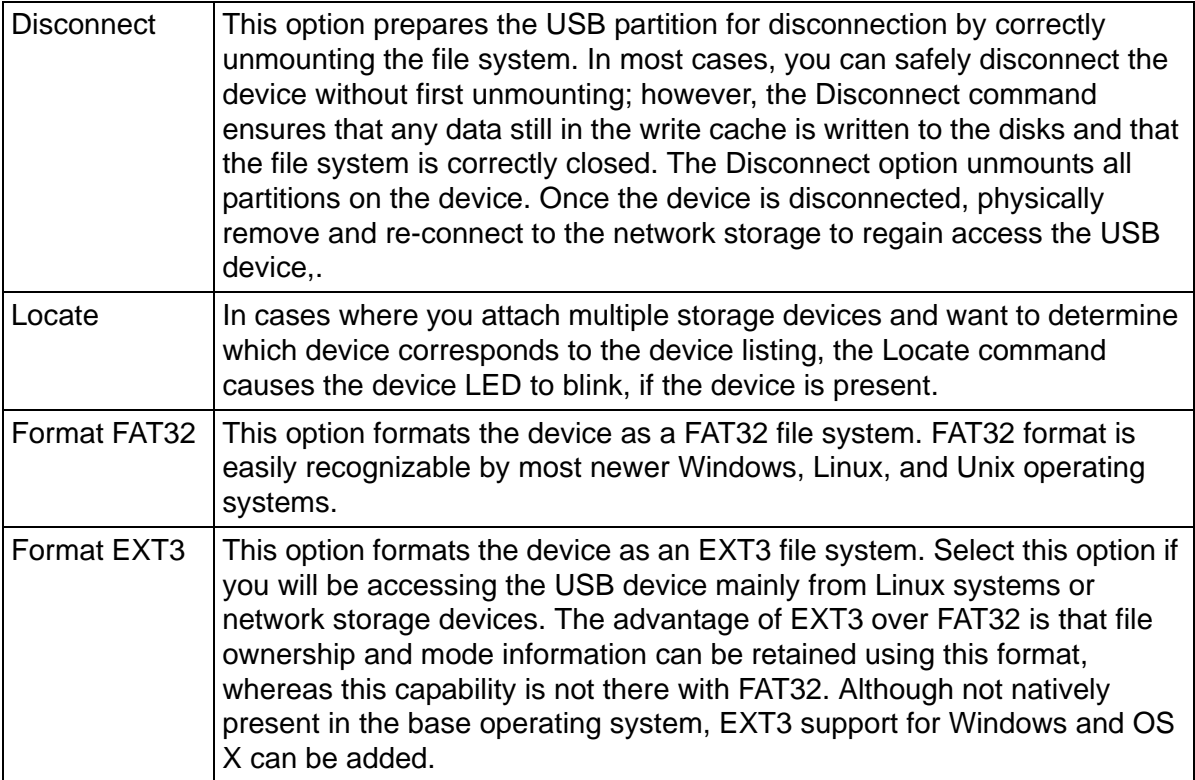

When the USB device is unmounted, you have the option of renaming it. The next time the same device is connected, it uses the new name rather than the default USB FLASH n or USB\_HDD\_n naming scheme.

The USB storage shares are listed on the **Share** screen, and access restrictions can be specified there. The share names reflect the USB device names. USB storage devices are shared using the name of the device appended with the partition number. To change the base device name select **Volumes > USB Storage**.

### *USB Flash Device Option*

Toward the lower portion of the USB Storage screen is the **USB Flash Device Option** section, where you can elect to copy the content of a USB flash device to a specified share on connection. Files are copied to a unique timestamp folder to prevent existing data from being overwritten. This is useful for uploading pictures from digital cameras and music from MP3 players without a PC.

In **User Security** mode, an additional option to **set the ownership of the copied files** is available.

### *USB Volume Name and Access Rights*

USB volume name and share access settings are persistent across mounts. The ReadyNAS attempts to remember the name as long as there is a unique ID associated with the USB device so that the next time the device is connected, the same share name or names will be available. Share access restrictions are saved even after the unit is disconnected.

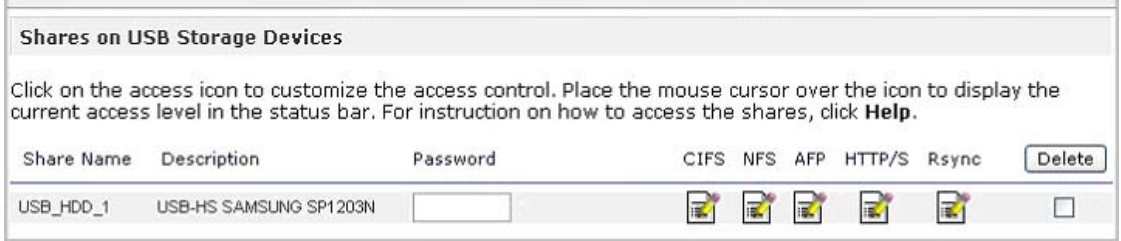

### **Note:** Even when access authorization is based on user login, files on a USB device are saved with UID 0, regardless of the user account. This allows easy sharing of the USB device with other network storage and PC systems.

# Backing Up Your Data **3**

This chapter explains how to back up the data from your ReadyNAS, and contains the following sections:

- [Configuring Backup Jobs](#page-45-0)
- [ReadyNAS Vault Service](#page-53-0)
- [Enabling Rsync and Specifying Rsync Rights](#page-54-0)
- [Time Machine Backup](#page-56-0)

# <span id="page-45-0"></span>Configuring Backup Jobs

The Backup Manager integrated with the ReadyNAS allows the ReadyNAS to act as a powerful backup appliance. Backup tasks can be controlled directly from the ReadyNAS without the need for a client-based backup application.

With the flexibility to support incremental backups over CIFS/SMB, NFS, and Rsync protocols, and full backups over FTP and HTTP protocols, the ReadyNAS can act as a simple central repository for both home and small office environments. And with multiple ReadyNAS systems, you can set up one ReadyNAS to directly back up another.

# Adding a New Backup Job

The backup source can be

- Located remotely
- A public or a private home share
- All home shares on the ReadyNAS

### **To create a new backup job:**

From the main menu, select **Backup > Add a New Backup**. Follow the four steps.

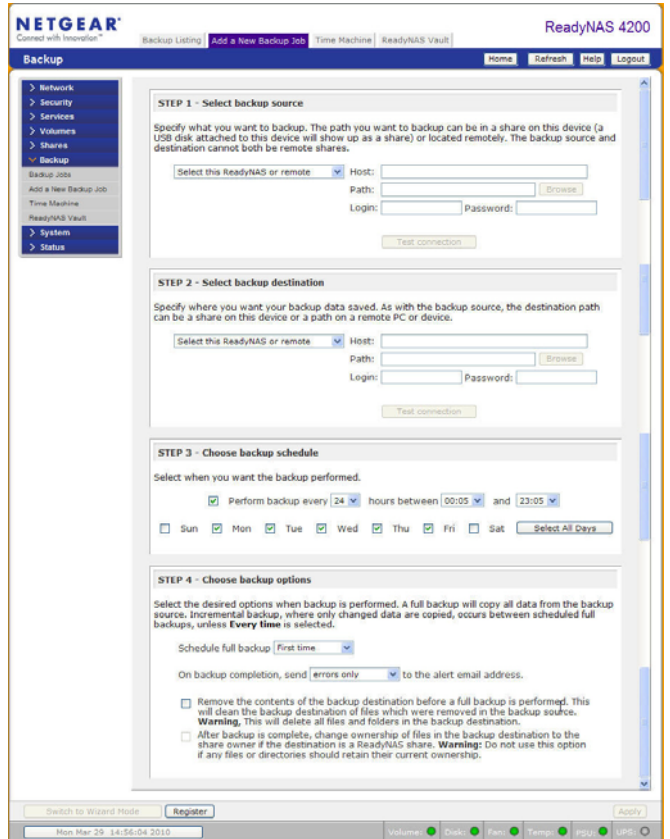

#### **1. Select backup source.**

The backup source can be a share or a path located locally on the ReadyNAS, or remotely on another ReadyNAS or a computer. If the source is local, you can select any share on the ReadyNAS, a USB device attached to the ReadyNAS, or an iSCSI LUN, or you can elect to back up the entire data volume.

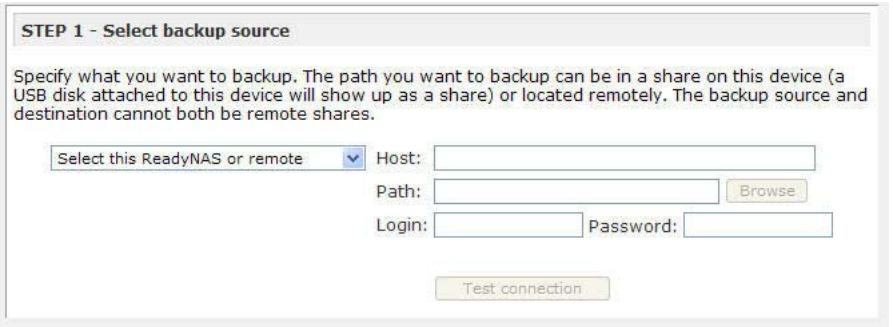

If you selected a share or a USB device on the ReadyNAS, you can leave the path blank to back up the entire share or device, or enter a folder path to back up just the content of that folder.

If you want to back up a remote source to the ReadyNAS, enter the remote host name, the folder path, and any login credential required to access that path.

To ensure that you have the right access to the remote backup source, click **Test Connection** after entering the source parameters.

Each file protocol uses a slightly different path notification, so refer to the following list for the correct form. Notice that a forward slash (/) is used instead of a backslash (\) in all instances.

#### **a. Remote Windows/NAS (Timestamp)**

Select this to back up a share from a Windows PC. Incremental backups use timestamps to determine whether files should be backed up.

Examples of a Windows or remote ReadyNAS path:

/myshare

/myshare/myfolder

#### **b. Remote Windows/NAS (Archive Bit)**

Select this to back up a share from a Windows PC. Incremental backups use the archive bit of files, similar to Windows, to determine if they should be backed up.

Examples of a Windows or remote ReadyNAS path:

/myshare

/myshare/myfolder

#### **c. Remote Website**

Select this to back up a Web site or a Web site directory. The backed-up files include files in the default index file and all associated files, as well as all index file links to Web page image files.

Examples of a Web site path:

/myshare

/myshare/myfolder

#### **d. Remote FTP Site**

Select this to back up an FTP site or a path from that site.

Examples of an FTP path:

/myserver/mypath/mydir

/myserver/mypath/mydir/myfile

### **e. Remote NFS Server**

Select this option to back up from a Linux or UNIX server across NFS. Mac OS X users can also use this option by setting up an NFS share from the console terminal.

Examples of an NFS path:

/mypath

/mypath/myfolder

#### <span id="page-47-0"></span>**f. Remote Rsync Server**

Select this to perform backups from a Rsync server. Rsync was originally available for Linux and other UNIX-based operating systems, but is also popular under Windows and Mac for its efficient use of incremental file transfers. This is the preferred backup method between two ReadyNAS devices. For more information, see *[Enabling Rsync](#page-54-0)  [and Specifying Rsync Rights](#page-54-0)* on page 55.

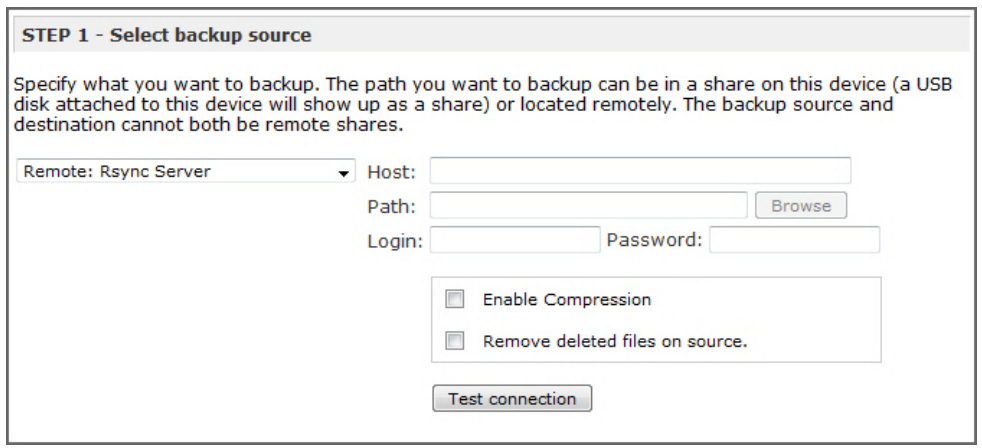

When you elect to back up to a remote Rsync server, you are presented with additional options:

#### **• Enable Compression**

Compress data before transferring. This option is especially useful for slower network connections, such as when transferring data over a WAN.

#### **• Remove deleted files from target**

This option ensures that the destination has exactly the same image as the ReadyNAS; however, it is important to understand that any accidental deletion of data on the ReadyNAS cannot be recovered.

#### **• File and directory exclusion list**

Files and directories that you want to exclude from the backup can be specified here. Enter the files and directories as a comma-separated list.

#### **2. Select Backup Destination.**

This step is similar to Step 1 except you are now specifying the backup destination. If you selected a remote backup source, you need to select a destination on the ReadyNAS. Note that either the source or destination must be the ReadyNAS.

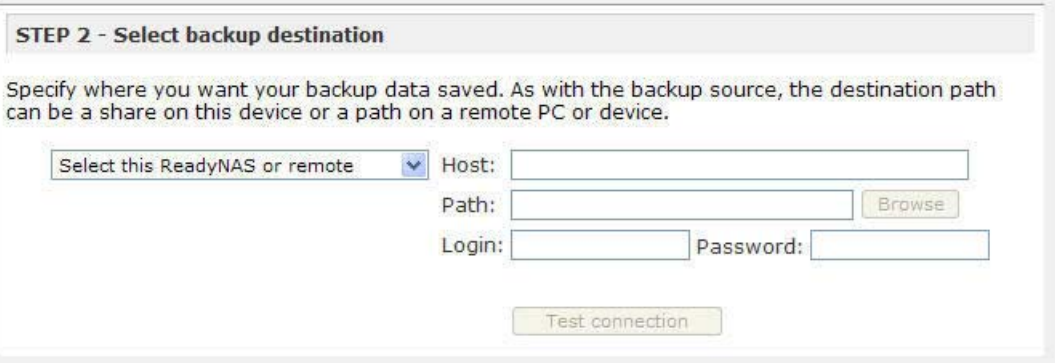

If the source is the ReadyNAS, you can either enter a ReadyNAS destination, \or you can specify a remote backup destination.

The remote backup destination can be a remote Windows PC with a ReadyNAS system, a remote FTP site, a remote NFS server, a remote Rsync server, a ReadyNAS share, or a USB device.

*Note: You can select Rsync for a remote ReadyNAS if it is configured to serve data over Rsync.*

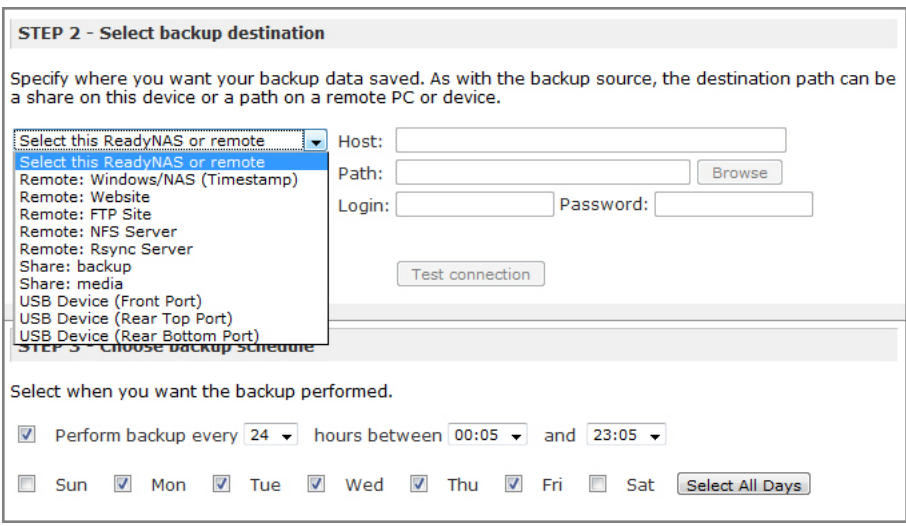

#### **3. Choose Backup Schedule.**

You can select a backup schedule as frequently as once every 4 hours, daily, or just once a week. The backup schedule is offset by 5 minutes from the hour to allow you to schedule snapshots on the hour (snapshots are almost instantaneous) and perform backups of those snapshots.

If you want, you can elect not to schedule the backup job so that you can invoke it manually instead by clearing the **Perform backup every** check box. You might want to do this if your ReadyNAS has a backup button, and if you prefer to tie the job to the button.

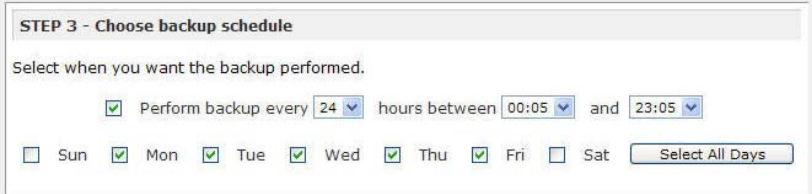

#### **4. Choose Backup Options.**

In this last step, set up how you want the backups to be performed.

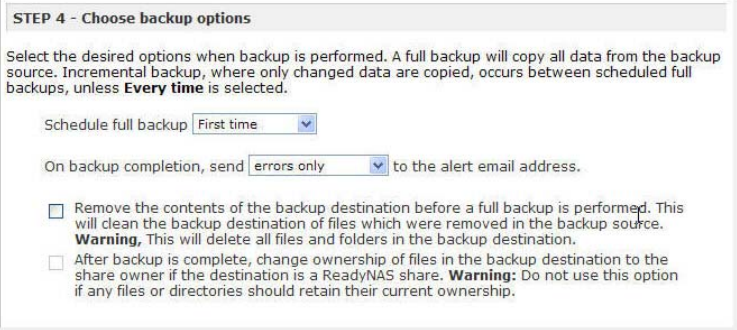

### **a. Schedule a full backup.**

To select when you want full backups to be performed, select from these options:

- First time
- Every week
- Every 2 weeks
- Every 3 weeks
- Every 4 weeks
- Every time this backup job is invoked

The first full backup is performed at the next scheduled occurrence of the backup depending on the schedule you specify. The next full backup is performed at the interval you choose calculated from this first backup. Incremental backups are performed between the full backup cycles.

Backups of a Web or FTP site only have the option to do a full backup every time.

### **b. Send a backup log.**

Backup logs can be sent to the users on the Alert contact list when the backup is complete. It is a good idea to select this option to make sure that files are backed up as expected. You can elect to send only errors encountered during backup, full backup logs consisting of file listings (can be large), or status and errors (status refers to completion status).

*Note: Backup log emails are restricted to approximately 10K lines. To view the full backup log (regardless of length), select* **Status > Logs** *and click the*  **Download All Logs** *link.*

### **c. Remove files from backup destination.**

Select this option if you want to erase the destination path contents before the backup is performed. Be careful not to reverse your backup source and destination as doing so can delete your source files for good. It is safer to not select this option unless your device is running low on space. Do an experiment with a test share to make sure you understand this option.

### **d. Change ownership of backup files.**

The Backup Manager attempts to maintain original file ownership whenever possible; however, this might cause problems in Share Security mode when backup files are accessed. To work around this, you have the option of automatically changing the ownership of the backed-up files to match the ownership of the share. This allows anyone who can access the backup share to have full access to the backed-up files.

### **e.** Click **Apply** to save your settings.

As a best practice, before trusting your backup job to a schedule, it is a good idea to manually perform the backup to make sure that access to the remote backup source or destination is granted, and that the backup job can be done within the backup frequency you selected. This can be done after you save the backup job.

# Viewing the Backup Schedule

After saving the backup job, a new job appears in the Backup Schedule section of the Backup Jobs screen.

A summary of scheduled backup jobs displays; jobs are numbered beginning at 001.

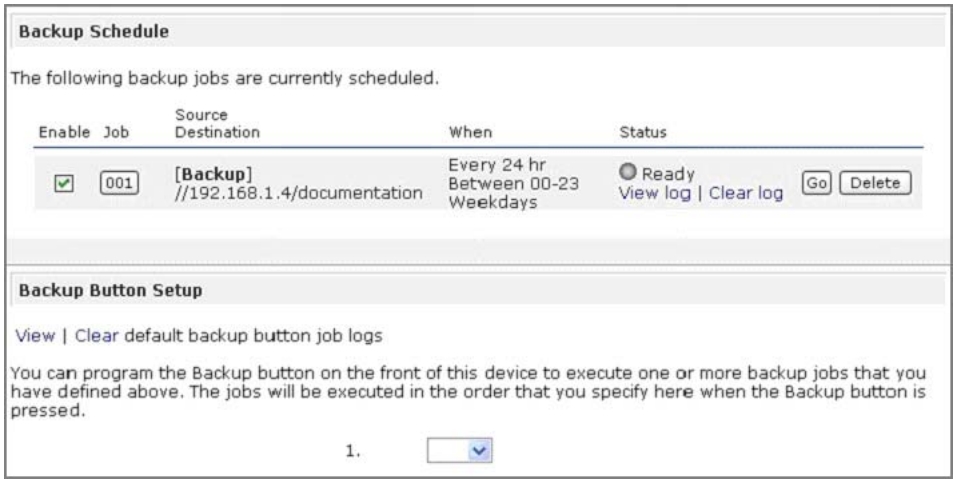

#### **To manage your backup jobs:**

- **1.** Click the **Job** number icon to modify the selected backup job.
- **2.** Enable or disable job scheduling by selecting or clearing the **Enable** check box. Disabling the job does not delete the job, but removes it from the automatic scheduling queue.
- **3.** Click **Delete** to permanently remove the job.
- **4.** Click **Go** to manually start the backup job.

The status changes when the backup starts, when an error is encountered, or when the job has finished.

- **5.** Select the **View Log** link to check a detailed status of the backup.
- **6.** Click **Clear Log** to clear the current log detail.

# Viewing the Backup Log

You can view the backup log while the job is in progress or after it has finished.

The log format might differ depending on the backup source and destination type that was selected, but you can see when the job was started and finished, and whether it was completed successfully or with errors.

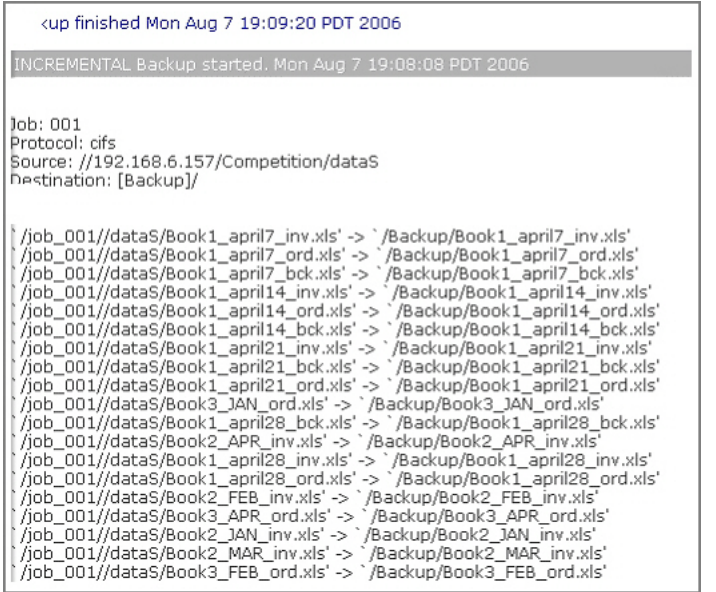

# Editing a Backup Job

To edit a backup job, either click the three-digit job number button on the **Backup Jobs** screen, or click the **Edit Backup Job** link while viewing that job log. Make appropriate changes or adjustments to the job, as needed.

# <span id="page-53-0"></span>ReadyNAS Vault Service

You can back up data to the Web using ReadyNAS Vault, which allows continuous and scheduled backups of your ReadyNAS data to a secure online data center. For convenience, the backup data can be managed and accessed wherever you have Internet access.

#### **To enable the ReadyNAS Vault service:**

**1.** Click the link on the ReadyNAS Vault screen in FrontView.

For additional instructions, read the article "*Online Backups with* ReadyNAS *Vault"* at http://readynas.com/vault.

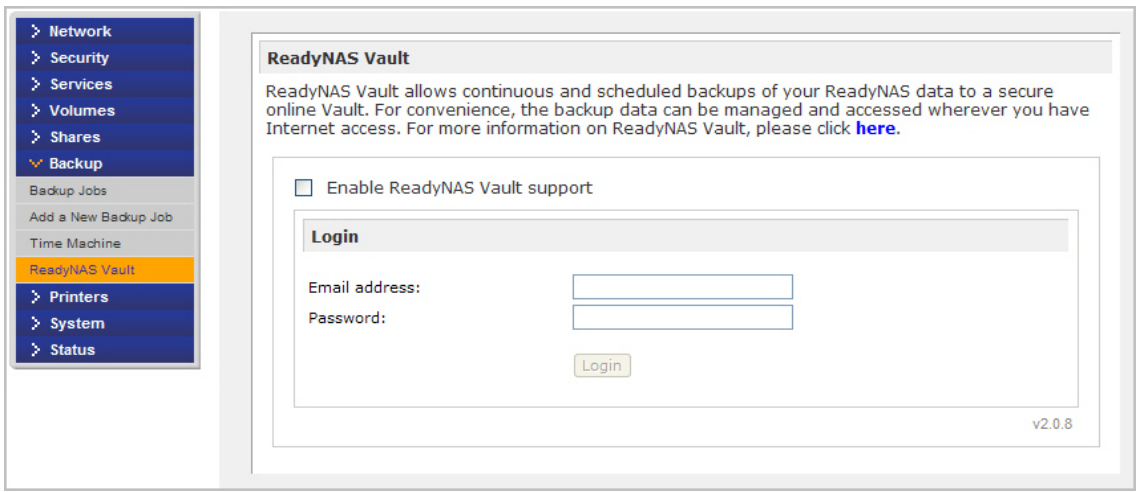

For convenience, if you have not already enrolled for the ReadyNAS Vault Service, a window appears in FrontView that gives you the option to sign up for a free trial of the ReadyNAS Vault service. Select the **Enable ReadyNAS Vault** check box, and a share called *vault* is automatically created. Anything dragged to this share is automatically backed up to the NETGEAR secure vault data center.

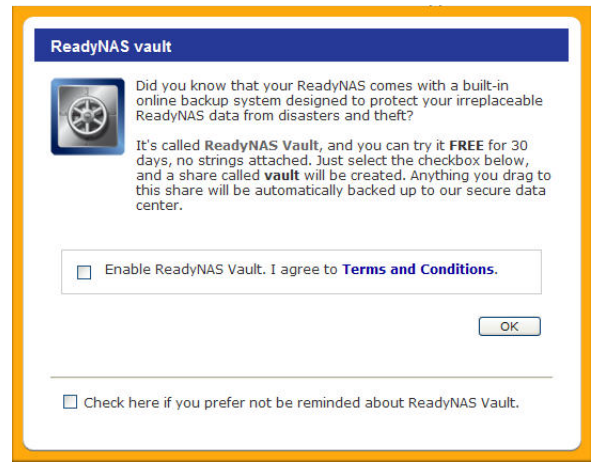

# <span id="page-54-0"></span>Enabling Rsync and Specifying Rsync Rights

Rsync is a fast and extraordinarily versatile file copying tool. It is famous for its delta-transfer algorithm. This tool reduces the amount of data sent over the network by sending only the differences between the source files and the existing files in the destination. Rsync is widely used for backups and mirroring.

Unlike other protocols, Rsync uses an arbitrary user name and password that are used only for Rsync access. To encrypt Rsync data transfers, run Rsync over SSH. Access to the share through Rsync is identical regardless of the security mode. The user account you specify does not need to exist on the ReadyNAS, or a domain controller. See *[Rsync, SSH and Rsync](#page-55-0)  [Encryption](#page-55-0)* on page 56.

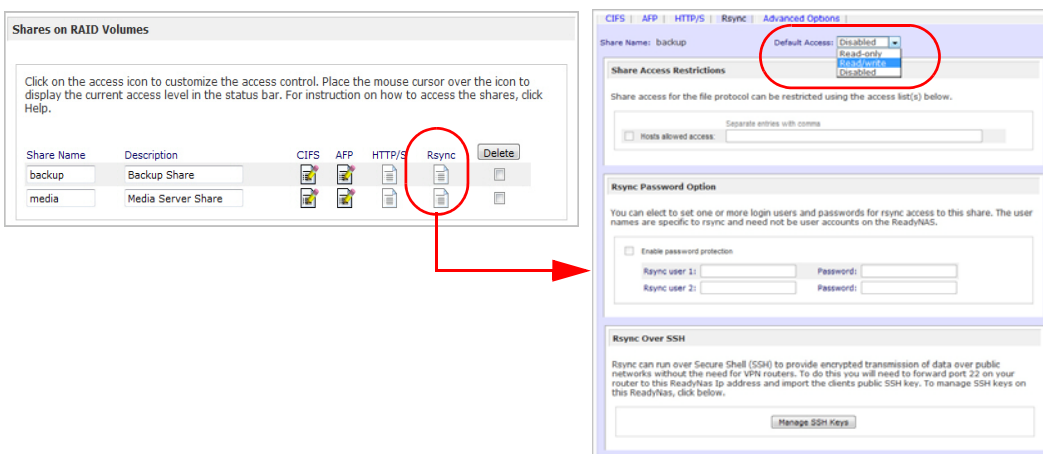

You will see Rsync setting icons on the **Share Listing** screen if the Rsync service is enabled on the ReadyNAS.

#### **To enable the Rsync service:**

- **1.** Select **Services > Standard File Protocols**.
- **2.** Select the **default access rights**.
- **3.** Assign a user name and password.

You need to specify this when doing an Rsync backup.

See *[Remote Rsync Server](#page-47-0)* on page 48.

#### **To enable Rsync access to a share or change access restrictions:**

**1.** Click the **Rsync** icon on the **Share Listing** screen.

### *Examples*

### **List ReadyNAS Rsync content for a Linux client:**

To list the content of a ReadyNAS Rsync share with no user name and password defined for a Linux client:

```
# rsync <ipaddr>::backup
```
**To recursively copy the content of a share to /tmp:**

```
# rsync -a <ipaddr>::backup /tmp
```
**To do the same except with a login user and password** *hello***, enter:**

```
# rsync -a user@<ipaddr>::backup /tmp
```
Password: \*\*\*\*\*

For instructions on setting up an Rsync backup job, see *[Configuring Backup Jobs](#page-45-0)* on [page](#page-45-0) 46.

# <span id="page-55-0"></span>Rsync, SSH and Rsync Encryption

### *What is Rsync?*

Rsync is a fast and extraordinarily versatile file copying tool. It is famous for its delta-transfer algorithm, which reduces the amount of data sent over the network by sending only the differences between the source files and the existing files in the destination. Rsync is widely used for backups and mirroring.

### *What is SSH?*

Secure Shell or SSH is a network protocol that allows data to be exchanged using a secure channel between two networked devices. The encryption used by SSH provides confidentiality and integrity of data over an insecure network, such as the Internet.

### *What is Rsync over SSH?*

Rsync over SSH is a supported backup method on our ReadyNAS x86 Business Class products, which allows administrators to synchronize their ReadyNAS to a remote server or other supported ReadyNAS devices over the Internet, with encryption and compression

# <span id="page-56-0"></span>Time Machine Backup

The ReadyNAS can be used as a backup destination for your Mac OS X Time Machine. After enabling the Time Machine option, use the **Change Disk** option from Time Machine Preferences to select this ReadyNAS. You need to enter the user name and password specified in the ReadyNAS when prompted by the MAC for authentication.

For information about ReadyNAS support for Time Machine, see the article "Easy Time Machine Setup with the ReadyNAS" at http://readynas.com/TimeMachine.

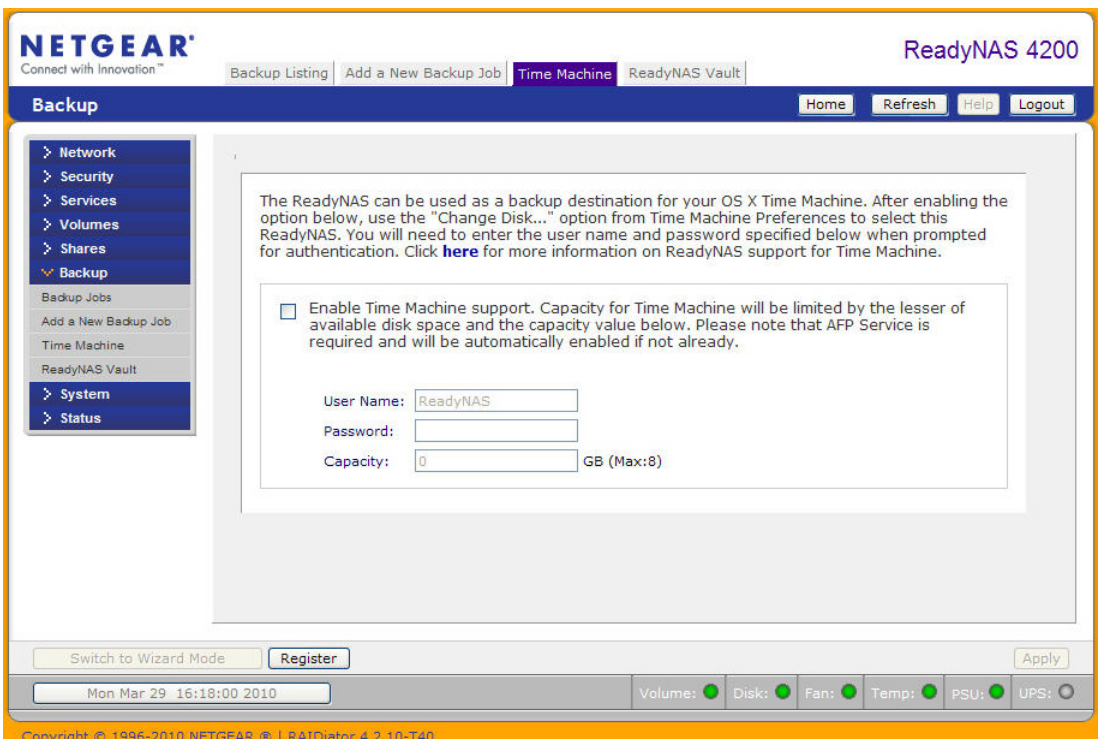

# 4. Managing & Accessing Shares **4**

This chapter discusses managing and accessing data from the following operating systems and protocols, and contains the following sections:

- [Managing Shares](#page-58-0)
- [Accessing Shares from a Web Browser](#page-64-0)
- [Accessing Shares from Windows](#page-65-0)
- [Accessing Shares from MAC OS X](#page-66-0)
- [Accessing Shares from MAC OS 9](#page-69-0)
- [Accessing Shares through FTP/FTPS](#page-71-0)
- [Accessing Shares from Linux/Unix](#page-72-0)
- [Remote Access](#page-73-0)

# <span id="page-58-0"></span>Managing Shares

Shares enable you to organize the information stored on a volume. The administrator has access to that information and sets permissions for other users and groups. For example, for generic policies and forms, like blank expense reports, everyone should be able to access them. For sensitive data, like financial information, only the finance group and specified personnel should be granted access to it.

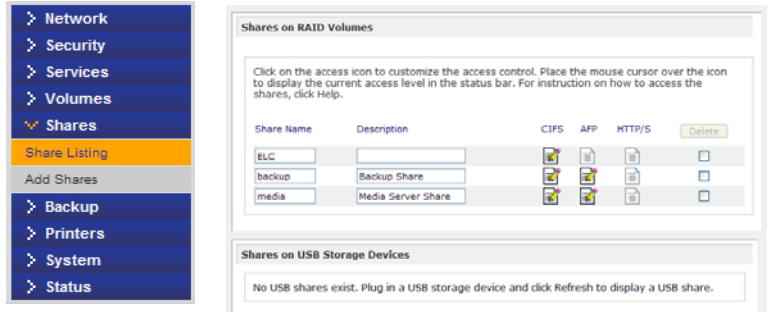

The Shares screen provides share service options for the ReadyNAS device, which includes share management (including data and print shares), volume management, and share service management.

# Adding Shares

#### **To add a share:**

**1.** From the main menu, select **Shares > Add Shares**.

If more than one volume is configured, click the volume where you want to add the share.

**2.** Enter the share name and description.

Once you finish adding the shares, they will be accessible from different client operating systems, as described later in this chapter.

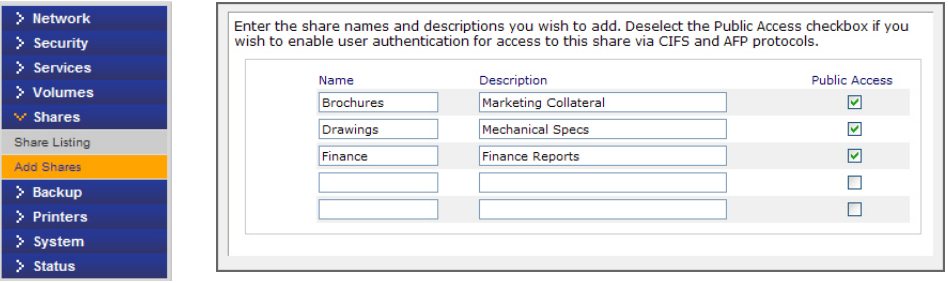

**Note:** Enabling public access means anyone on the network without a user account on the ReadyNAS can access the share.

# Fine-Tuning Share Access

To manually fine-tune share access, select **Share Listing** once the shares are added.

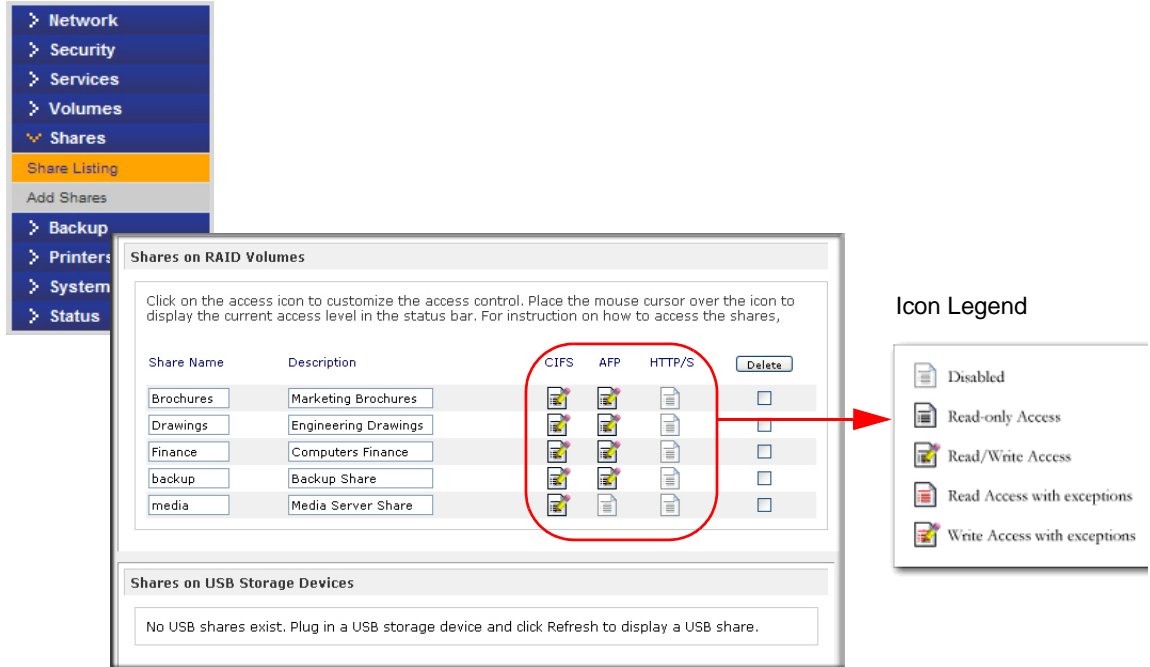

The columns to the left of the **Delete** check box represent the services that are currently available. The access icons in those columns summarize the status of the service and the access rights to the share for each of the services. Move the mouse pointer over the access icons to view the access settings.

The settings are as follows:

- **Disabled**. Access to this share is disabled.
- **Read-only Access**. Access to this share is read-only.
- **Read/Write Access**. Access to this share is read/write.
- **Read Access with exceptions**. Either (1) access to this share is read-only and allowed only for specified hosts, (2) access is read-only except for one or more users or groups that are granted read/write permission, or (3) access is disabled except for one or more users or groups that are granted read-only privilege.
- **Write Access with exceptions.** Either (1) access to this share is read/write and allowed only for specified hosts, (2) access is read/write except for one or more users or groups that are restricted to read-only access, or (3) access is disabled except for one or more users or groups that are granted read/write privilege.

To set the access rules for each file protocol, click the access icons to display the **Share Options** screen. Keep in mind that access options differ between protocols.

To delete a share, select the check box on the far right of the share listing and click **Delete**.

# Setting Share Access

Access the **CIFS Share Access Restrictions** screen by clicking the **file system** icon.

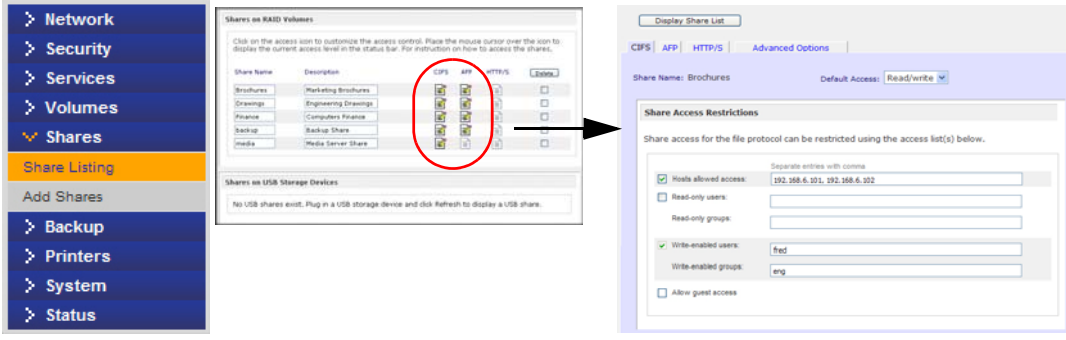

### *Share Access Restriction*

To limit share access to particular users or groups, enter their names in the Read-only users, **Read-only groups**, **Write-enabled users**, and **Write-enabled group** fields. The names must be valid accounts, either on the network storage or on the domain controller. Note that access control differs slightly from service to service.

For instance, to allow read-only access to all, and read/write access only to user *fred* and group *engr*, set the following:

- Default: Read-only
- Write-enabled users: fred
- Write-enabled groups: engr

To limit this access only to hosts 192.168.2.101 and 192.168.2.102, set the following:

- Default: Read-only
- Hosts allowed access: 192.168.2.101, 192.168.2.102
- Write-enabled users: fred
- Write-enabled groups: engr

To specify some users and groups for read-only access and some for read/write access, and disallow all other users and groups, enter the following:

- Default: Disabled
- Hosts allowed access: 192.168.2.101, 192.168.2.102
- Read-only users: mary, joe
- Read-only groups: marketing, finance
- Write-enabled users: fred
- Write-enabled groups: engr

To grant guests access to this share, select the **Allow** guest access check box.

### *Share Display Option*

Restricting access to a share does not prevent users from seeing the share in the browse list. In certain instances, such as backup shares, you might want to prevent users from seeing it.

To hide a share, select the **Hide this share** check box. Users with access to this share must specify the path explicitly. For example, to access a hidden share, enter **\\host\share** in the Windows Explorer address bar.

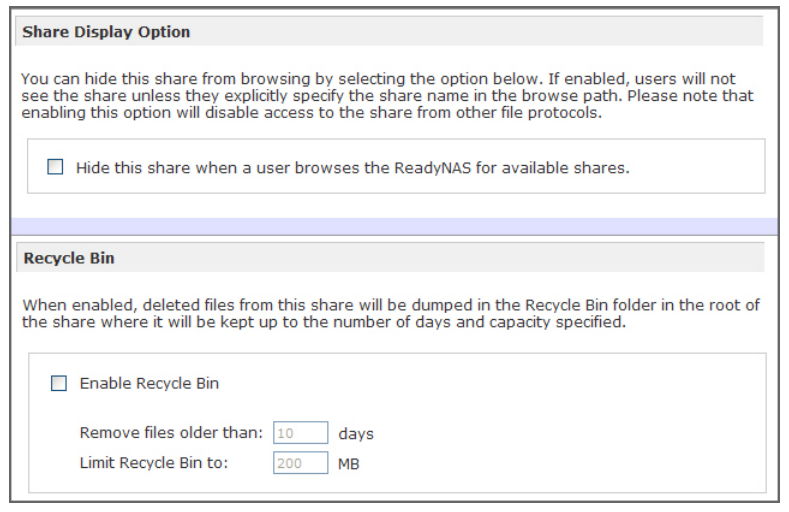

### *Recycle Bin*

A Recycle Bin can be enabled for each share for Windows users. Use the **Enable Recycle Bin** option is shown at the bottom of the CIFS screen.

When this check box is selected, whenever a file is deleted, the file gets inserted into the **Recycle Bin** folder in the share rather than being permanently deleted. This allows for a grace period during which users can restore deleted files.

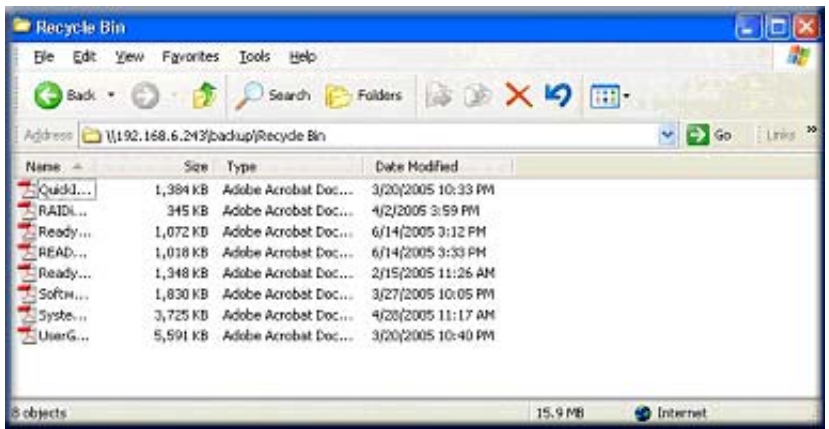

You can specify the grace period by setting how long to keep the files in the Recycle Bin and how large the Recycle Bin can get before the files are permanently erased.

### *Advanced CIFS Permission*

The **Advanced CIFS Permission** section offers options for setting the default permission of new files and folders created through CIFS. The default permission for newly created files is read/write for the owner, and owner's group, and read-only for others (that is, everyone). Permission for newly created folders is read/write for everyone. The default permission can be changed to meet additional security requirements.

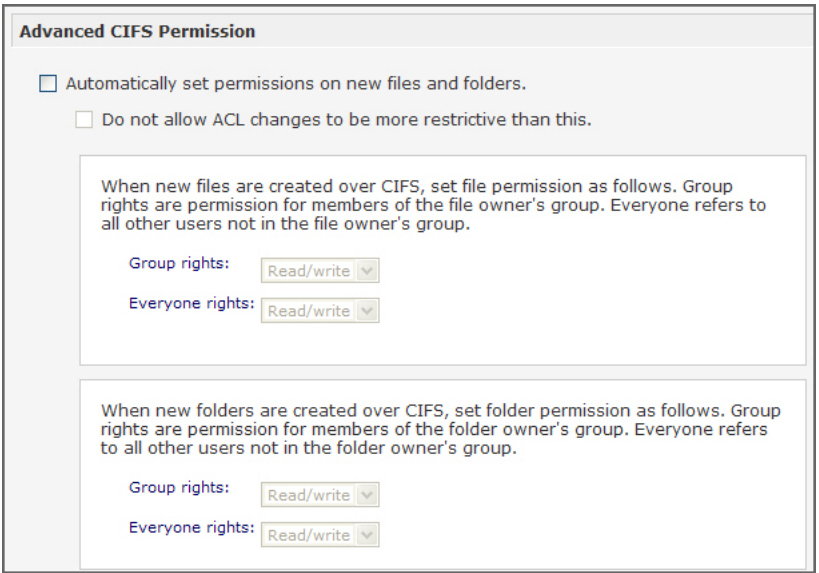

Opportunistic locking, often referred to as oplocks, enhances CIFS performance by allowing files residing on the ReadyNAS to be cached locally on the Windows client with the file or files opened, thus eliminating network latency when the files are constantly accessed.

When another client attempts to open the same file or files, the cached data is written to the ReadyNAS, and the oplock is released.

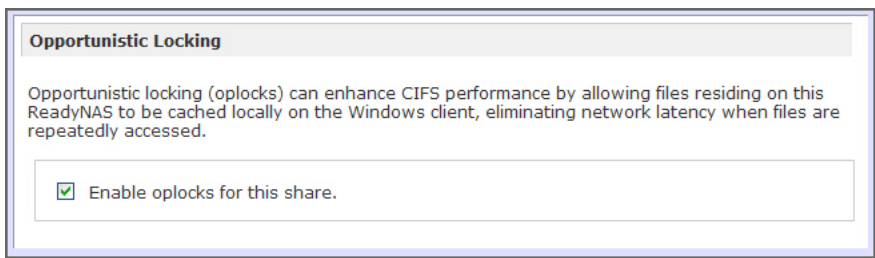

# Advanced Options

Clicking the access icons on the Share LIst screen opens the **Advanced Options** screen, which offers advanced low-level file manipulation options that can affect file access through all file protocol interfaces. Care should be taken before these options are used, as anything that changes ownership and permissions might not be easily reversible.

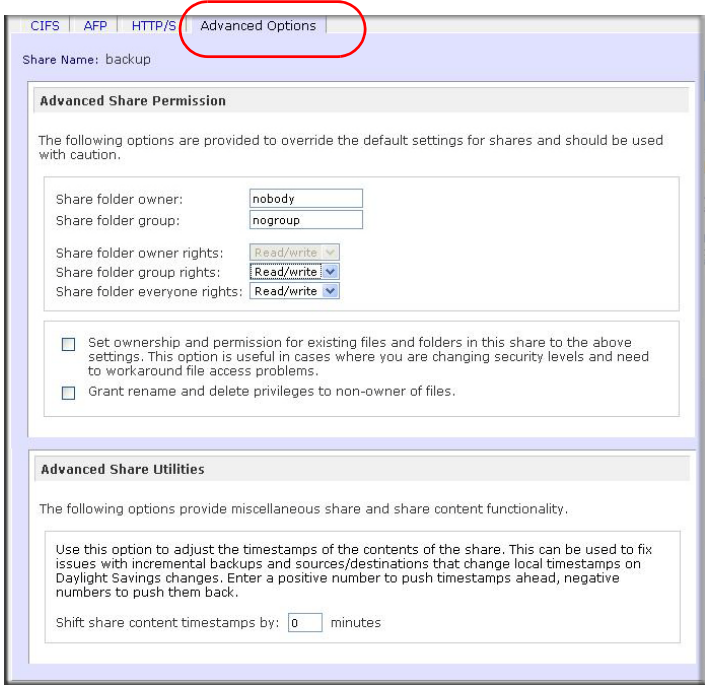

### *Advanced Share Permission*

The **Advanced Share Permission** section offers the options to override the default ownership and permission of the share folder on the embedded file system and to permeate these settings to all files and folders residing on the selected share. The **Set ownership and permission for existing files and folders** option performs a one-time change. Depending on the size of the share, this can take a while to finish.

You can also select the **Grant rename and delete privilege to non-owners** option. In a collaborative environment, you might want to enable this option. In a more security-conscious environment, disable this option.

### *Advanced Share Utilities*

Use this option to adjust the timestamps of the contents of the share. This can be used to fix issues with incremental backups, and sources or destinations that change local timestamps when daylight savings time changes. In the **Shift share content timestamps by field e**nter a positive number to push timestamps ahead, negative numbers to push them back.

# <span id="page-64-0"></span>Accessing Shares from a Web Browser

To see the share listings and access a share using a Web browser, click either **Browse** on the RAIDar utility, or enter **http://<ipaddr>** or **http://<hostname>** in the Microsoft Explorer browser address bar.

*Hostname* is the ReadyNAS hostname assigned in the **Network** screen. The default hostname starts with *nas-* followed by the last three hex bytes of the device MAC address.

To access a specific share, simply add the name of the share to the address.

For example, **http://<hostname>/backup**

For a secure encrypted connection use HTTPS. You are prompted to log in.

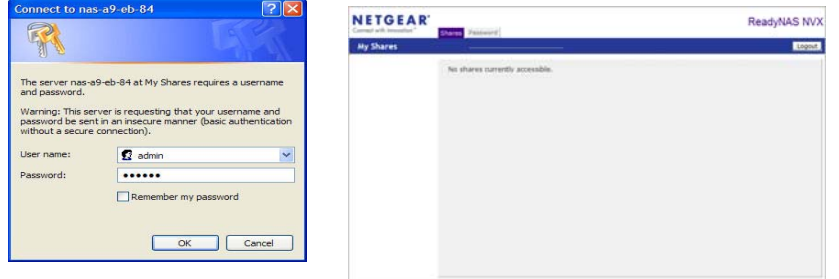

Log in with a valid user name and password. If the share access is read-only, only the file manager displays. If the share is also writable, options for creating, modifying, and deleting files are displayed in the file manager.

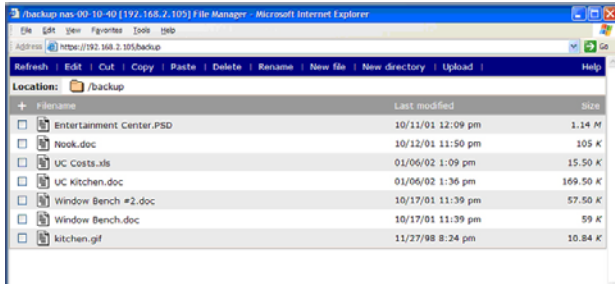

One useful application for a Web share is to set an internal company Web site. You can copy HTML files to the Web share using Windows, Mac, NFS, or HTTP. When you set HTTP access to read-only, HTML files (including index.htm and index.html) on the Web site can be viewed from any Web browser.

**Note:** Files created under the Web file manager can be deleted only under this file manager. The only exception is for the admin user. The admin user can change or delete any files created over the Web using any protocol. Files not created from the file manager can be modified within the file manager, but cannot be deleted here.

م

# <span id="page-65-0"></span>Accessing Shares from Windows

#### **To access Shares from a PC**

**1.** To see a list of shares in Windows, either click the Browse button in RAIDar or enter **\\<ip\_address>** or **\\<hostname>** in the address bar.

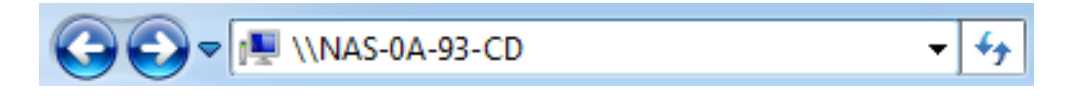

**2.** When prompted, enter your user name and password to connect to the ReadyNAS. Windows Explorer will display the contents of the ReadyNAS share.

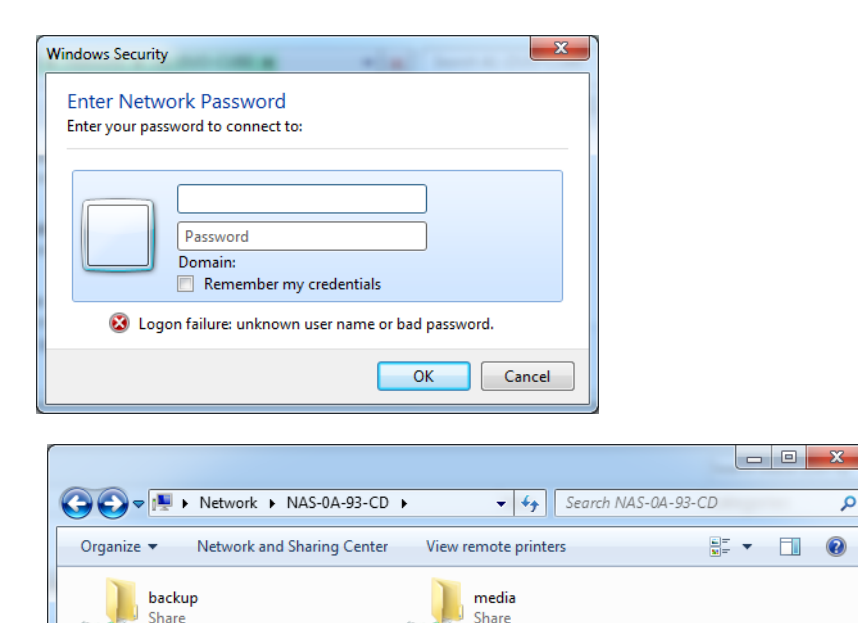

2 items

# <span id="page-66-0"></span>Accessing Shares from MAC OS X

### **To access the same share over AFP with OS X,**

- **1.** In **Finder, select the Go > Network** menu.
- **2.** From here, access to the AFP share can be over Bonjour or over AppleTalk, depending on how you have chosen to advertise your AFP share.

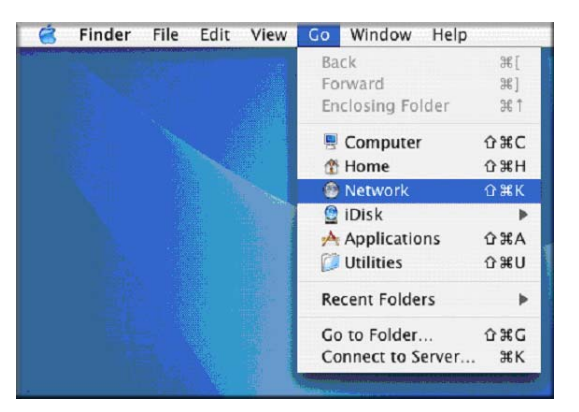

# AFP over Bonjour

### **To access the AFP share advertised over Bonjour on Mac OS X,**

- **1.** in **Finder** select **Go > Network** to see a listing of available networks.
- **2.** Open the **My Network** folder to display the ReadyNAS hostname.

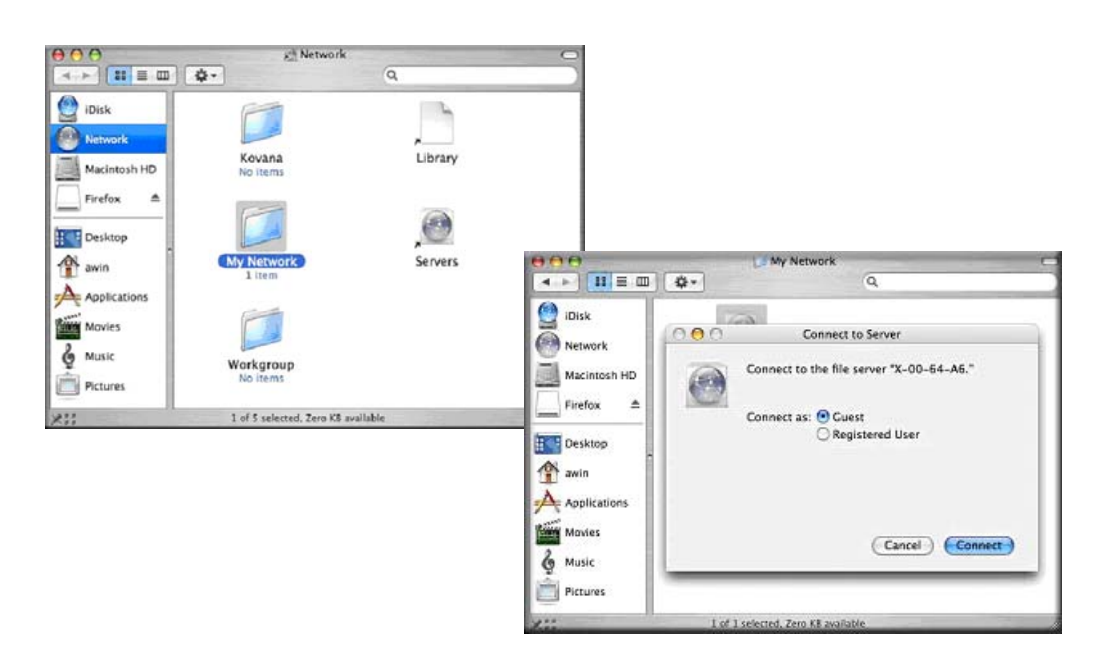

- **3.** Enter the user name and password you want to use to connect to the ReadyNAS.
- **4.** From the **Volumes** field, select the share you want to access and click **OK**.

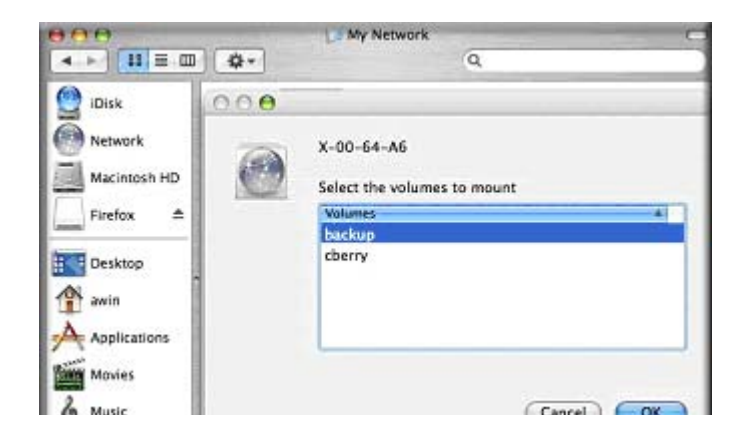

# AFP over AppleTalk

### **To advertise your AFP service over AppleTalk,**

**1.** A list of available networks displays.

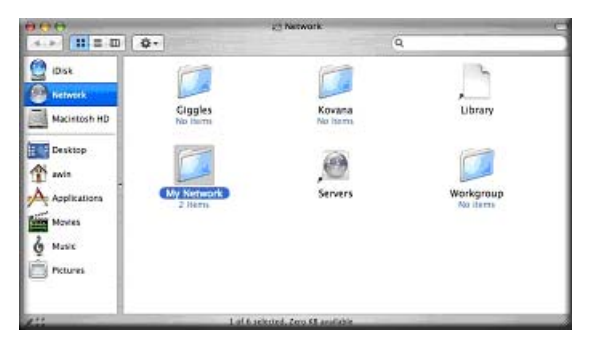

**2.** Open the **My Network** folder to display the ReadyNAS hostname. Select the one with the hostname only. You are prompted with a connection box.

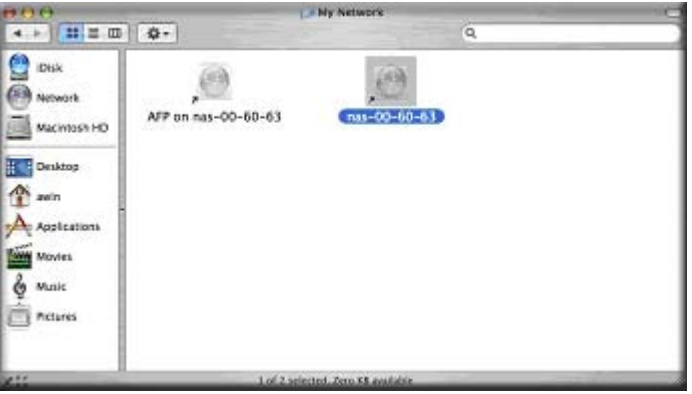

**3.** Select **Guest** and click **Connect**. Then, select the share you want to connect to and click **OK**

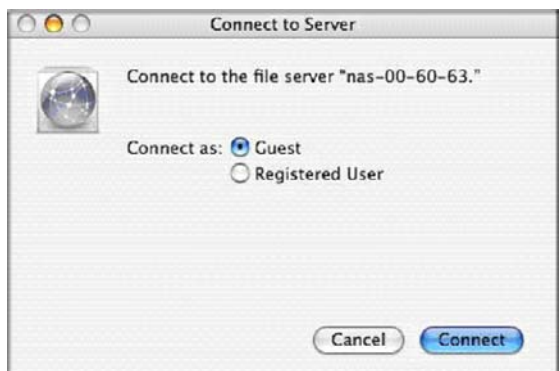

In Share security mode, if you have set up a password for your share, you need to specify only the user name and password. If you have not set up a user name, enter the share name in place of the user name.

In User or Domain security mode, enter the user name and password you want to use to connect to the ReadyNAS.

You should see the same file list as you would in Windows Explorer.

# <span id="page-69-0"></span>Accessing Shares from MAC OS 9

#### **To access the same share under Mac OS 9:**

**1.** select **Connect to Server** from the **Finder** menu, choose the ReadyNAS device entry from the AppleTalk section, and click **Connect**.

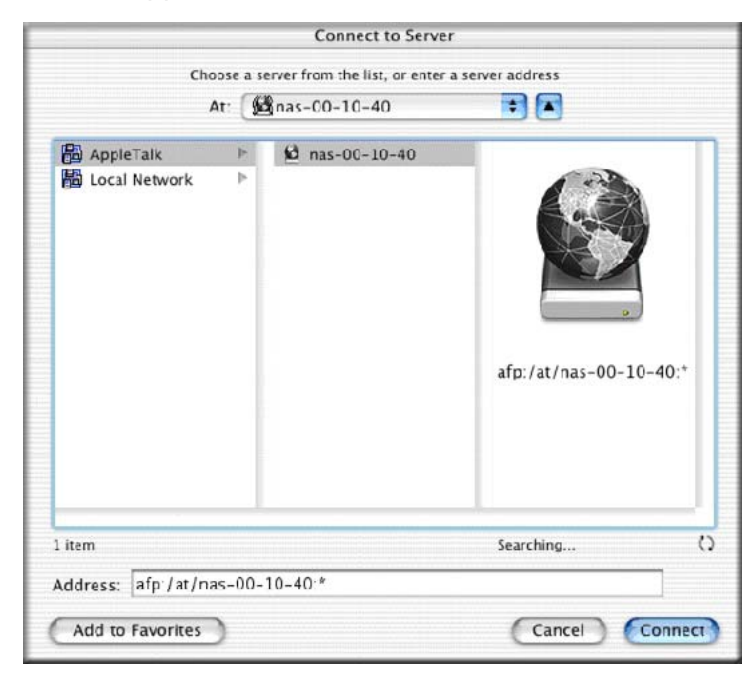

**2.** When prompted to log in, enter the share name and password if the ReadyNAS is configured for Share security mode; otherwise, enter a valid user account and password, and click **Connect**.

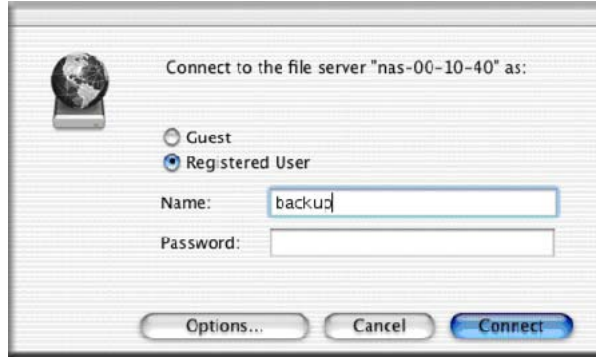

**3.** If no share password is set in Share mode, you can select the **Guest** radio button and leave the Password field blank. A successful login shows a list of one or more shares. Select the share that you want to connect to and click **OK**.

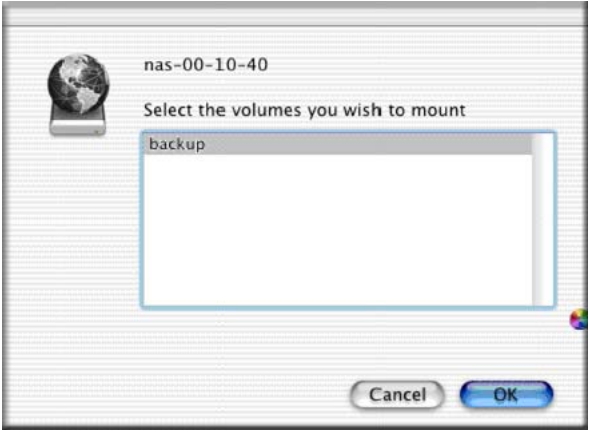

**4.** You should see the same files in the share that you do in Windows Explorer.

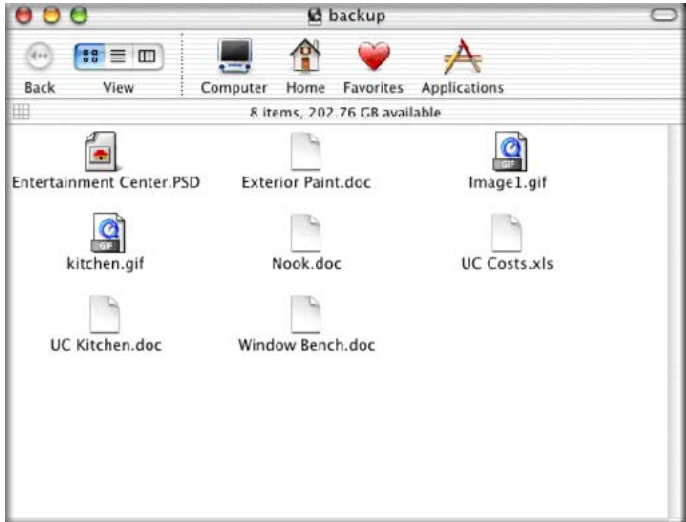

# <span id="page-71-0"></span>Accessing Shares through FTP/FTPS

#### **To access the share using FTP in Share security mode:**

**1.** Log in as *anonymous* and use your email address for the password.

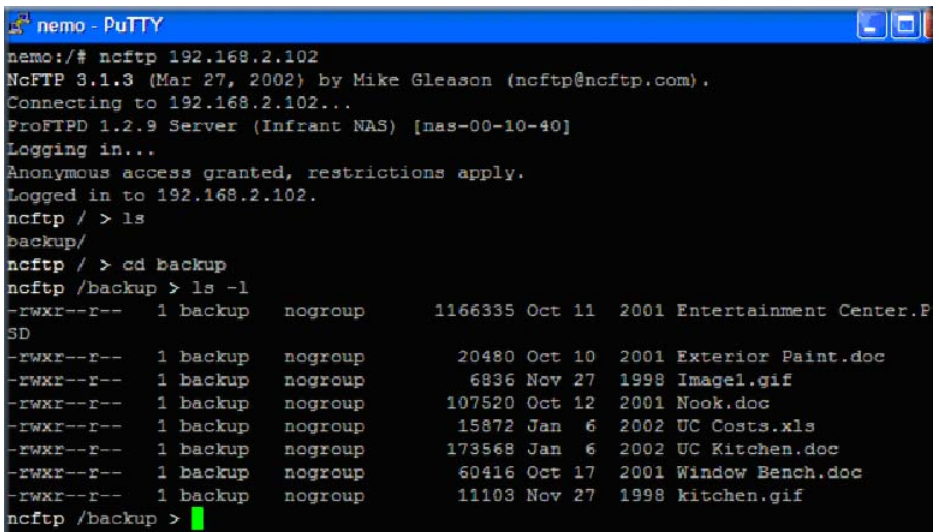

- **2.** To access the share, use the appropriate user login and password used to access the ReadyNAS.
	- **Note:** For better security, use an FTPS (FTP-SSL) client to connect to the ReadyNAS FTP service. With FTPS, both the password and data are encrypted. Also, when using FTPS, only Explicit mode (also known as FTPES or AUTH TLS) is supported.
# Accessing Shares from Linux/Unix

#### **To access this share from a Linux or Unix client:**

**1.** Mount the share over NFS by entering:

mount <ipaddr>:/<br/>backup /backup>

where **backup** is the share name.

Running the **ls** command in the mounted path displays the share content.

#### **To access this share from a Linux or Unix client where backup is the share name**

**1.** Mount the share over NFS by entering:

mount <ipaddr>:/<br/>backup /backup>

Running the **ls** command in the mounted path displays the share content.

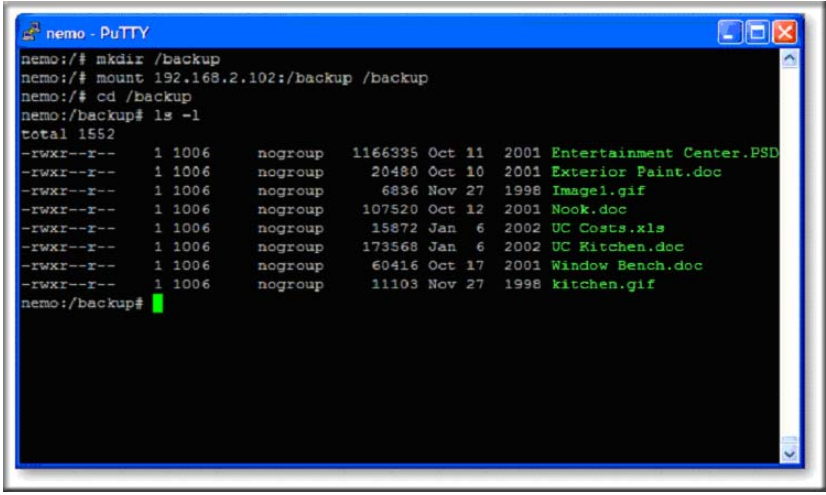

**Note:** The ReadyNAS does not support NIS as it is unable to correlate NIS information with CIFS user accounts. In mixed environments where you want CIFS and NFS integration, set the security to User mode and manually specify the UID and GID of the user and group accounts to match your NIS or other Linux/Unix server settings. The ReadyNAS can import a comma-delimited file containing the user and group information to coordinate Linux/Unix login settings. See *[Managing Users](#page-80-0)* on page 81 for more information.

# Remote Access

You can remotely access your ReadyNAS from the Internet from the ReadyNAS remote feature, or through the FTP and HTTP protocols. This section provides instructions for enabling remote access to your ReadyNAS.

# ReadyNAS Remote

**ReadyNAS Remote** is a Web-based add-on service that enables drag and drop file transfers from the Windows Explorer or the Mac Finder over CIFS/SMB. All file permissions and share security settings are retained as if you were on the LAN. All data are transmitted securely over an encrypted tunnel. The setup and use of ReadyNAS Remote is intuitively easy.

See *[Installed Add-Ons](#page-29-0)* on page 30 for more information about add-on features.

#### **To enable ReadyNAS Remote:**

**1.** Install the **ReadyNAS Remote** client software for Mac or PC.

The following screenshots are from a PC; however the Mac steps are nearly identical.

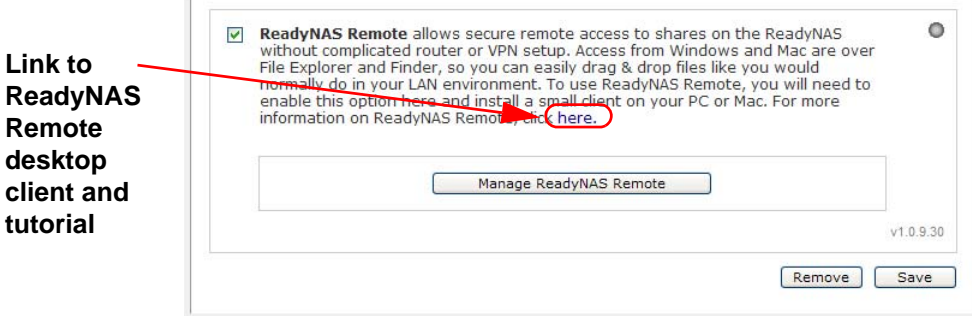

- **a.** Log in to **FrontView** and select **Services > Installed Add-ons > ReadyNAS Remote**.
- **b.** Click the "**here**" link on the screen, or go to http://eadynas.com/download, to download the client software from ReadyNAS.com, and view the setup tutorial.
- **c.** Install the **ReadyNAS Remote** client software.

**Note:** Desktop firewall software can block the ReadyNAS Remote client. If the PC or Mac is running firewall software like Norton, Zone Alarm, or Kaspersky, you need to configure your desktop firewall to give permission to the ReadyNAS Remote client software.

**2.** Click the link in the **ReadyNAS Remote** client software to create a ReadyNAS Remote account. A popup notice displays upon successful registration with the ReadyNAS Remote Web service.

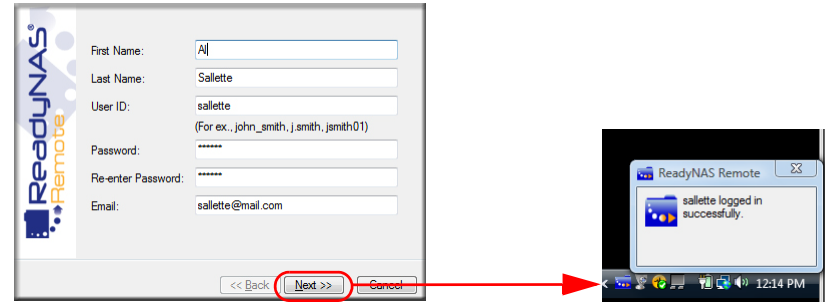

**3.** Use FrontView to enable the ReadyNAS Remote feature, and identify the ReadyNAS Remote accounts that you will permit to access your ReadyNAS shares.

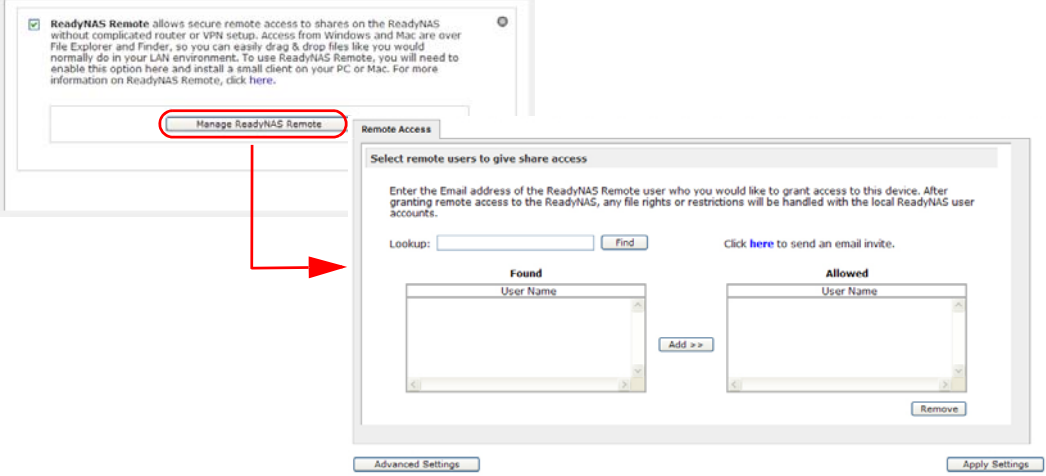

**4.** Use the ReadyNAS Remote client to log in to the ReadyNAS.

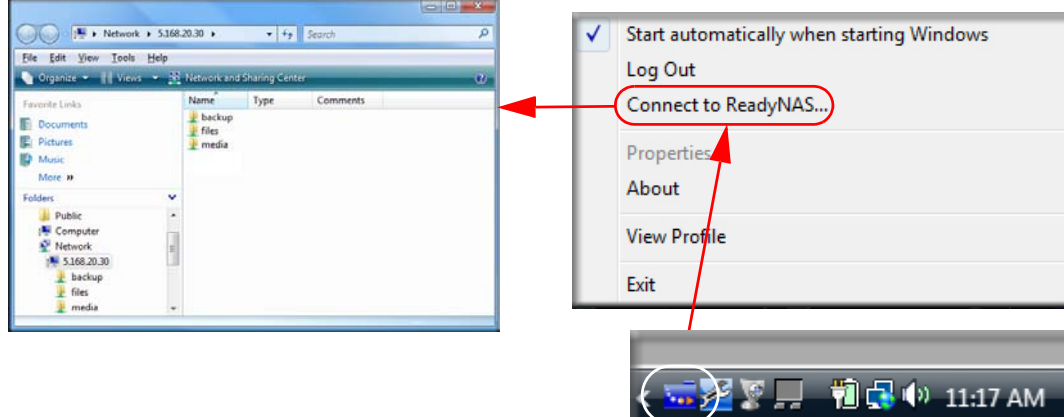

You can now drag and drop files between your desktop and the ReadyNAS as though you were on the ReadyNAS LAN.

# Remote FTP Access

**1.** Select **Services > Standard File Protocols,** and select the FTP check box.

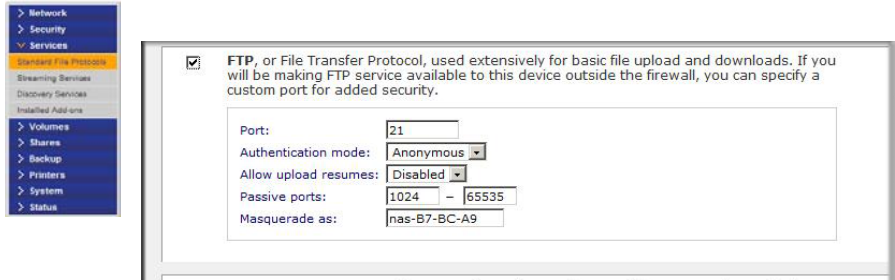

**a. Port**. Defines the TCP/IP port that the FTP service will be using.

The default port is 21. This port needs to be forwarded through the router. Refer to the port forwarding instructions provided with your router.

- **b. Authentication mode**.
	- **Anonymous**: No login information is required for FTP users.
	- **User**: Users need an account configured on the ReadyNAS from either User or Domain security mode.
- **c. Allow upload resumes**. This option allows users to finish uploading a file to the FTP share if the connection had been previously interrupted. Without this option enabled, if the connection is dropped at 50 percent completion, the file upload must restart from the beginning.
- **d. Passive ports**. This port range is required to enable remote access to the ReadyNAS from over the Internet. This port range should be adjusted to the maximum number of concurrent sessions you expect to run at one time. If you expect frequent concurrent access from many users, double this number, as each FTP user will consume a passive port.
- **e. Masquerade as**. This field adjusts the hostname that the FTP server reports to an FTP client.
- **2.** Configure the FTP share access options.

Change **Share Access Restrictions** to allow FTP access to the share according to the user permissions you require.

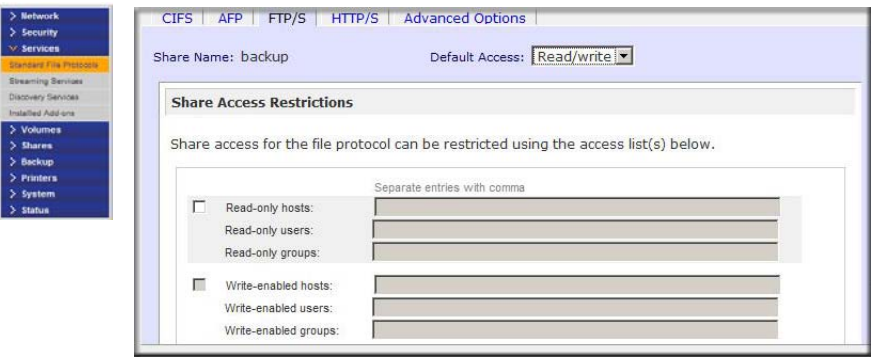

# Remote HTTP/HTTPS Access

**1.** Select **Services > Standard File Protocols,** and select the HTTP check box.

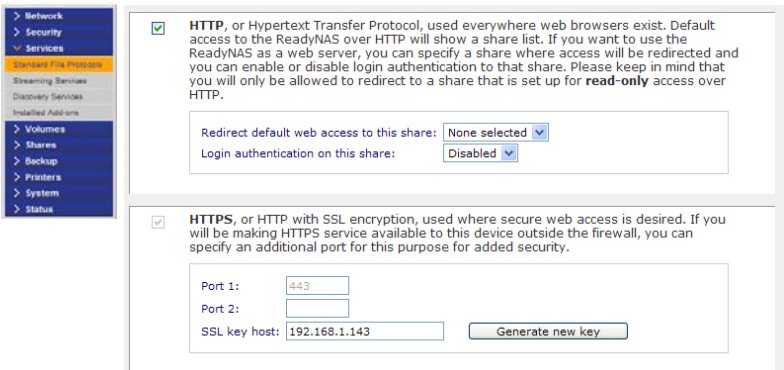

#### **HTTP**

- **Redirect default Web access to this share**. Advanced configuration option allowing hosting of user-created HTTP Web pages on the ReadyNAS.
- **Login authentication on this share**. Configures the share for whether or not authentication is required if users are browsing to the user-created Web content.

#### **HTTPS**

HTTPS cannot be disabled; FrontView requires it.

- **Port 1**. This field cannot be modified; it is reserved for the ReadyNAS.
- **Port 2**. This field can be used to allow HTTPS connections over a port other than the standard 443.
	- **Note:** Changing the default HTTPS port requires enabling port forwarding of the port you choose on the router. Refer to the port forwarding instructions provided with your router.
- **SSL key host**. Use this field to configure the hostname used for the ReadyNAS to generate its SSL certificate, and then create a new SSL certificate. NETGEAR recommends that you update this field to match the current IP address of the ReadyNAS and then generate a new SSL certificate to avoid future certificate errors from your Web browser.

In this scenario, it is best to have a fixed IP configuration for the ReadyNAS so that the certificate remains valid. Also, if the WAN IP address configuration is DHCP, NETGEAR recommends that you use a Dynamic DNS service to access the ReadyNAS through a persistent fully qualified domain name provided by a DDNS service provider rather than through an IP address.

**2.** Configure the **HTTP/S** share access options.

Change the **Share Access Restrictions** to allow HTTP access to the share according to the user permissions you require.

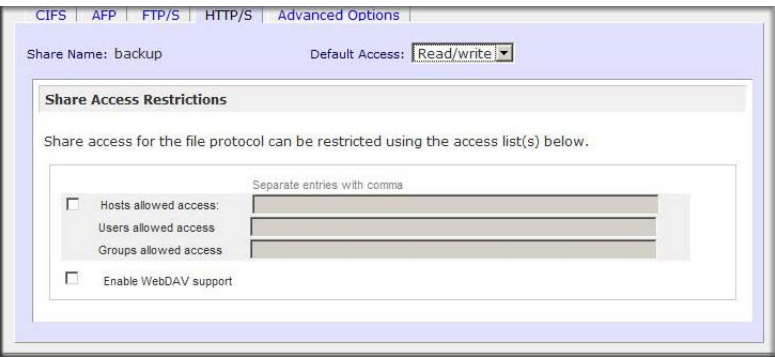

**3. Enable WebDAV support**

WebDAV is an HTTP connection method that allows drag and drop file transfers similar to what you might experience with a standard Windows or Mac OSX computer. See the article "Accessing ReadyNAS remotely with WebDAV" at http://readynas.com/?p=126 for instructions on how to set up WebDAV.

# Managing User Accounts **5**

The topics in this chapter cover the setup and management of the ReadyNAS Network Attached Storage System in your network.

This chapter contains the following sections:

- [Setting Up User and Group Accounts](#page-79-0)
- [Changing User Passwords](#page-86-0)

# <span id="page-79-0"></span>Setting Up User and Group Accounts

Access to shares requires the correct login authentication. Each user and group can be set to the specific access required. For example, company financial data can be restricted to individual users, or users belonging to one particular group.

To manage user and group accounts, select **Security > User & Group Accounts**.

The pull-down menu provides access to several options, as described in the following sections.

- *[Managing Users](#page-80-1)* on page 81.
- *[Managing Groups](#page-81-0)* on page 82.
- *[Importing User Lists](#page-81-1)* on page 82.
- *[Importing Group Lists](#page-83-0)* on page 84.
- *[Exporting User Lists](#page-84-0)* on page 85.
- *[Exporting Group Lists](#page-84-1)* on page 85.
- *[Preferences](#page-85-0)* on page 86.

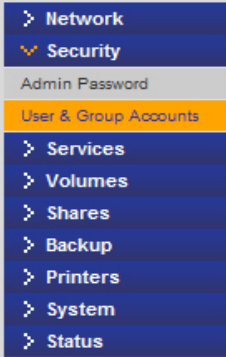

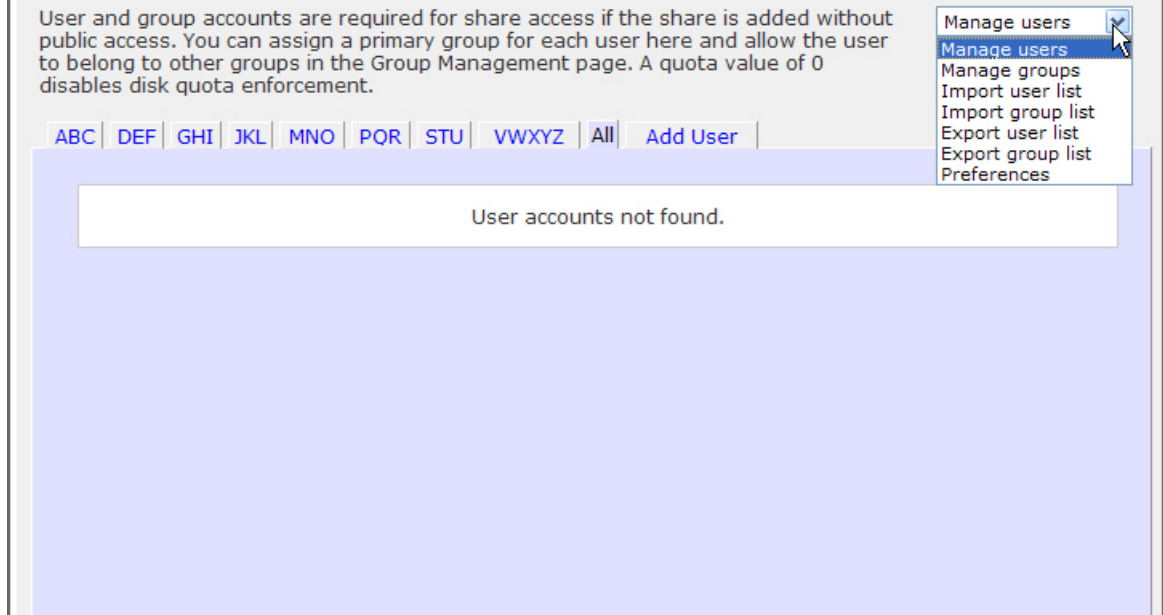

# <span id="page-80-1"></span><span id="page-80-0"></span>Managing Users

#### **To manage user accounts:**

- **1.** Select **Manage Users** from the pull-down menu.
- **2.** Click the **Add User** screen to add a new user. You can add up to five users at a time.

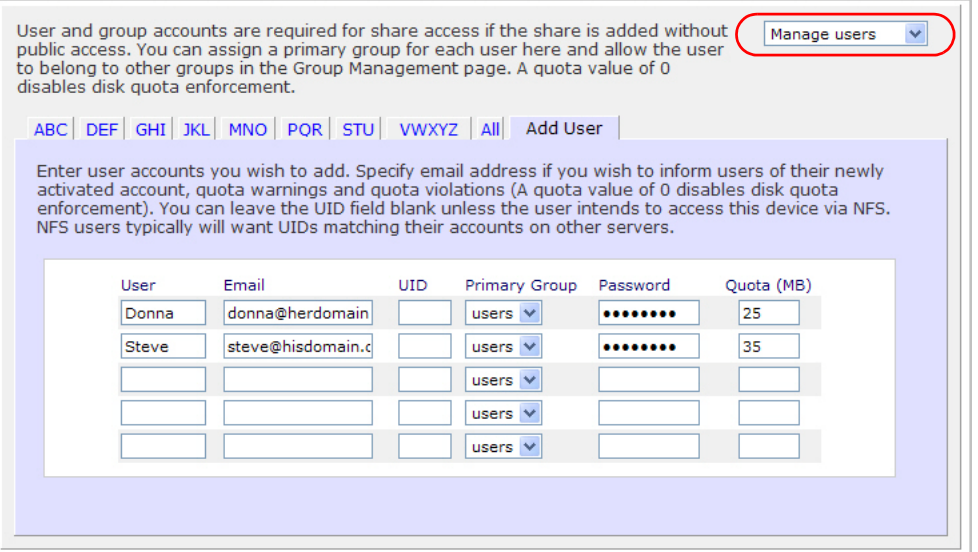

For each user, add the following information:

- User name
- Email address
- User ID
- Group association from the Primary Group pull-down menu
- Password
- Disk quota
- **3.** Click **Apply** to save your settings.

Only the Username and Password fields are required; however, you should specify a user email address if you intend to set up disk quotas. Without an email address, the user will not be warned when disk usage approaches the specified disk quota limit.

If you do not want to assign a disk quota, enter 0.

If you want to add a large number of users, select Import user list from the pull-down menu and browse to locate the file containing the group list.

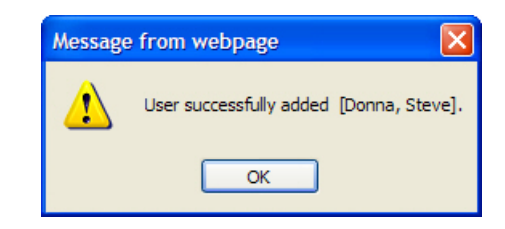

# <span id="page-81-0"></span>Managing Groups

#### **To add a new group:**

**1.** Select **Manage Groups** from the pull-down menu in the upper right corner.

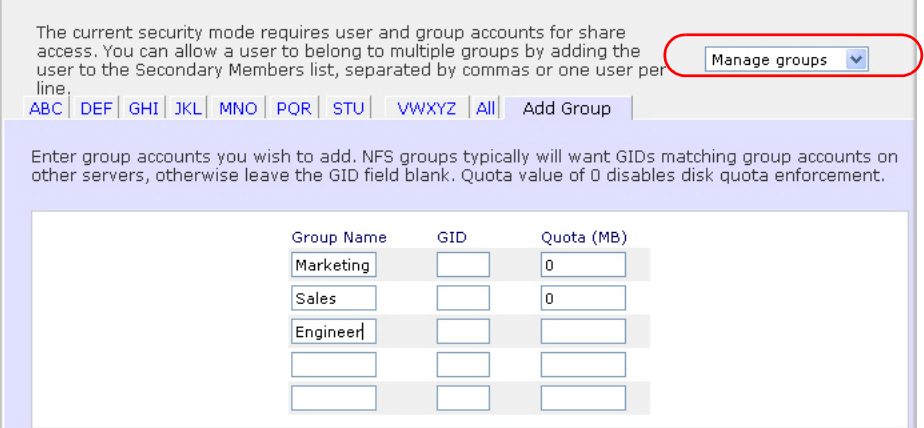

**2.** Select the **Add Group** screen.

You can add up to five groups at a time. If you expect to have just one large set of users for one group, you can forego adding a new group, and accept the default users group.

**3.** Click **Apply** to save your settings.

# <span id="page-81-1"></span>Importing User Lists

You can upload a CSV (comma separated value) formatted file containing the user account information. The file format is:

name1,password1,group1,email1,uid1,quota1

name2,password2,group2,email2,uid2,quota2

name3,password3,group3,email3,uid3,quota3

Note the following:

: 1999 - 1999 - 1999

- Spaces around commas are ignored.
- The name and password fields are required.
- If a listed group account does not exist, it is automatically created.
- Group and quota are set to the defaults if not specified. Set the default using the **Preferences** option. *[Preferences](#page-85-0)* on page 86.
- Email notification is not sent to the user if the field is omitted or left blank.
- UID is automatically generated if not specified.
- Empty fields are replaced with account defaults.

Examples of acceptable formats are as follows. Note that you can omit follow-on commas and fields if you want to accept the system defaults for those fields, or you can leave the fields empty:

fred,hello123

In this example, user *fred* has a password set to *hello123*. He belongs to the default group, receives no email notification, has a UID assigned automatically, and has a default quota.

\barney,23stone,barney@bedrock.com

In this example, user *barney* has a password set to *23stone*. He belongs to the default group, receives email notification sent to *barney@bedrock.com*, has a UID assigned automatically, and has a default quota.

wilma,imhiswif,ourgroup,wilma@bedrock.com,225,50

In this example, user *wilma* has a password *imhiswif*. She belongs to the group *ourgroup*, receives email notification sent to *wilma@bedrock.com*, has a UID set to *225*, and a quota set to *50Mb*.

#### **To import a user list:**

- **1.** Select **Security > User and Group Accounts.**
- **2.** Select **Import User List** from the pull-down menu in the upper right corner.
- **3.** Click **Browse** to select the file.
- **4.** Click **Apply** to save your settings.

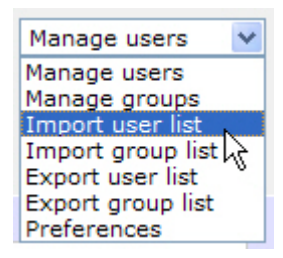

# <span id="page-83-0"></span>Importing Group Lists

A user can belong to multiple groups. Once user accounts are created, you can place users in secondary groups. This allows for finer-grain settings for share access. For instance, you can have user *Joe* in the *Marketing* group also belong to the *Sales* group so *Joe* can access shares restricted to the Marketing and Sales groups.

While adding a new group, specify the amount of disk space you want to allocate to that group by setting a disk quota. A value of 0 denotes no limit. You can also set the Group ID, (GID), of the group that you are adding. You can leave this field blank and let the system automatically assign this value unless you want to match your GID to your NFS clients.

You can view or change your groups by clicking the alphabetical index screen, or click **All** to list all groups.

To add a large number of groups, select **Import group list** from the pull-down menu, and browse to locate the file containing the group list. You can upload a CSV (comma-separated values) formatted file containing the group account information.

The file format is:

 name1,gid1,quota1,member11:member12:member13 name2,gid2,quota2,member21:member22:member23 name3,gid3,quota3,member31:member32:member33

Note the following:

: 1999 - 1999 - 1999

- Spaces around commas are ignored.
- The name field is required.
- Quota is set to the default if not specified.
- GID is automatically generated if not specified.
- Empty fields are replaced with account defaults.
- Group members are optional.

Examples of acceptable formats are as follows. Note that you can omit follow-on commas and fields if you want to accept the system defaults for those fields, or you can leave the fields empty:

flintstones

In this example, the group *flintstones* is created with an automatically assigned GID and default quota.

rubble,1007,5000,barney:betty

In this example, the group *rubble* has a GID of *1007*, a quota of *5000Mb*, with members *barney* and *betty*.

#### **To import a group list:**

Use this option to upload a CSV (comma-separated values) formatted file to simplify adding a list of users. Click **Help** for format specification and examples

- **1.** Select **Security > User and Group Accounts.**
- **2.** Select **Import group list** from the pull-down menu in the upper right corner.
- **3. Click Browse** to locate the file containing the group list and upload a CSV (comma-separated values) formatted file containing the group account information.
- **4.** Click **Apply** to save your settings.

# <span id="page-84-0"></span>Exporting User Lists

You can export the user account list on the device into a CSV (comma-separated values) formatted file and have it sent by email. The file will also be backed up in the admin user home directory.

#### **To export a user list:**

- **1.** Select **Security > User and Group Accounts.**
- **2.** Select **Export user list** from the pull-down menu in the upper right corner.
- **3.** Enter an email address and click the **Send user list** button.
- **4.** Click **Apply** to save your settings.

# <span id="page-84-1"></span>Exporting Group Lists

You can export the group list on this device into a CSV (comma-separated values) formatted file and have it sent by email. The file will also be backed up in the admin user home directory.

#### **To export a group list:**

- **1.** Select **Security > User and Group Accounts.**
- **2.** Select **Export group list** from the pull-down menu in the upper right corner.
- **3.** Enter an email address and click the **Send user list** button.
- **4.** Click **Apply** to save your settings.

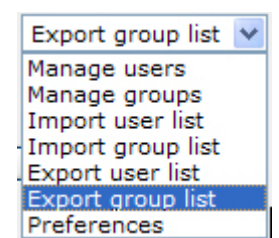

Import group list v Manage users Manage groups Import user list Import group list Export user list Export group list Preferences

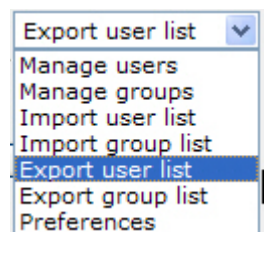

## <span id="page-85-0"></span>Preferences

Use the **Preferences** option to set default parameters for new accounts.

#### **To set account preferences:**

**1.** Select **Preferences** from the pull-down menu in the upper right corner.

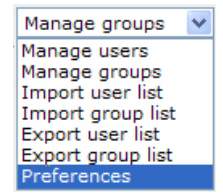

**2.** Set the parameters on the screen.

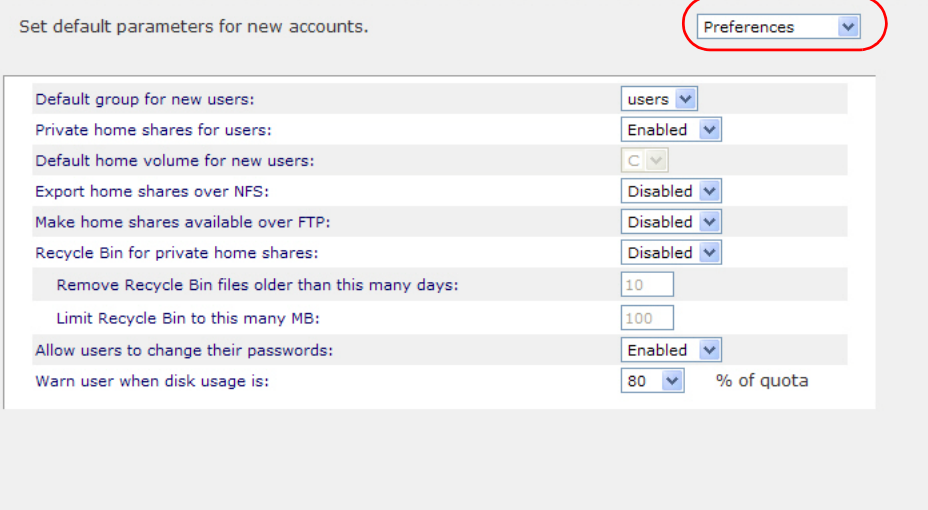

**3.** Click **Apply** to save your settings.

# <span id="page-86-0"></span>Changing User Passwords

In User security mode there are two ways user passwords can be changed.

- **1.** The preferred method is to allow users to change their own passwords.
	- **a.** Open a Web browser and use your existing password to log in to access the Web share listing screen at https://<ip\_addr>/.
	- **b.** Select the **Password** screen, and follow the prompts to set a new password.

This encourages users to change their passwords on a more regular basis for enhanced security, and relieves the administrator from this task.

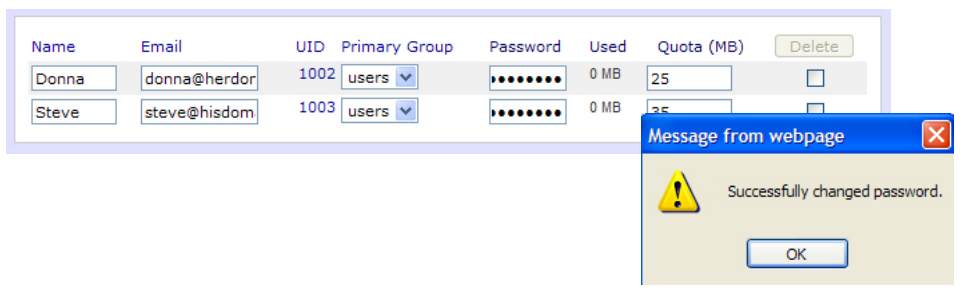

- **2.** Optionally, the administrator can change the passwords.
	- **a.** Select **Security > User & Group Accounts.**
	- **b.** Select **Manage Users** from the pull-down menu.
	- **c.** Select the user whose password needs to be reset.
	- **d.** Enter a new password in the **Password** field.
	- **e.** Click **Apply to save changes.**

# Optimization and Maintenance

This chapter discuses how to optimize performance and maintain your ReadyNAS system, and contains the following sections.

- [Updating ReadyNAS Firmware](#page-88-0)
- [Power Management](#page-92-0)
- [Adding a UPS](#page-95-0)
- [Performance](#page-96-0)
- [Viewing System Status](#page-97-0)
- [System Shutdown and File System Check](#page-99-0)
- [Volume Maintenance](#page-100-0)

# <span id="page-88-0"></span>Updating ReadyNAS Firmware

The ReadyNAS device offers the option to upgrade the operating firmware either automatically using the **Remote Update** option, or by manually loading an update image that has been downloaded from the NETGEAR Web site.

# Updating Direct from the NETGEAR Web Site

If the ReadyNAS has Internet access the easiest update option is the **Remote** option. The update process updates only the firmware image, and does not modify your data volume.

**Note:** It is always a good practice to backup data - especially data that cannot be replaced - before you perform a firmware update.

#### **To use the Remote option:**

- **1.** Select **Update** from the main menu and then click the **Remote** screen.
- **2.** Click **Check for Updates** to check for updates on the NETGEAR update server.
- **3.** When prompted, click **Perform System Update**.

After the download completes, you are prompted to reboot the system.

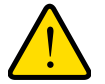

#### **WARNING!**

**Do not click the browser Refresh button during the update process.**

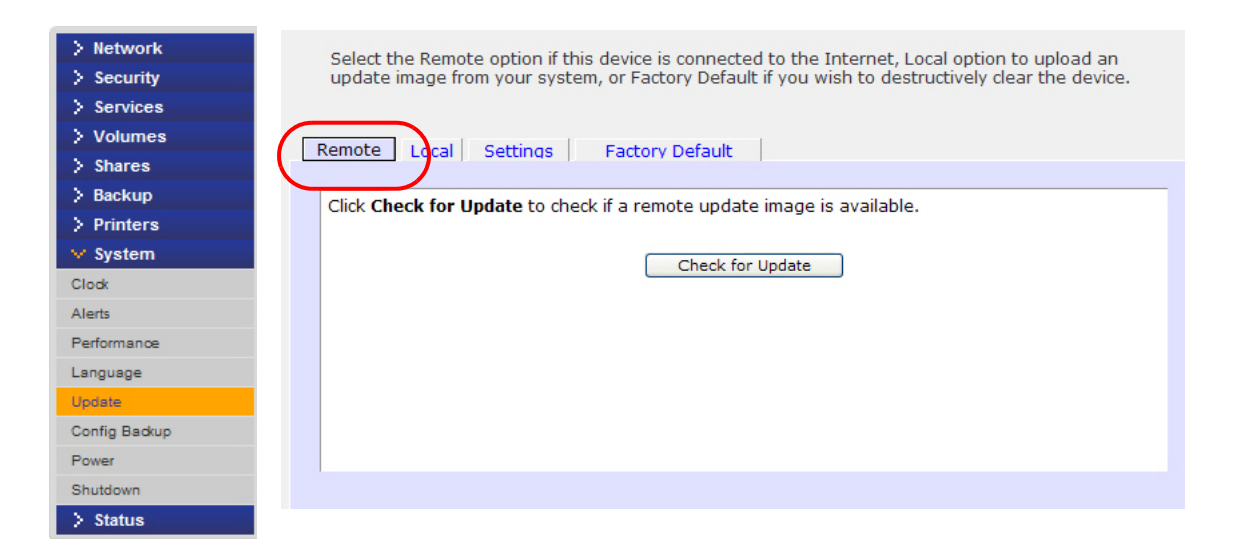

# Updating from a Local Drive

When the ReadyNAS is not connected to the Internet, or Internet access is blocked, find a computer with internet access and download the RAIDiator firmware update image from http://readynas.com to a USB drive, or other transfer medium. Once downloaded, you can then upload that file to the ReadyNAS and perform the upgrade. The process takes several minutes, after which you need to reboot the system. You can then proceed with the upgrade.

#### **To use the Local option:**

- **1.** Select **Update** from the main menu, and then click the **Local** screen.
- **2.** Click **Browse** to select the firmware image.
- **3.** Click **Upload and verify image.**
- **4.** When prompted, click **Perform System Update**.

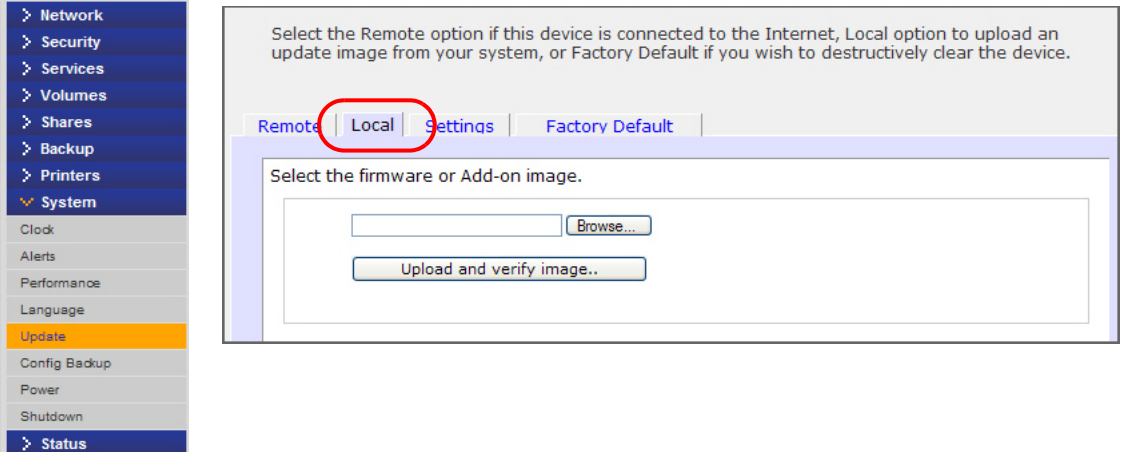

## **Settings**

Select **Update > Settings** to configure automatic update settings.

- Automatically check for updates
- Download updates automatically

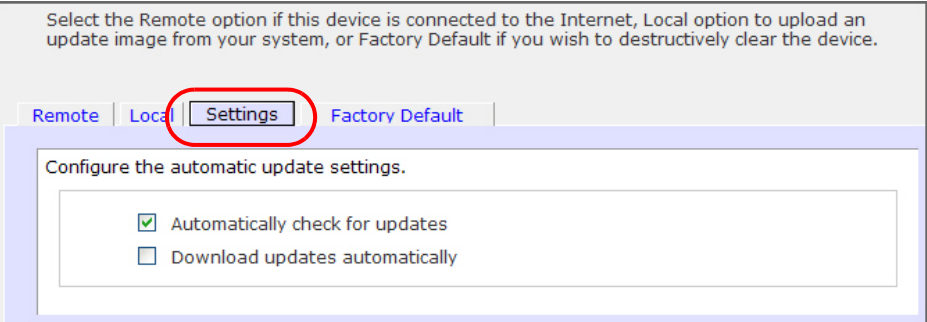

# Restoring the Factory Default Settings

Use the **Factory Default** screen to reset the ReadyNAS device back to its factory default state.

Back up the data and configuration information that you want to keep prior to using this option. If you select this option, you must confirm the command by typing: **FACTORY**. You can also reset all settings to their factory defaults using the **Reset** button on the ReadyNAS chassis, according to the instructions in the *ReadyNAS Hardware Manual*.

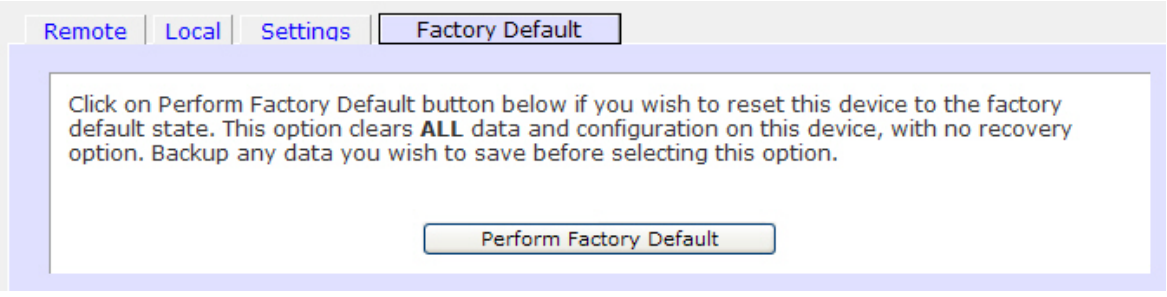

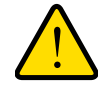

#### **WARNING!**

**Resetting to factory default erases everything, including data shares, volumes, configuration information, and user and group accounts. There is no way to recover after you confirm this command.**

#### *ReadyNAS Default Configuration Settings*

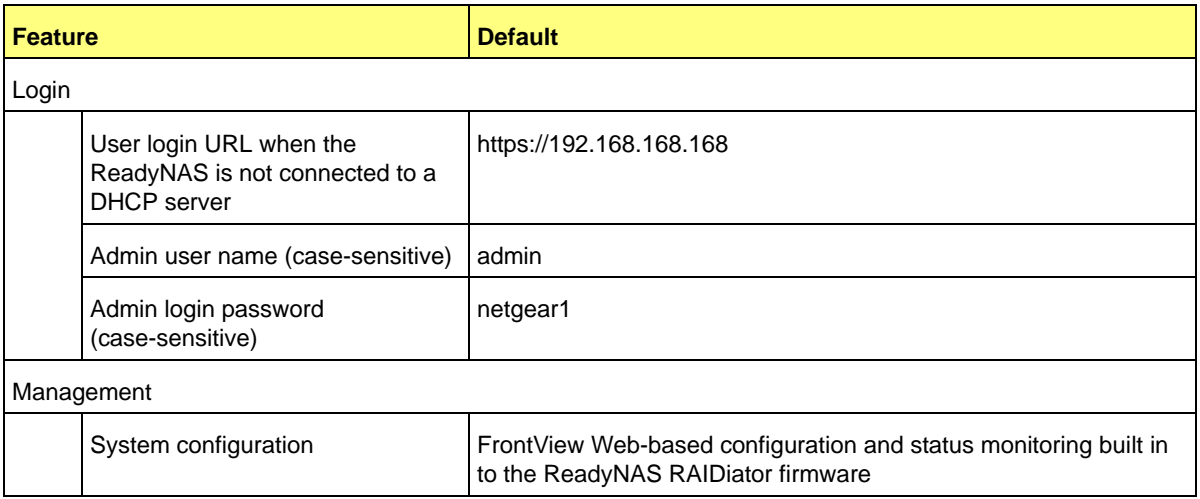

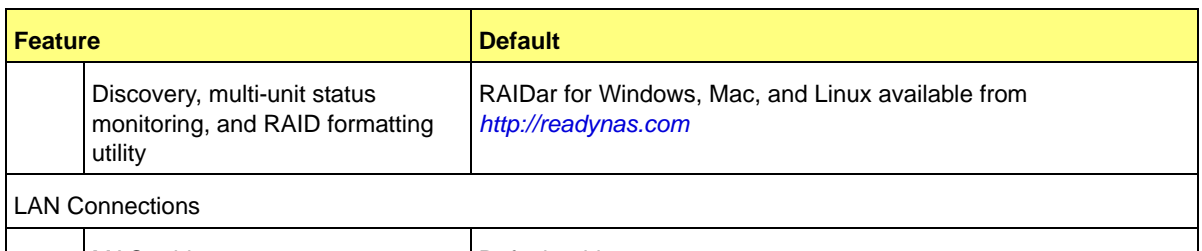

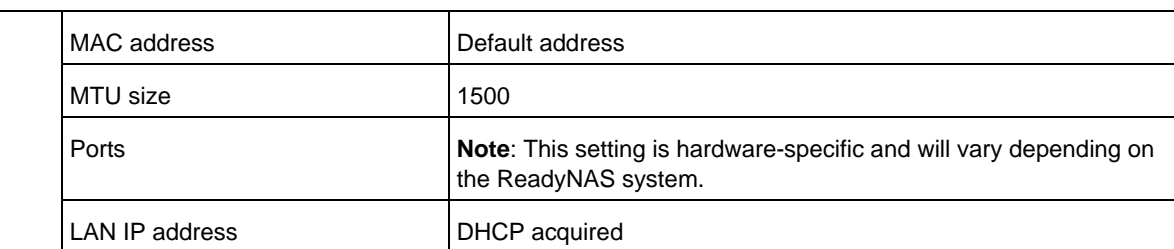

# <span id="page-92-0"></span>Power Management

The ReadyNAS offers **power timer** (time off/time on), **UPS event**, and **Wake-on-LAN** power management options to reduce system power consumption, both while the system is in use and when it is not in use.

To display the power management options, select **System > Power.** 

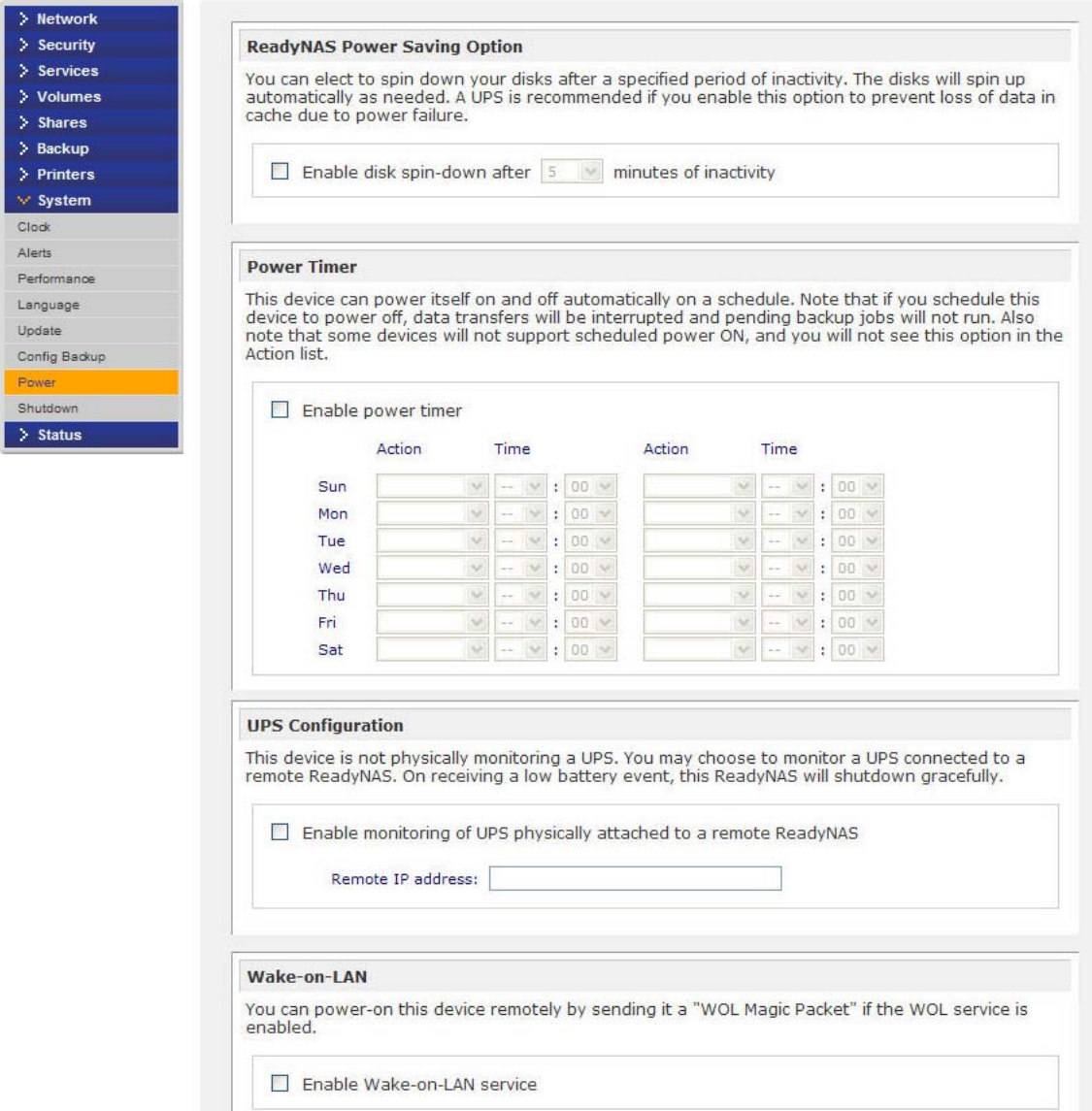

# Power Saver - Disk Spin-Down Option

To reduce power consumption, set the ReadyNAS to spin down the disks after a specified time of inactivity. The disks will spin up as needed.

#### **To enable spin-down mode:**

- **1.** In the ReadyNAS Power Saving Option section, select the **Enable disk spin-down after** check box.
- **2.** Specify the minutes of inactivity before spin-down.

The ReadyNAS can be scheduled to turn off and turn back on automatically. Select the **Enable power timer** check box and enter the action and time.

**Note:** The Power ON option does not appear if the ReadyNAS hardware does not support this feature.

When the ReadyNAS is powered off, any file transfers and backup jobs are interrupted, and backup jobs scheduled during the power off state do not run.

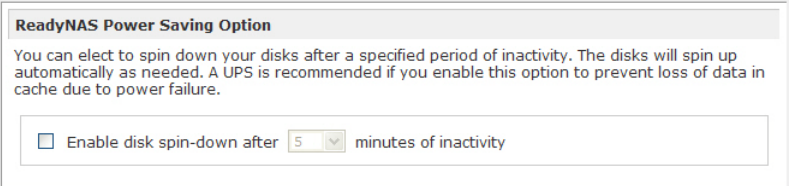

# Power Timer

The ReadyNAS device can power itself on and off automatically on a schedule. Note that if you schedule this device to power off, data transfers will be interrupted and pending backup jobs will not run.

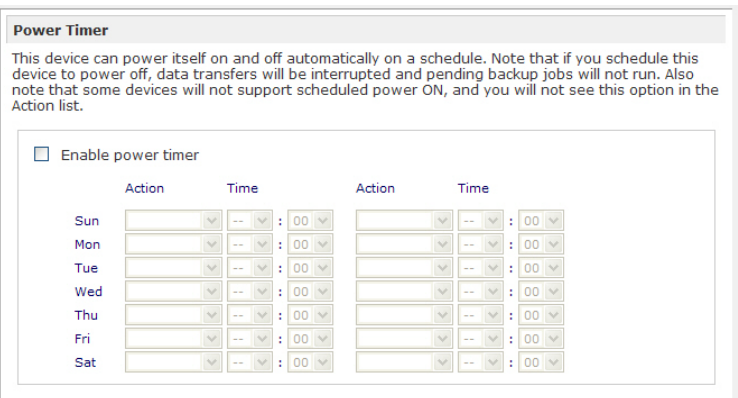

# <span id="page-94-0"></span>Configuring UPS Battery Low Shutdown

If this device is not connected to a UPS device, you can elect to enable a UPS connection to another ReadyNAS device. Select the **Enable monitoring of UPS physically attached to a remote ReadyNAS** check box and enter the IP address in the Remote IP address field.

If you use this option, the ReadyNAS is shut down automatically when a battery-low condition is detected on a UPS connected to another ReadyNAS. This is useful when a UPS is shared by multiple ReadyNAS units, even though only one ReadyNAS is monitoring the battery status.

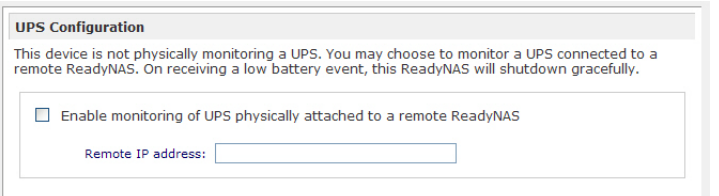

As an option, the ReadyNAS can remotely monitor the UPS when connected to a PC running Network UPS Tools (NUT).

For more information about NUT, visit http://networkupstools.org.

# Wake-on-LAN

You can power on this device remotely by sending it a WOL Magic Packet if the WOL service is enabled. The ReadyNAS supports Wake-on-LAN on the first Ethernet interface (LAN 1) only.

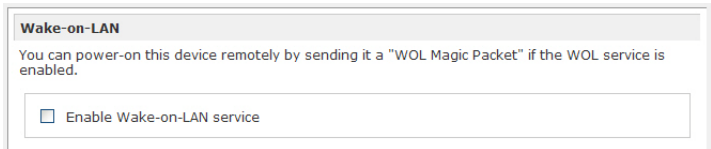

# APC

When an APC-brand UPS is connected, a shutdown on threshold drop-down option is available. See "Using the ReadyNAS to create a Network UPS for PCs" at http://readynas.com/forum/viewtopic.php?f=11&t=16744.

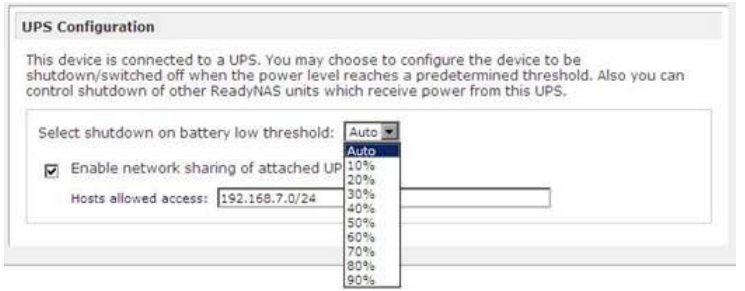

# <span id="page-95-0"></span>Adding a UPS

Adding an uninterruptible power supply (UPS) to the ReadyNAS is an easy way to protect against power failures. Simply connect the ReadyNAS power cable to the UPS, and connect the UPS USB monitoring cable back to the ReadyNAS. The UPS is detected automatically and shows up on the status bar. Hover over the status light to display more detail.

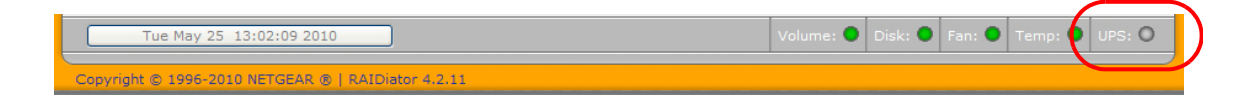

You are notified by email whenever the UPS status changes; for example, when a power failure forces the UPS into battery mode, or when the battery is low. When the battery is low, the ReadyNAS automatically shuts down safely.

See *[Configuring UPS Battery Low Shutdown](#page-94-0)* on page 95.

# <span id="page-96-0"></span>**Performance**

Select **System > Performance** from the main menu to configure system preferences.

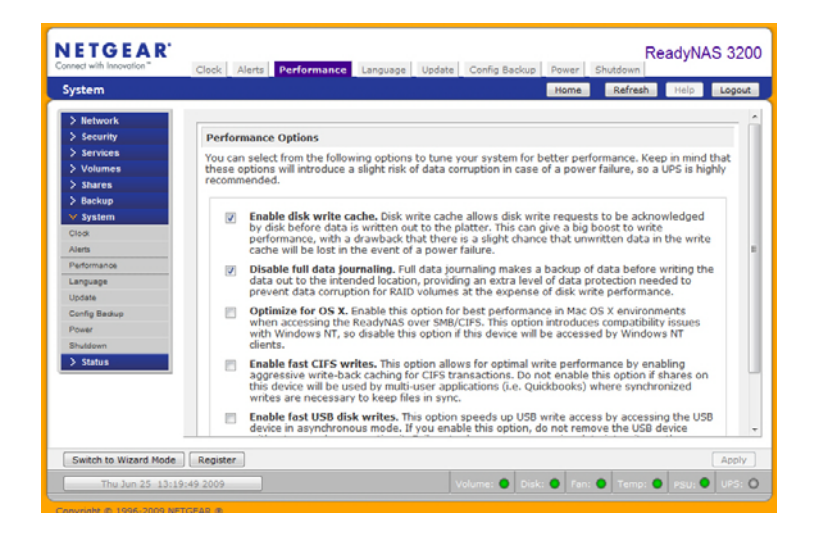

**Note:** Some settings suggest that you utilize an uninterruptible power supply (UPS) before enabling that option. See *[Power Management](#page-92-0)*  [on page](#page-92-0) 93.

- Select **Enable disk write cache** to allow disk write requests to be acknowledged by the disk before data is written out to the platter. This can give a big boost to write performance, with the drawback that there is a slight chance that unwritten data in the write cache will be lost in the event of a power failure.
- The **Disable full data journaling** improves disk performance at the expense of data protection. Full data journaling makes a backup of data before writing the data out to the intended location, which provides the extra level of data protection needed to prevent data corruption for RAID volumes at the expense of disk write performance.
- The **Optimize for OS X option** provides the best performance in Mac OS X environments when connected to the ReadyNAS through the SMB/CIFS protocol. This option, however, introduces compatibility issues with Windows NT 4.0; do not enable this option if this device will be accessed by Windows NT 4.0 clients.
- The **Enable fast CIFS writes** option speeds write performance by enabling aggressive write-back caching over CIFS. Do not enable this option in multi-user application environments, such as Quick Books where synchronized writes are necessary to keep files in sync.
- The **Enable fast USB disk writes** option speeds up USB write access by accessing the USB device in asynchronous mode. If you enable this option, do not remove the USB device without correctly unmounting it. Failure to do so can compromise data integrity on the device.

# <span id="page-97-0"></span>Viewing System Status

The Status menu contains links to the **Health** and **Logs** screens.

# **Health**

The Health screen displays status details for each disk, the fan, the temperature, and the UPS. When available, normal expected values are provided.

For each disk, click **SMART+** (Self-Monitoring, Analysis and Reporting Technology) to display the content of the internal disk log.

To recalibrate the fan, click **Recalibrate**.

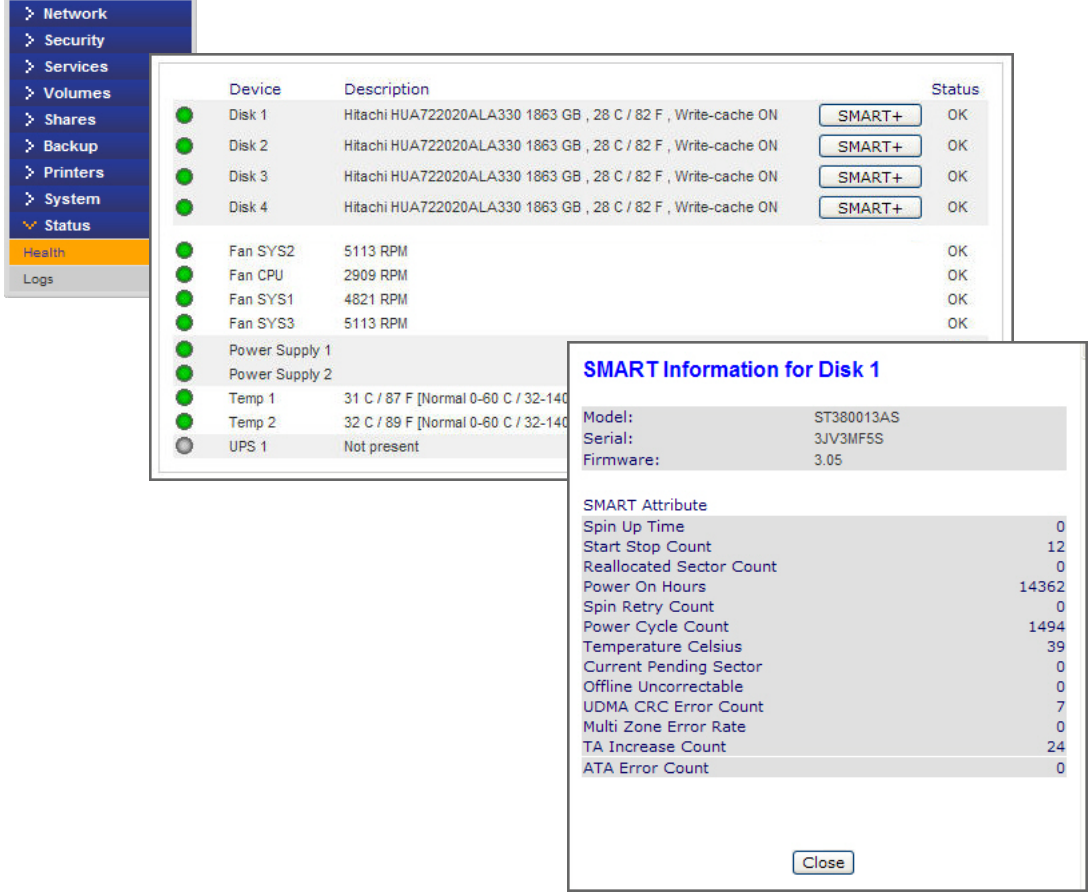

# Logs

Select **Status > Logs** to access the **Logs** screen that provides information about the status of management tasks, including a timestamp.

The **Download All Logs** link is available so you can analyze low-level log information. When clicked, a .zip file of all logs in the file is created.

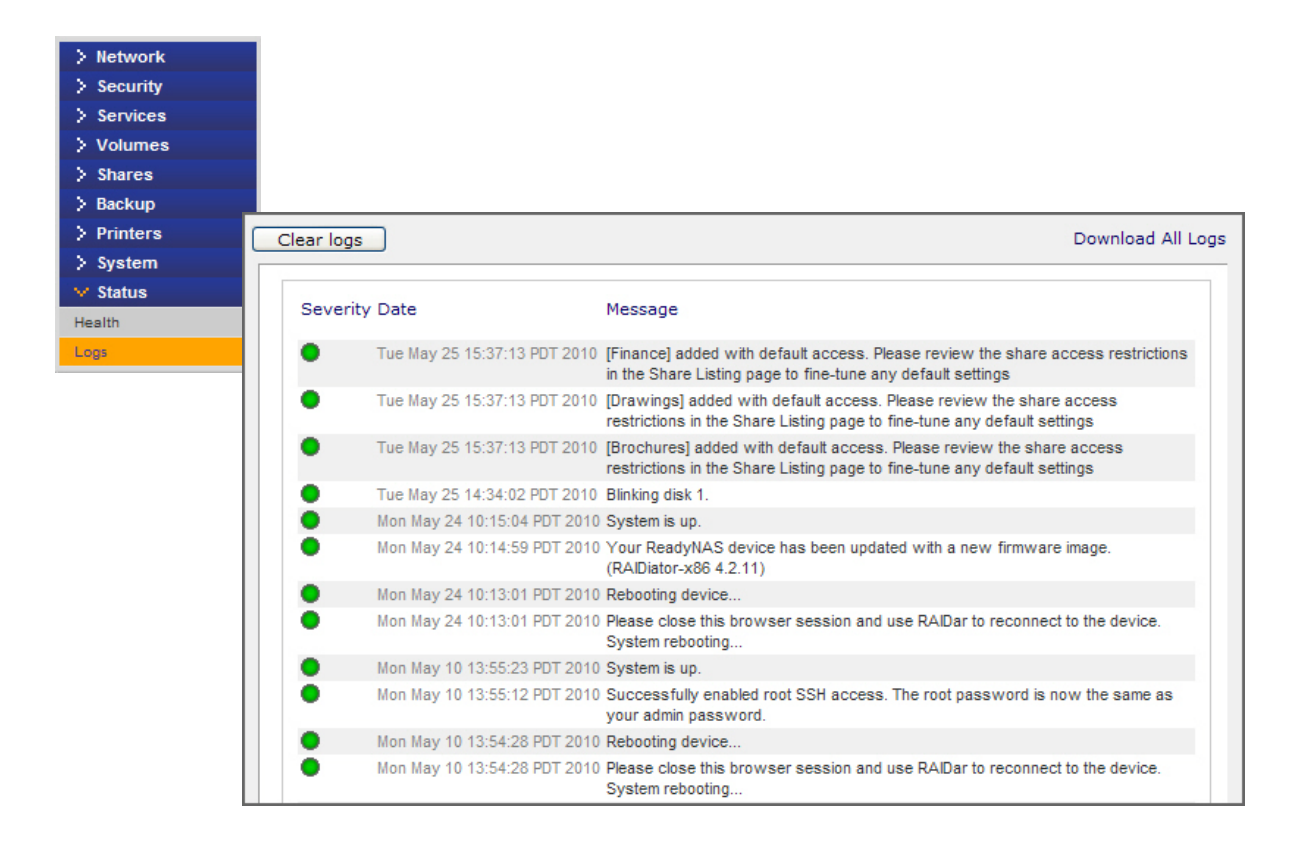

# <span id="page-99-0"></span>System Shutdown and File System Check

Use the **Shutdown Options** feature to turn off or reboot the ReadyNAS device. It performs either a full file system check or a quota check on the next boot. Both these options can take several minutes to several hours depending on the size of your volume and the number of files in the volume. You do not need to select these options unless you suspect there might be data or quota integrity problems. When you reboot you must close the browser window and use RAIDar to reconnect to FrontView.

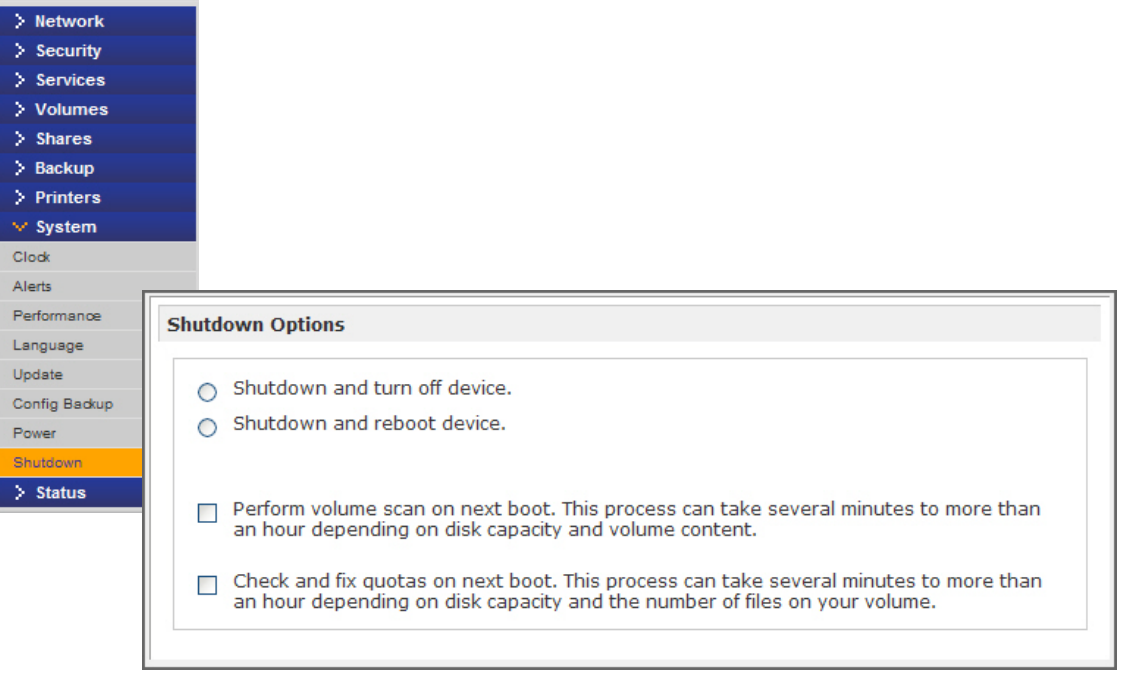

# <span id="page-100-0"></span>Volume Maintenance

Use the **Volume Maintenance** options on the **Volume Settings** screen to set a rigorous high availability level of service, or if you suspect disk errors are impacting performance or just reflecting age of use.

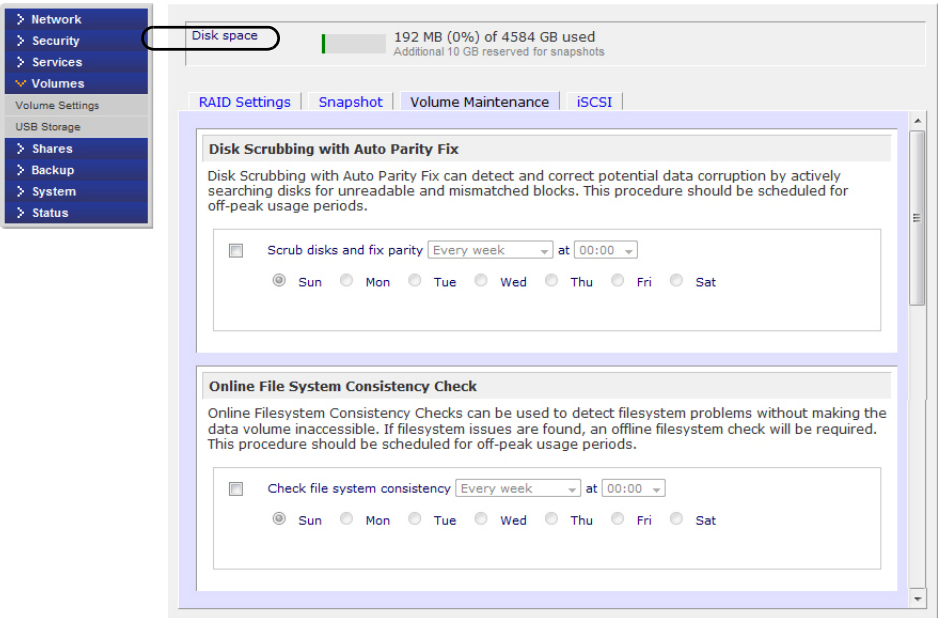

These two options are available:

- **Disk Scrubbing with Auto Parity Fix.** Select this option to detect and correct potential data corruption by actively searching disks for unreadable and mismatched blocks. This procedure should be scheduled for off-peak usage periods.
- **Online File System Consistency Check.** Select this option to detect file system problems without making the data volume inaccessible. If file system issues are found, an offline file system check will be required. This procedure should be scheduled for off-peak usage periods.

For more information about Volumes, see *[Understanding Volume Management](#page-36-0)* on page 37.

# **Understanding RAID**

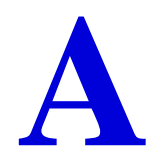

This appendix introduces the main benefits of X-RAID2, and provides an overview of RAID. It contains the following sections:

- [Understanding RAID](#page-102-0)
- [The Benefits of X-RAID2](#page-104-0)
- [Flex-RAID](#page-106-0)

# <span id="page-102-0"></span>Understanding RAID

RAID is a well-established technology, and stands for Redundant Array of Independent Disks, which is a way of protecting your data in case of a disk failure. High-quality reference material about RAID is widely available on the Internet at sites like Wikipedia (http://en.wikipedia.org/wiki/RAID), which is the source of the following information.

RAID is used as an umbrella term for computer data storage schemes that can combine and replicate data among multiple hard disk drives. The different schemes and architectures are named by the word RAID followed by a number, as in RAID 0, RAID 1, and so on. RAID is designed to meet one of two key goals: increased data reliability or increased I/O performance. When multiple physical disks are set to use RAID technology, they are said to be in a RAID array. This array distributes data across multiple disks, but the array is seen by the operating system and computer user as one single disk.

# RAID Basics

RAID redundancy is achieved by either writing the same data to multiple drives (known as mirroring), or writing extra data (known as parity data) across the array, calculated such that the failure of one (or more, depending on the type of RAID) disks in the array will not result in loss of data. A failed disk can be replaced by a new one, and the lost data can be reconstructed from the remaining data and the parity data.

Organizing disks into a redundant array decreases the usable storage capacity.

For instance,

- a 2-disk RAID 1 array loses half of the total capacity that would have otherwise been available using both disks independently.
- a RAID 5 array with several disks loses the capacity of one disk. Other types of RAID arrays are arranged so they are faster to write to, and read from, than a single disk.

# RAID Levels

There are various RAID combinations that give various levels of protection against data loss, capacity, and speed. RAID levels 0, 1, and 5 are the most commonly found, and cover most requirements.

- **RAID 0** (striped disks) distributes data across several disks in a way that gives improved speed and no lost capacity, but all data on all disks will be lost if any one disk fails. Although such an array has no actual redundancy, it is customary to call it RAID 0.
- **RAID 1** (mirrored settings/disks) duplicates data across every disk in the array, providing full redundancy. Two (or more) disks each store exactly the same data, at the same time, and at all times. Data is not lost as long as one disk survives. Total capacity of the array equals the capacity of the smallest disk in the array. At any given instant, the contents of each disk in the array are identical to those of every other disk in the array.
- **RAID 5** (striped disks with parity) combines three or more disks in a way that protects data against loss of any one disk; the storage capacity of the array is reduced by one disk.
- **RAID 6** (striped disks with dual parity; less common) can recover from the loss of two disks.
- **RAID 10 (or 1+0)** uses both striping and mirroring. "01" or "0+1" is sometimes distinguished from "10" or "1+0": a striped set of mirrored subsets and a mirrored set of striped subsets are both valid, but distinct, configurations.

RAID can involve significant computation when reading and writing information. With traditional "real" RAID hardware, a separate controller does this computation. In other cases the operating system or simpler and less expensive controllers require the host computer's processor to do the computing, which reduces the computer's performance on processor-intensive tasks. Simpler RAID controllers might provide only levels 0 and 1, which require less processing.

RAID systems with redundancy continue working without interruption when one (or possibly more, depending on the type of RAID) disks of the array fail, although they are then vulnerable to further failures. When the bad disk is replaced by a new one, the array is rebuilt while the system continues to operate normally. Some systems have to be powered down when you remove or add a drive; others support hot-swapping, allowing you to replace drives without powering down. RAID with hot-swapping is often used in high-availability systems, where it is important that the system remains running as much of the time as possible.

**Note:** RAID is not meant to be an alternative or substitute for backing up data. Data might become damaged or destroyed without harm to the drive or drives on which they are stored. For example, part of the data might be overwritten by a system malfunction; a file might be damaged or deleted by user error or malice, and not noticed for days or weeks; and, of course, the entire array is at risk of physical damage.

# <span id="page-104-0"></span>The Benefits of X-RAID2

X-RAID2 is a proven, NETGEAR patent-pending technology for protecting your data, and is available only on NETGEAR ReadyNAS systems. Managing RAID volumes can be a complex chore, but X-RAID2 eliminates the complexity of volume management. X-RAID2 mode is an auto-expandable RAID technology and is the default configuration on most ReadyNAS units.

The ReadyNAS supports both X-RAID2 (the second generation X-RAID) and Flex-RAID (RAID 0/1/5/6) mode. Flex-RAID mode enables a more standard RAID configuration. See *[Flex-RAID](#page-106-0)* on page 107.

# X-RAID2 Is Auto-expandable RAID

Over time, chances are that you will need to expand volume capacity to either add redundancy or add more file storage space. In typical RAID systems, the steps required to expand volumes can be so complex and error prone that it leads to data loss.

A major X-RAID2 advantage is its ability to automatically expand to include the full space of new disks. X-RAID2 enables volume expansion without reformatting your disks or shuffling data back and forth. X-RAID2 automates these complex tasks, and provides volume management features previously available only in enterprise-level storage solutions.

When as few as two of your disks have extra capacity, the data volume automatically expands its capacity. The data volume capacity increases every time a larger disk is added, regardless of the capacity of the other disks in the system.

The process occurs in the background, so access to the ReadyNAS is not interrupted. Furthermore, X-RAID2 supports multiple parity, which provides protection against two simultaneous disk failures.

# Simplified Redundancy

X-RAID2 requires one data volume of a minimum of one disk overhead to provide redundancy and protect against disk failure. In a two-disk X-RAID2 volume, the usable capacity is one disk, in a three-disk volume the usable capacity is two disks, in a four-disk volume, the usable capacity is three disks, and so on.

Even with RAID, there is no data redundancy with one disk; if that disk fails, your data is lost. If you have a one-disk ReadyNAS and want protection from disk failure, you need to add a second disk that is at least as large as the first. It can be hot-added while the ReadyNAS is running.

Whenever you add or replace a disk, the ReadyNAS will initialize and scan it to make sure the disk is good. Once added, ReadyNAS will synchronize the new disk with the original disk. Depending on the disk size, the synchronization could take anywhere from 30 minutes to several hours. Synchronization occurs in the background so you can keep on working with the ReadyNAS during this time.

Once synchronization completes, the data volume is redundant. This means that if one disk fails, the other disk contains all the data, so your are protected from a disk failure. Furthermore, X-RAID2supports multiple parity, which provides protection against two simultaneous disk failures.

**Note:** X-RAID2 does not replace backups.

# Easy Volume Expansion

X-RAID2 supports both vertical and horizontal expansion.

Horizontal expansion is the process of adding more disks to a ReadyNAS.

Vertical expansion increases the volume capacity when higher capacity disks are installed in the ReadyNAS. You can take advantage of higher capacity, or more affordable disks to grow the size of a ReadyNAS volume by replacing a disk with a larger one, adding more disks, or both, as they become available.

After the initialization process, the ReadyNAS synchronizes the new disk or disks, and assures data redundancy. This process can take 30 minutes to several hours, and occurs in the background, so you can continue using the ReadyNAS. Also, the synchronization process can also traverse system shutdowns. If you need to shut the system down while it is performing a synchronization, you can do so freely; when you restart the ReadyNAS, it resumes the synchronization.

Once completed, and there are a minimum of two disks with more capacity in the system, reboot the ReadyNAS to start the volume expansion, which occurs in the background. When the process completes, the data stored on the volume remains intact, but the volume capacity will have expanded to include the capacity of the new disk, less any additional overhead needed to assure the redundancy of the data on the volume.

You can expand the ReadyNAS volume repeatedly with additional disks and higher capacity disks, adding to the value of your investment in a ReadyNAS. For more information visit http://readynas.com/?cat=54.

See *[Changing between X-RAID2 and Flex-RAID Modes](#page-40-0)* on page 41 for more information.

# <span id="page-106-0"></span>Flex-RAID

Flex-RAID technology utilizes the industry-standard RAID levels 0, 1, 5, and 6. To reconfigure the default Flex-RAID Volume C, split it into multiple volumes, specify a different RAID level, or specify a larger reserved space for snapshots, and reconfigure your volume. See *[Understanding Volume Management](#page-36-0)* on page 37 for more information about volumes.

Flex-RAID advantages include:

- The default volume can be deleted and re-created, with or without snapshot reserved space.
- Hot spare disk is supported.
- Full volume management is available. You can create RAID level 0, 1, 5, or 6 volumes, specify the volume size, delete a disk from a volume, assign a hot spare, and so on.

**Note:** RAID 6 is only available on the Ultra 6, Ultra 6 Plus and Pro Pioneer models.

- Multiple volumes are supported, each with a different RAID level, snapshot schedule, and disk quota definition.
- Each disk can be replaced, one by one, then rebuilt; after the last disk is replaced, another data volume using the newly added capacity can be configured.

See *[Changing between X-RAID2 and Flex-RAID Modes](#page-40-0)* on page 41 for more information.

# ReadyNAS for Home Systems<br>ReadyNAS for Home Systems

#### **Regulatory Compliance Information**

This section includes user requirements for operating this product in accordance with National laws for usage of radio spectrum and operation of radio devices. Failure of the end-user to comply with the applicable requirements may result in unlawful operation and adverse action against the end-user by the applicable National regulatory authority.

This product's firmware limits operation to only the channels allowed in a particular Region or Country. Therefore, all options described in this user's guide may not be available in your version of the product.

#### **FCC Requirements for Operation in the United States**

#### **FCC Information to User**

This product does not contain any user serviceable components and is to be used with approved antennas only. Any product changes or modifications will invalidate all applicable regulatory certifications and approvals

This device complies with Part 15 of the FCC Rules. Operation is subject to the following two conditions: (1) This device may not cause harmful interference, and (2) this device must accept any interference received, including interference that may cause undesired operation.

#### **FCC Guidelines for Human Exposure**

This equipment complies with FCC radiation exposure limits set forth for an uncontrolled environment. This equipment should be installed and operated with minimum distance of 20 cm between the radiator and your body.

This transmitter must not be co-located or operating in conjunction with any other antenna or transmitter.
#### **FCC Declaration Of Conformity**

We, NETGEAR, Inc., 350 East Plumeria Drive, Santa Clara, CA 95134, declare under our sole responsibility that the ReadyNAS for Home complies with Part 15 of FCC Rules.

Operation is subject to the following two conditions:

- This device may not cause harmful interference, and
- This device must accept any interference received, including interference that may cause undesired operation.

#### **FCC Radio Frequency Interference Warnings & Instructions**

This equipment has been tested and found to comply with the limits for a Class B digital device, pursuant to Part 15 of the FCC Rules. These limits are designed to provide reasonable protection against harmful interference in a residential installation. This equipment uses and can radiate radio frequency energy and, if not installed and used in accordance with the instructions, may cause harmful interference to radio communications. However, there is no guarantee that interference will not occur in a particular installation.

If this equipment does cause harmful interference to radio or television reception, which can be determined by turning the equipment off and on, the user is encouraged to try to correct the interference by one or more of the following methods:

- Reorient or relocate the receiving antenna.
- Increase the separation between the equipment and the receiver.
- Connect the equipment into an electrical outlet on a circuit different from that which the radio receiver is connected.
- Consult the dealer or an experienced radio/TV technician for help.

Modifications made to the product, unless expressly approved by NETGEAR, Inc., could void the user's right to operate the equipment.

#### **Canadian Department of Communications Radio Interference Regulations**

This digital apparatus, ReadyNAS for Home, does not exceed the Class B limits for radio-noise emissions from digital apparatus as set out in the Radio Interference Regulations of the Canadian Department of Communications.

#### **European Union**

The ReadyNAS for Home complies with essential requirements of EU EMC Directive 2004/108/EC and Low Voltage Directive 2006/95/EC as supported by applying the following test methods and standards:

- EN55022: 2006 / A1: 2007
- EN55024: 1998 / A1: 2001 / A2 : 2003
- EN60950-1: 2005 2nd Edition
- EN 61000-3-2:2006
- EN 61000-3-3:1995 w/A1: 2001+A2: 2005

# Index

# **A**

add disks **[38](#page-37-0)** add-ons find new **[30](#page-29-0)** remote **[30](#page-29-1)** admin password **[23](#page-22-0)** advanced control **[14](#page-13-0)** advanced options **[64](#page-63-0)** AFP **[26](#page-25-0)** over AppleTalk **[68](#page-67-0)** over Bonjour **[67](#page-66-0)** alerts **[32](#page-31-0)** AppleTalk **[68](#page-67-0)**

#### **B**

backup **[45](#page-44-0)** add **[46](#page-45-0)** log **[53](#page-52-0)** schedule **[52](#page-51-0)** Time Machine **[57](#page-56-0)** backup source **[47](#page-46-0)** backup, configure **[46](#page-45-1)** Bonjour **[29](#page-28-0)**, **[67](#page-66-0)**

## **C**

CIFS **[26](#page-25-1)** permission **[63](#page-62-0)** clock **[31](#page-30-0)** compliance **[108](#page-107-0)** configuration settings, default **[91](#page-90-0)** contacts **[32](#page-31-1)**

## **D**

data security **[45](#page-44-0)** default gateway **[21](#page-20-0)** default login **[10](#page-9-0)** DHCP **[22](#page-21-0)** server **[19](#page-18-0)** discovery services **[29](#page-28-1)** display shares **[62](#page-61-0)** DNS settings **[21](#page-20-1)** duplex mode **[19](#page-18-1)**

## **E**

email, setup **[32](#page-31-2)** ethernet interfaces **[18](#page-17-0)**

## **F**

factory default **[91](#page-90-1)** file system check **[100](#page-99-0)** firmware reinstall **[24](#page-23-0)** firmware, updating **[89](#page-88-0)** flash device **[44](#page-43-0)** Flex-RAID **[38](#page-37-1)** changing modes **[41](#page-40-0)** technology **[107](#page-106-0)** FrontView **[13](#page-12-0)** FTP **[26](#page-25-2)** FTPS **[72](#page-71-0)** remote access **[76](#page-75-0)**

## **G**

global network settings **[20](#page-19-0)** group accounts **[80](#page-79-0)** group list export **[85](#page-84-0)** import **[84](#page-83-0)** groups managing **[82](#page-81-0)**

## **H**

health status **[98](#page-97-0)** hostname **[20](#page-19-1)** HTTP **[26](#page-25-3)**, **[77](#page-76-0)** HTTPS remote access **[77](#page-76-1)** HTTPS **[26](#page-25-4)**

### **I**

installed add-ons **[30](#page-29-0)** IP address **[18](#page-17-1)** IP assignment **[19](#page-18-2)**

#### **J**

jumbo frames **[20](#page-19-2)**

#### **L**

language setting **[35](#page-34-0)** LEDs **[12](#page-11-0)** Linux **[73](#page-72-0)** login, default **[10](#page-9-0)** logs **[53](#page-52-0)**, **[99](#page-98-0)**

#### **M**

MAC OS 9 **[70](#page-69-0)** MAC OS X **[67](#page-66-1)** maintainance **[88](#page-87-0)** management console **[13](#page-12-0)** managing groups **[82](#page-81-0)** masquerade as **[76](#page-75-1)** MTU **[18](#page-17-2)**, **[19](#page-18-3)**

## **N**

network mask **[18](#page-17-3)** network settings, customize **[17](#page-16-0)** NFS **[26](#page-25-5)** notice of compliance **[108](#page-107-0)** NTP **[31](#page-30-1)**

## **O**

optimization **[88](#page-87-0)**

#### **P**

partitions **[43](#page-42-0)** password recovery **[24](#page-23-1)** update **[23](#page-22-0)** passwords, changing **[87](#page-86-0)** performance **[97](#page-96-0)** performance settings **[20](#page-19-3)**, **[34](#page-33-0)** power management **[93](#page-92-0)** power timer **[93](#page-92-1)**, **[94](#page-93-0)** preferences **[86](#page-85-0)**

product registration **[2](#page-1-0)**

## **R**

RAID changing modes **[38](#page-37-2)** settings **[40](#page-39-0)** RAID, understanding **[103](#page-102-0)** RAIDar **[10](#page-9-1)** commands **[11](#page-10-0)** LED descriptions **[12](#page-11-0)** ReadyNAS community website **[8](#page-7-0)** NVX Pioneer **[9](#page-8-0)** Pro Pioneer **[9](#page-8-1)** Ultra 4 **[9](#page-8-2)** Ultra 6 **[9](#page-8-3)** ReadyNAS Remote **[30](#page-29-2)**, **[74](#page-73-0)** ReadyNAS Vault **[54](#page-53-0)** ReadyNAS, about **[8](#page-7-1)** recover password **[24](#page-23-2)** recycle bin **[62](#page-61-1)** redundancy **[37](#page-36-0)** registration **[2](#page-1-0)** reinstall firmware **[24](#page-23-0)** remote access **[74](#page-73-1)** remote add-on **[30](#page-29-1)** replace disks **[38](#page-37-3)** route routing table **[22](#page-21-1)** Rsync **[26](#page-25-6)** enable **[55](#page-54-0)** remote **[48](#page-47-0)**

# **S**

security **[23](#page-22-1)** services **[25](#page-24-0)** settings tab **[33](#page-32-0)** setup wizard **[13](#page-12-1)** setup, initial **[10](#page-9-2)** share access browser **[65](#page-64-0)** FTP/FTPS **[72](#page-71-0)** Linux/Unix **[73](#page-72-0)** MAC OS 9 **[70](#page-69-0)** MAC OS X **[67](#page-66-1)** restriction **[61](#page-60-0)** set **[61](#page-60-1)** Windows **[66](#page-65-0)** share list **[60](#page-59-0)**

shares adding **[59](#page-58-0)** fine-tune **[60](#page-59-1)** managing **[59](#page-58-1)** shutdown **[100](#page-99-1)** speed mode **[19](#page-18-1)** speed/duplex mode **[18](#page-17-4)** spin-down **[94](#page-93-1)** standard file protocols **[25](#page-24-1)** status health **[98](#page-97-0)** log **[99](#page-98-0)** status bar **[15](#page-14-0)** status lights **[15](#page-14-1)** system settings, adjusting **[31](#page-30-2)**

# **T**

technical support **[2](#page-1-1)** Time Machine **[57](#page-56-0)** timezone **[31](#page-30-3)**

#### **U**

unicode **[35](#page-34-1)** Unix **[73](#page-72-0)** update firmware **[89](#page-88-0)** password **[23](#page-22-0)** UPnP **[29](#page-28-2)** UPS adding **[96](#page-95-0)** APC-brand **[95](#page-94-0)** battery **[95](#page-94-1)** event **[93](#page-92-2)** USB volumes **[43](#page-42-1)** user accounts **[80](#page-79-0)** user list export **[85](#page-84-1)** import **[82](#page-81-1)** users managing **[81](#page-80-0)** utility, RAIDar **[10](#page-9-1)**

## **V**

volume adding **[39](#page-38-0)** deleting **[39](#page-38-1)** maintenance **[101](#page-100-0)** management **[37](#page-36-1)**

## **W**

Wake-on-LAN **[93](#page-92-3)**, **[95](#page-94-2)** WebDAV **[78](#page-77-0)** WINS **[21](#page-20-2)**

# **X**

X-RAID2 **[37](#page-36-2)**, **[105](#page-104-0)**